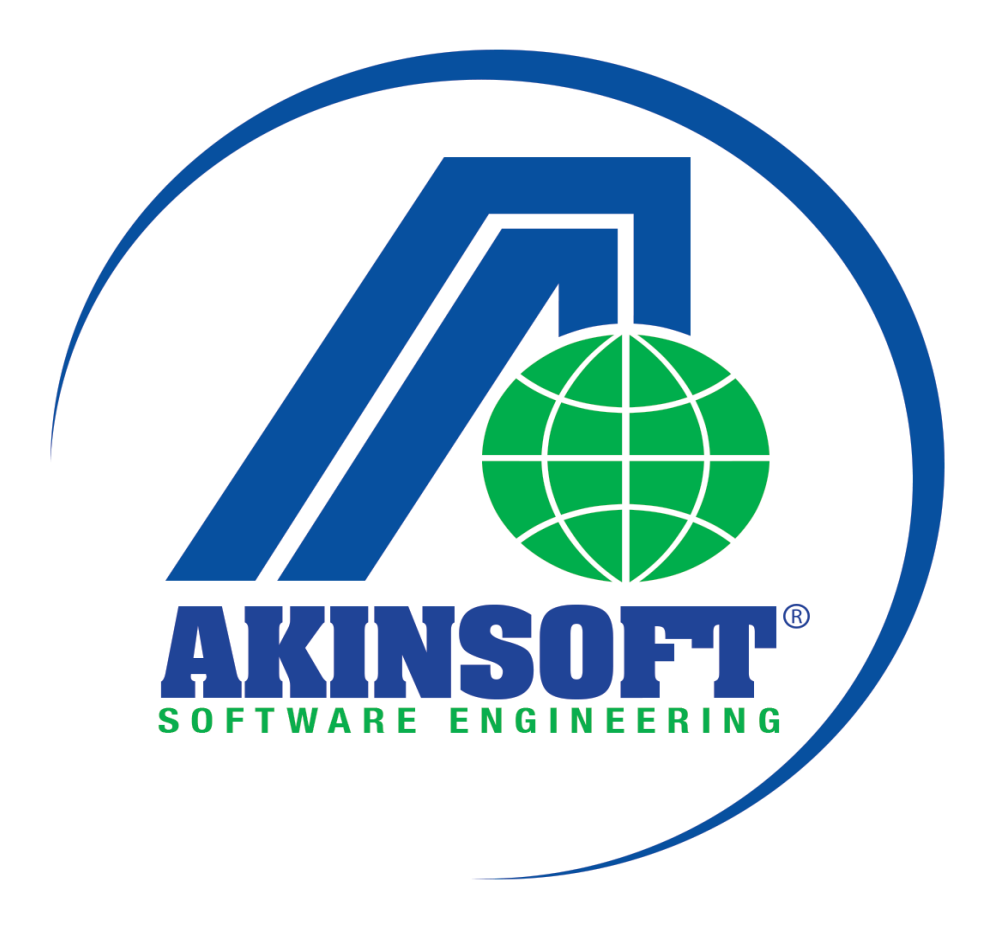

**AKINSOFT WOLVOX Otel Yardım Dosyası**

**Doküman Versiyon : 01.02.02 Tarih: 14.01.2015**

# **İÇİNDEKİLER**

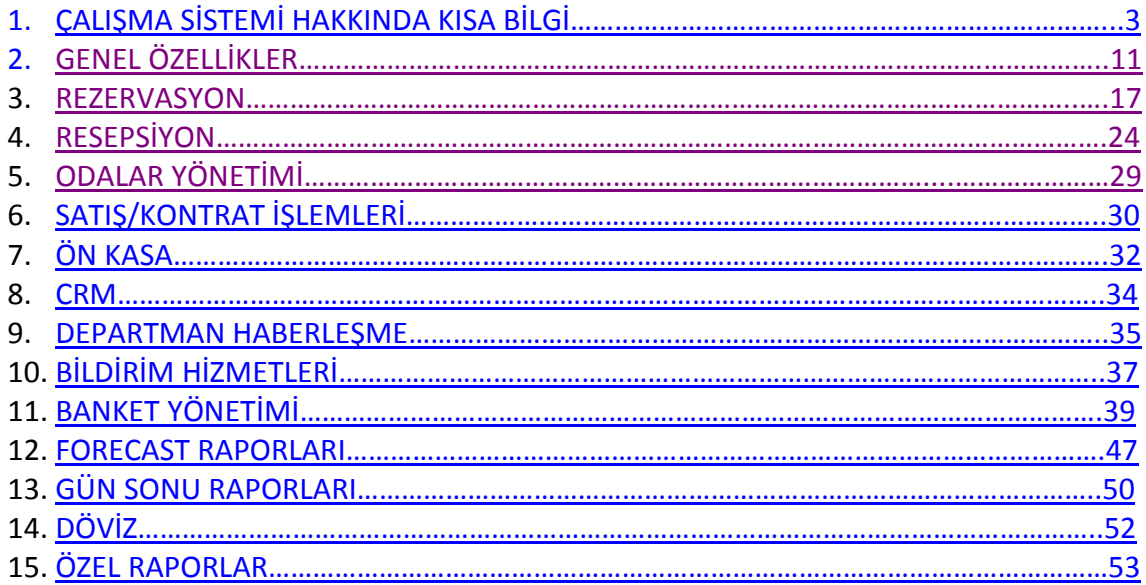

## <span id="page-2-0"></span>**1. ÇALIŞMA SİSTEMİ HAKKINDA KISA BİLGİ**

Tüm otel, motel, apart ve pansiyonlara hitap eden WOLVOX Otel programı sayesinde oda ve müşteri takibini kolaylıkla yapabilirsiniz. Program içerisinde yapabileceğiniz işlemler kısaca şu şekildedir:

#### REZERVASYON

- Hızlı ve kolay rezervasyon girişlerini yapabilir,
- Rezervasyon kayıt esnasında mükerrer kayıt kontrolü yapabilir,
- Rezervasyon girişlerinde voucher bilgisini belirleyebilir,
- Kayıt esnasında pansiyon tipini seçim yapabilir,
- Rezervasyon tipinin seçim yapılmasını sağlayabilir (Definite, Pending, Tentative, Optional vb.),
- "Beklemede" ve "rezerve" durumundaki kayıtlar için belirtilen tarih ve saatte kullanıcının uyarılmasını sağlayabilir,
- Check-In, no-show ve iptal işlemlerinizi tek ekran üzerinden yapabileceğiniz gelişmiş arayüzü kullanabilir,
- Otele düzenli gelip giden konukların kontrollerini (Repeat Guest) yapabilir,
- Konuklara ait sicil bilgilerini, istek ve talepleri kayıt edebilir,
- Konuklara ait geçmiş rezervasyon bilgilerini görüntüleyebilir (Müşteri History kayıtlarının gösterimi, hangi odada kaldığı ve ne kadar ücret ödediği gibi),
- Rezervasyonda atanan oda için envanter kayıtlarını tutabilir,
- Rezervasyonları beklemeye alabilme (waiting), beklemedeki bir rezervasyonu ise konfirme edebilir,
- Kayıt edilmiş rezervasyonları detaylı filtrelemeler yaparak raporlarını alabilir,
- Grup ve acenta ile yapılan giriş işlemlerini hızlı bir şekilde yaparak otomatik oda atama yapabilir,
- Günübirlik girişler kısmından oda harici otelin diğer hizmetlerinden konukları faydalandırabilir,
- Faturalandırma işlemlerinin seri bir şekilde yapılması ve folio hareketlerine göre ayrı ayrı faturalandırabilir,
- Rezervasyon çizelgesi ekranını kullanarak otel doluluk kontrolü ve çizelge üzerinden rezervasyon işlemlerinizi kontrol edebilirsiniz.

### RESEPSİYON

- Check-In işlemi ve grup girişlerinizi tek tuş ile yapabilir,
- EGM ve Jandarma Bilgi Yönetim sistemine otelde konaklayan ve çalışanların bilgilerini gönderebilir,
- Kimlik ve pasaport tarama cihazları ile müşteri kayıtlarını hızlı bir şekilde yapabilir,
- Rack ekranı üzerinden dolu odaları, boş odaları, blokajlı ve çıkış yapılacak odaları listeyebilir,
- Rack ekranı üzerinden tüm ön büro işlemlerinin yapılabilmesini sağlayabilir (tarih değişikliği, room change, bilgi güncelleme, folio izleme, check in, check out, odaya mesaj girişi, arıza ve şikayet girişi, oda resimlerine ulaşabilme vb.),
- Rezervasyon çizelgesi üzerinde iken sürükle bırak yönetmiyle hızlı bir şekilde konaklama süresini uzatabilir,

## **AKINSOFT® WOLVOX Otel**

- Desteklenen kapı entegrasyonları sayesinde misafirlerin check-out tarihlerinde kapı kartının geçersiz olması ve kapı kontrolü.
- Merkez Bankası üzerinden döviz kurlarını otomatik download ederek girişlerde güncel kurlardan işlem yapılmasını sağlayabilir,
- Tüm müşterilere toplu mail veya SMS gönderebilme özelliği,

## SATIŞ ve KONTRAT İŞLEMLERİ

- Acenta kayıtlarını yapabilir,
- Acenta rezervasyonlarını raporlayabilir,
- Sistemde kayıtlı acenta ya da gruplar için stop sale (Satışları geçici olarak durdurabilir) işlemi yapabilir,
- Acenta, grup ya da şirketlere özel kontrat girişleri yapabilir,
- Sözleşme bilgilerini dosya halinde kayıt altında tutabilir,
- Acenta pazar (Comp, europe, ABD, Almanya, Rusya vb.) ve market gruplarının belirlenmesini sağlayabilir,
- Acenta kara liste kontrollerini sağlayabilir,
- Başlangıç ve bitiş tarihlerine göre garanti oda ve kontenjan belirlemesi yapabilir,
- Acenta üzerinden alınan rezervasyonlarda dönem geçişleri için hesaplamaların ayrı ayrı yapılmasını sağlayabilir,
- Kontrat numarasına göre kişi başı ve oda ücretlerinin belirtilebilmesini sağlayabilir,
- Dönemsel aksiyonlar oluşturabilir,
- Gün aksiyon tanımlarını yapabilir (5 gün kal 3 gün öde vb.),
- İndirim aksiyonları oluşturabilir (5 gün ve üstü konaklamalar için indirim oranı/tutarı belirleyebilme),
- Kişi başı ya da oda geneli için ekstra indirim tanımları oluşturabilir,
- Tanımlanan dönem kayıtları için geceleme gün sayısına, kişi ve geliş bilgilerine göre kurallar oluşturabilir (İlgili dönem için sadece seçilen günlerde belirtilen indirimler geçerli gibi),

## ÖNKASA

- Kasa transfer işlemleri ve yapılan transferlerin onaylanması için kasa havuzunun oluşturulması,
- Döviz bozma işlemleri ve raporlarının yapılabilmesi,
- Kasa toplamlarının TL ve Döviz birimlerine göre raporlanabilmesi,
- Kasa üzerinden oda kartlarına toplu folio hareket girişinin yapılabilmesi,
- Tanımlanan folio ödeme türlerine göre konaklayanların bakiyesini tek tuşla kapatabilme,

## ODA / KAT HİZMETLERİ

- Toplu bir şekilde oda durum bilgisinin giriş yapılmasını sağlayabilir,
- Oda okeyleme işlemlerinin client pcler üzerinden yapılmasını sağlayabilir,
- Minibar ürün giriş ve çıkışlarını IOS ve And. destekli cihazlar üzerinden kolayca oda folio kartına yazabilir,
- Kayıp eşya, şikayet ve arıza kayıtlarının giriş yapılarak kontrol edilebilmesi,
- House keeping (Kat Hizmetleri H/KPG) raporlarının alınabilmesi,

House keeper (Kat Şefi-H/K) raporlarının alınabilmesini sağlayabilir,

#### TELEFON SANTRAL ve İNTERNET HİZMETLERİ

- Desteklenen santral marka ve modelleri ile entegre olabilme ve sorunsuz çalışabilir,
- Otelde wireless kullanan tüm misafirlerin internet kullanım ücretlerini foliolarına yansıtabilir,

#### BİLDİRİM HİZMETLERİ

- Uyandırma servisi hizmeti ile otelinizde konaklayan misafirlerinizi diledikleri saatlerde uyandırabilme,
- Departmanlar arası haberleşme özelliği sayesinde misafir isteklerinin kat görevlisine bildirilebilmesi,
- Misafirlerin odayla ilgili her türlü bildiriminin kayıt altında tutularak odaya verilen tüm servislerin takip edilebilmesi,
- Konum bilgisi girişi yaparak otelden kısa süreliğine ayrılan müşterilerin nerede olduklarını ve bıraktıkları notları kaydedebilir,
- Otele ulaşım servisleri için tarih ve saat bazında takibi sağlayabilir,

#### RAPORLAR

- Kayıtlı tüm rezervasyonlar için detaylı raporlar alabilir,
- Giriş ve geceleme, XML ve BTM, otel durum raporları,
- Günübirlik konaklama ve locater raporları,
- Tarih ve tarife bazında raporlar,
- Gelir departman ve genel durum raporları,
- Otel Forecast raporları,
- Pazar bazlı forecast raporları,
- Satış forecast raporları,
- Ülke bazlı forecast raporları,
- Oda tipi forecast raporları,
- City Ledger raporları,
- Günsonu raporları,

### ETKİNLİK / BANKET YÖNETİMİ (EVENT MANAGEMENT)

- WOLVOX 7 Otel yazılımı ile düğün davetlerinden şirket organizasyonlarına kadar tüm otel etkinliklerini kolayca planlayıp yönetebilmenizi sağlar. WOLVOX 7 Otel etkinlik takvimi sayesinde aylık yapılması planlanan tüm etkinlikleri kolayca kontrol edebilirsiniz. Etkinliklerde kullanılacak ekipman ya da malzemelerin listesini kontrol edebilirsiniz.
- Otelinizde düzenlenecek tüm organizasyonları liste veya çizelge üzerinden takip edebilir,
- Otel salonlarının özelliklerine göre kayıt altına alınarak kullanım durumlarını takip edebilir,
- Salonlara verilen emanetlerin envanterinin takibini sağlayabilir,
- Konferans ya da etkinlik rezervasyonlarının takibini yapabilir,
- Aktiviteleri planlayarak sonuçlandırabilir,
- Paylaşılabilir salon kayıtlarını yapabilir,

- Yemek planı oluşturarak otelinizde konaklayan veya yemek rezervasyonu yapan kişiler için toplam yemek kapasitesi belirleyebilir,
- Oturma düzenlerinin planlanabilmesini sağlayabilir,
- Bakım zamanlarının süresini belirleyebilir (ilgili sürede organizasyon/toplantı alınmasını önleyebilir),
- Etkinlik ve toplantı statüsünü belirleyebilir,
- Pazar segment(üst grup, özel fiyat, düğün, acenta özel vb.) ve kaynak (Şirket yönlendirmesi, Acenta vb.) bilgilerinin kayıt edilmesini sağlayabilir,

## CRM (MÜŞTERİ İLİŞKİLERİ YÖNETİMİ)

- CRM; Karşılıklı, uzun vadeli bir değer ilişkisi yaratmak için müşteriler ile gerçekleştirilen ilişkilerin etkin bir biçimde yönetilmesidir.
- WOLVOX CRM (Müşteri İlişkileri Yönetimi); müşteri memnuniyeti daha da önemlisi müşteri sadakati oluşturma prensibinden yola çıkarak, müşteri ihtiyaç ve taleplerine uygun yatırımlar ile işletme karlılığını arttırabileceğiniz en akıllı yardımcınız olacak.
- Otelinizde konaklayan misafirleriniz için anket düzenleyebilir ve anket takibi yapabilir,
- Sezon başlangıcından sezon sonuna kadar anket sonuçlarına göre ara değerlendirmeler yapılabilir,
- Misafirlerin özel günlerinde hatırlanılmasını sağlayabilir,
- Misafirlere Yılbaşı, Bayram gibi özel günlerin kutlanmasını sağlayabilir,
- Misafirlere uygulanan özel kampanya haberlerinin iletilmesi için toplu mail ve SMS sistemini hazır mail şablonları üzerinden kolaylıkla iletebilir,
- Sonuçları grafik olarak görüntüleyerek daha kolay ve anlaşılır raporlar alabilir,

## MUHASEBE YÖNETİMİ (BACK OFFICE)

WOLVOX ERP programı ile Otel programının tam entegre yapısı sayesinde stok kartları ve muhasebe kodlarını oluşturarak giriş ve çıkış rakamlarını raporlayabilirsiniz. WOLVOX ERP stok modülü ile birlikte alış-satış faturası üzerinden yapılan girişleri, birimler (depo) üzerinden yapılan malzeme transferlerini, günlük ve aylık belirlenen istatistikleri esnek raporlama araçları üzerinden kullanabilirsiniz.

- Sınırsız sayıda stok kartı tanımlayabilir,
- Tanımlamış olduğunuz stoklarınızı grup, ara grup ve alt grup bazında gruplayabilir,
- Stok kartlarınıza özel kdv belirleyebilir,
- Stoklarınıza sınırsız sayıda fiyat girişi yapabilir,
- Stoklarınıza sınırsız sayıda resim ekleyebilir,
- Sınırsız sayıda birim tanımlaması yaparak stoklarınızın belirttiğiniz birimler üzerinden bakiyelerini kontrol edebilir,
- Stok kartında bir ürüne ait birden fazla barkod bilgisinin tanımlayabilir, bu sayede ürüne ait birim bazlı ve fiyat bazında ayrı ayrı barkod belirleyebilir,
- Depo entegrasyonu sayesinde stoğunuzun hangi depoda, kaç adet olduğunu görüntüleyebilir,
- Stok emniyet limitleri belirterek belirtilen limitin altına düşmesini veya üstüne çıkmasını engelleyebilir,
- Bakiyesi ekside olan stoklarınızın satışını engelleyebilir,

- Stoklarınıza özel iskonto tanımlayabilir, gelişmiş iskonto özelliği sayesinde müşterilerinize özel stok veya stok grup bazlı iskonto girişi yapabilir,
- Seri no ile satışını yaptığınız stoklarınızın takibini yapabilir,
- Stok tedarikçileri tanımlayarak varsayılan tedarikçi ataması yapabilir,
- Stok envanterini ve depo bazlı stok durum raporlarını alabilir,
- Stok raporları sayesinde hangi tarihte işlem gördüğünü raporlayabilir,
- Blokede ve terminde olan stoklarınızı raporlayabilir,
- Stok sayımlarınızı gerçekleştirerek envantere işleyebilir,
- Stoklarınıza etiket basabilir,
- Verdiğiniz hizmetleri tanımlayabilir, hizmet raporları alabilir,
- Paket tanımları oluşturarak paketlere etiket yazdırabilir, paket fiyatını dilerseniz manuel dilerseniz stok fiyatlarından çektirebilirsiniz.
- $\bullet$  irsaliye ile girişi yapılan stokların faturaya aktarılabilmesi,
- Oluşturacağınız mamül ve yarımamül üretimleri için reçete oluşturabilir, fire ve diğer maliyetleri üretime yansıtabilir,
- Üretim birleştirme ve üretim parçalama işlemlerinizi takip edebilir,
- Eksiye düşen ve reçetede tanımlı olan ana mamuller için otomatik üretim yaptırabilir,
- Oluşturduğunuz üretimler için raporlar alabilir,
- Depolarınıza kullanıcı bazlı yetkilendirme yaparak sadece yetkili kullanıcının giriş veya çıkış yapmasını sağlayabilir,
- Depolarınız arası tek tek veya toplu bir şekilde transfer yapabilir,
- İşlem gören ve görmeyen stok hareketleri, stok envanter, depo envanter, alış-satış raporları, gün-ay ve yıllara göre analizler ve birim maliyet raporlarının alınabilmesi,

### GENEL MUHASEBE ve BÜTÇE YÖNETİMİ (BACK OFFICE)

Hesap planı, fiş işlemleri, tanımlamalar, dönem sonu işlemleri, defterler, mizan/raporlar, mali tablolar ve bütçe modülleriyle otel, restaurant ya da arka ofis tarafından kesinleşen kayıtların raporlamalarını yapabilirsiniz.

### GENEL ÖZELLİKLER

- Çok kullanıcılı desteği ile birden fazla kullanıcının aynı anda kullanım sağlayabilmesi,
- Sınırsız sayıda kullanıcı kayıt edebilir,
- Tüm kullanıcılar için gelişmiş yetkilendirme sistemi kullanarak her işlem için yetki seviyesi belirleyebilir,
- Firebird ve MSSQL veritabanı desteği sayesinde güvenli data akışının sağlanabilmesi.

### **1.1. RAPORLAMA SİSTEMİ HAKKINDA GENEL BİLGİLER**

AKINSOFT WOLVOX ERP E-Business programı içerisinde kullanmakta olduğunuz tüm raporların standart bir takım özellikleri bulunmaktadır. Bu özellikleri detaylı bir şekilde inceleyelim:

### **1.2. Tablo Özelleştirme İşlemleri**

Kullanmakta olduğunuz tüm raporları özelleştirme imkanınız vardır. Bu işlemi özelleştirmek istediğiniz rapora gelerek tablo üzerinde herhangi bir alana mouse sağ tık yaparak açılacak seçeneklerden "Özelleştir" alanından gerçekleştirebilirsiniz. Karşınıza açılacak olan "Tablo Özelleştirme" ekranından raporunuzda görmek istediğiniz alanları işaretleyip, görmek istemediklerinizden işareti kaldırmanız gerekmektedir. Yine özelleştirme alanından, "Aşağı" ve "Yukarı" butonlarını kullanarak tablo başlıklarını dilediğiniz şekilde sıralayabilirsiniz. "Renk" ve "Font" alanlarından seçmiş olduğunuz tablonun rengini ve fontunu değiştirebilirsiniz. "Sabit Sütun Sayısı" alanına girmiş olduğunuz değer sayesinde üzerinde bulunduğunuz raporun yön ok tuşları ile ileri, geri, aşağı, yukarı işlemini sabit sütunlar dışındaki alanlar için çalışmasını sağlayabilirsiniz. Yani belirlemiş olduğunuz sütun sayısı kadar alan hangi başlıkları kapsıyorsa bu başlıkların üzerinde hareket edememektesiniz. Gerekli özelleştirme işlemlerinizi yaptıktan sonra "Tamam" butonuna basarak işlemi tamamlayabilirsiniz.

Tablo özelleştirmede yaptığınız değişikliklerin sabit kalmasını istiyorsanız, tüm özellestirme

işlemlerinizi yaptıktan sonra tablo üzerine yeniden mouse sağ tıklayarak açılan ekranda "Tablo Yerleşimini Kaydet" butonuna basınız.

Orijinal tablo yerleşimini yüklemek istiyorsanız, tablo üzerinde mouse sağ tıkladığınız zaman açılan ekranda "Orjinal Tablo Yerleşimini Yükle" butonuna basınız.

Kaydetmiş olduğunuz tablo yerleşimini yeniden yüklemek istiyorsanız, tablo üzerinde mouse sağ tıkladığınız zaman açılan ekranda "Kayıtlı Tablo Yerleşimini Yükle" butonuna basınız.

Raporlarınızda gerekli filtrelemeleri yaptıktan sonra verilerinizi M.S. Excel, Open Office veya HTML formatında dışarıya aktarabilirsiniz. Bu işlem için ise tablo üzerine Mouse sağ tıklayarak açılan ekrandan ilgili işlemi seçmeniz gerekmektedir.

#### **1.3. Filtre Özelleştirme İşlemleri**

Rapor alanlarında filtreleme işlemleri için de bazı özel ayarlamalar yapabilirsiniz. Filtreleme alanlarının pek çoğunda bulunan filtre özelleştirme işlemi sayesinde aradığınız veriye çok daha kolaylıkla ulaşma imkanınız vardır. Filtre özelleştirme işlemi için filtreleme alanındayken klavyenizin "F7" tuşuna basınız. Karşınıza açılacak olan "Filtre Düzenleme" ekranından ilgili karşılaştırma kriterini seçerek tamam butonuna basınız. Filtre düzenleme işlemini örnekle açıklayalım;

#### **Örnek:**

Müşteri listesinde ticari unvanı ABC ile başlayan müşterilerinizi listelemek istiyorsunuz. "Ticari Unvanı" alanına tıklayarak klavyenizden "F7" tuşuna basınız. Karşınıza açılacak olan "Filtre Düzenleme" alanından "LIKE %"yi seçim yapınız.

Müşteri listesinde ticari unvanı sadece ABC olan müşterilerinizi listelemek istiyorsunuz. "Ticari Unvanı" alanına tıklayarak klavyenizden "F7" tuşuna basınız. Karşınıza açılacak olan "Filtre Düzenleme" alanından "=" i seçim yapınız.

Müşteri listesinde ticari unvanı ABC olan müşterileriniz dışındaki tüm müşterilerinizi listelemek

istiyorsunuz. "Ticari Unvanı" alanına tıklayarak klavyenizden "F7" tuşuna basınız. Karşınıza açılacak olan "Filtre Düzenleme" alanından " NOT LIKE %"ı seçim yapınız.

Müşteri listesinde ticari unvanında ABC geçen müşterilerinizi listelemek istiyorsunuz. "Ticari Unvanı" alanına tıklayarak klavyenizden "F7" tuşuna basınız. Karşınıza açılacak olan "Filtre Düzenleme" alanından "LIKE %%"yi seçim yapınız.

Müşteri listesinde ticari unvanının herhangi bir yerinde ABC geçmeyen müşterilerinizi listelemek istiyorsunuz. "Ticari Unvanı" alanına tıklayarak klavyenizden "F7" tuşuna basınız. Karşınıza açılacak olan "Filtre Düzenleme" alanından "NOT LIKE %%"yi seçim yapınız.

Müşteri listesinde sadece ticari unvanı boş olan müşterilerinizi listelemek istiyorsunuz. "Ticari Unvanı" alanına tıklayarak klavyenizden "F7" tuşuna basınız. Karşınıza açılacak olan "Filtre Düzenleme" alanından "IS NULL"u seçim yapınız.

Müşteri listesinde sadece ticari unvanı dolu olan müşterilerinizi listelemek istiyorsunuz. "Ticari Unvanı" alanına tıklayarak klavyenizden "F7" tuşuna basınız. Karşınıza açılacak olan Filtre Düzenleme alanından IS NOT NULL'u seçim yapınız.

Müşteri listesinde ticari unvanı null ve boş olan müşterilerinizi listelemek istiyorsunuz. "Ticari Unvanı" alanına tıklayarak klavyenizden "F7" tuşuna basınız. Karşınıza açılacak olan "Filtre Düzenleme" alanından "NULL AND EMPTY"i seçim yapınız.

Aynı şekilde filtreleme özelleştirme yapabildiğiniz tüm filtreleme alanlarında bu işlemleri uygulayabilirsiniz.

#### **1.4. Filtreleme Seçeneklerini Kaydetme İşlemleri**

Program içerisinde raporlarda sık kullandığınız filtreleme seçeneklerini kaydederek daha sonra bu kriterlere pratik bir şekilde erişebilme imkanınız vardır. Bunun için gerekli filtreme kriterlerini girerek filtreleme aldıktan sonra alt tarafta bulunan "Filtreleme Seçenekleri" alanına geliniz. "Filtreleme Seçeneği Kaydet" butonuna basarak "Yeni Kriter" i seçiniz. "Kayıt Adı" alanına filtreleme seçimlerinizle ilgili anımsatıcı herhangi bir bilgi giriniz ve "OK" butonuna basınız. Kaydettiğiniz kriteri geri yükleme işlemi için "Filtreleme Kriteri Yükle" butonuna basmanız gerekmektedir.

Not : Tarih filtrelemelerinde günün tarihini atmak için, tarih nesnelerine; "11.11.1111" şeklinde giriş yapmalısınız.

### **1.5. Grafik Raporu**

Program içerisinde filtrelediğiniz verileri oluşturduğunuz grafik raporuna bağlı olarak grafik ön izleme alabilir, grafik verileri toplamlarını görüntüleyebilir ve yazdırabilirsiniz. Grafik raporu oluşturmak için oluşturmak istediğiniz raporu filtreleme yaparak mouse ile sağ tıklayıp açılan ekranda "Grafik Raporu" başlığına geliniz. "Yeni Grafik Raporu Ekle" ye basarak raporunu almak istediğiniz, yani raporda baz alınacak verilerin kaynak baz alınacağı veri alanını "Gruplanacak Veri Alanı" kısmından seçiniz. Grafik raporunun adını da yazarak grafik üzerinde gösterimi yapılmasını istediğiniz alanları "Veri Alanı" başlığından seçim yapınız. "İşlem Türü" alanından grafik üzerinde görüntülenmesini istediğiniz değeri belirtiniz. Grafik rengini de "Renk" alanından seçim yaptıktan sonra "Tamam" butonuna basarak kaydı tamamlayınız. Oluşturduğunuz grafik raporunu görüntülemek için tablo üzerine yeniden mouse sağ tıklayarak "Grafik Raporu" başlığından "Grafik Raporu Önizleme"yi seçim yapabilirsiniz.

#### **1.6. Alt Toplam Göster**

Raporlarınız üzerinde sağ tıklama yaptığınızda "Alt Toplamı Göster"i seçerek aldığınız raporun sayısal türdeki değerlerini toplam, minimum, maksimum ve ortalama olacak şekilde alt kısımda gösterebilirsiniz.

### **1.7. Excel, Open Office, XML ve HTML'e Aktarma İşlemleri**

Raporunu aldığınız ihtiyacınız doğrultusunda Excel'e, Open Office, XML'e ve HTML'e aktarabilirsiniz. Bunun için rapor aldıktan sonra rapor üzerine mouse sağ tıklayıp "Aktar"ı seçerek aktarım yapmak istediğinizi seçiniz.

## <span id="page-10-0"></span>**2. GENEL ÖZELLİKLER**

## **2.1. YETKİLİ**

## **2.1.1. Genel Ayarlar**

Genel ayarlar alanında programda kullanacağınız birtakım standart ayarları yapabilirsiniz. Çalışma şekli konusunda aşağıdaki tablodan faydalanabilirsiniz.

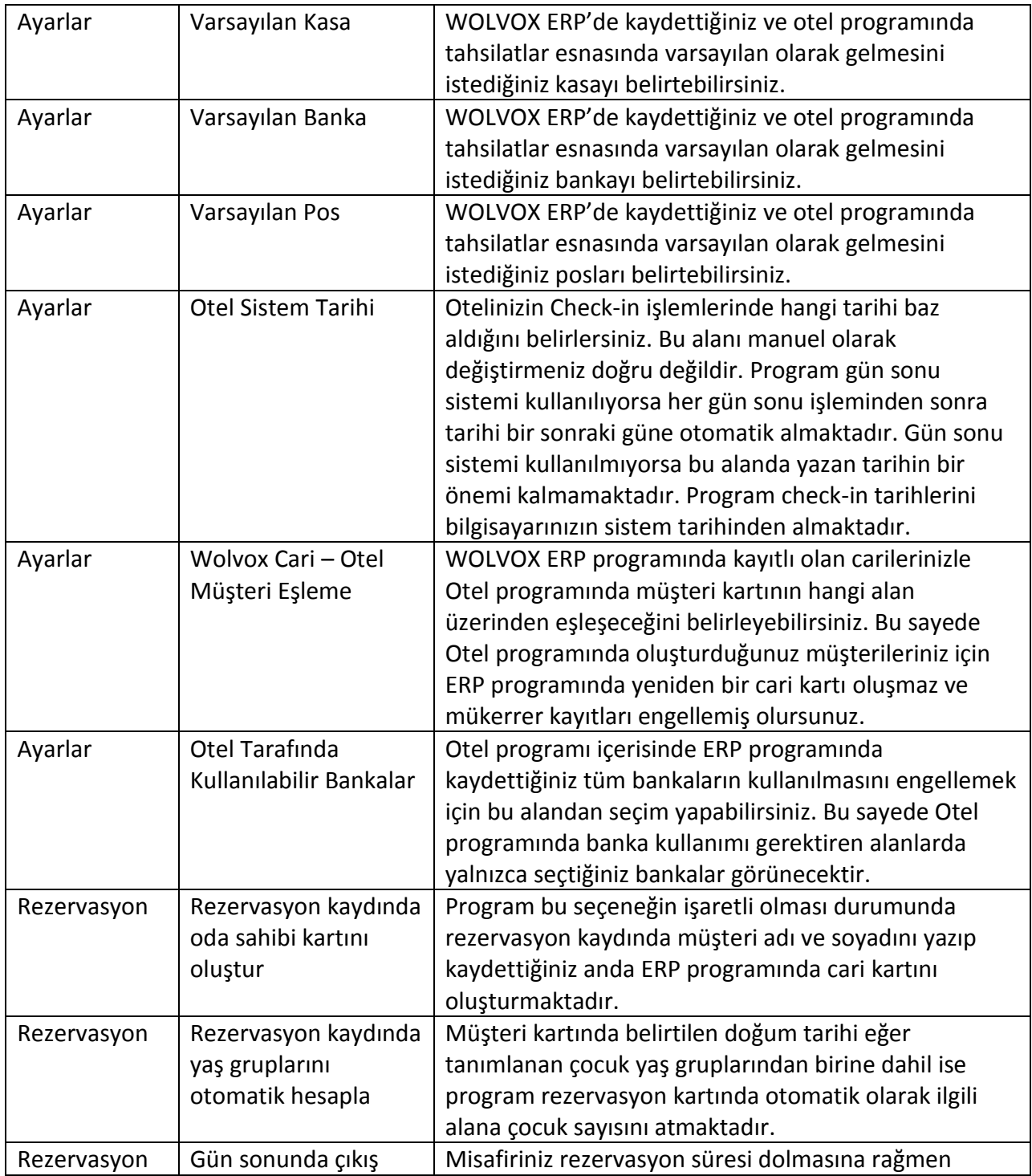

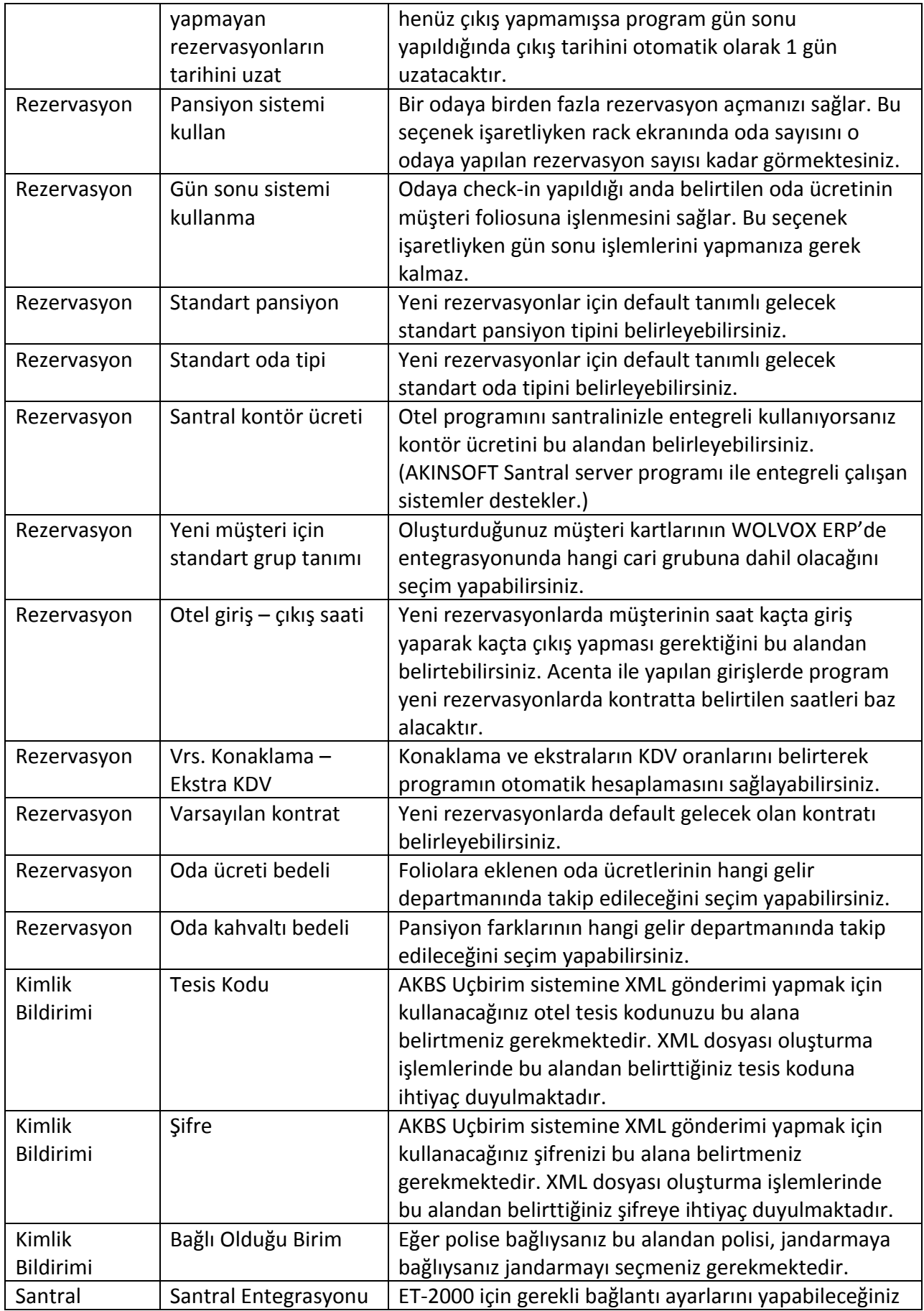

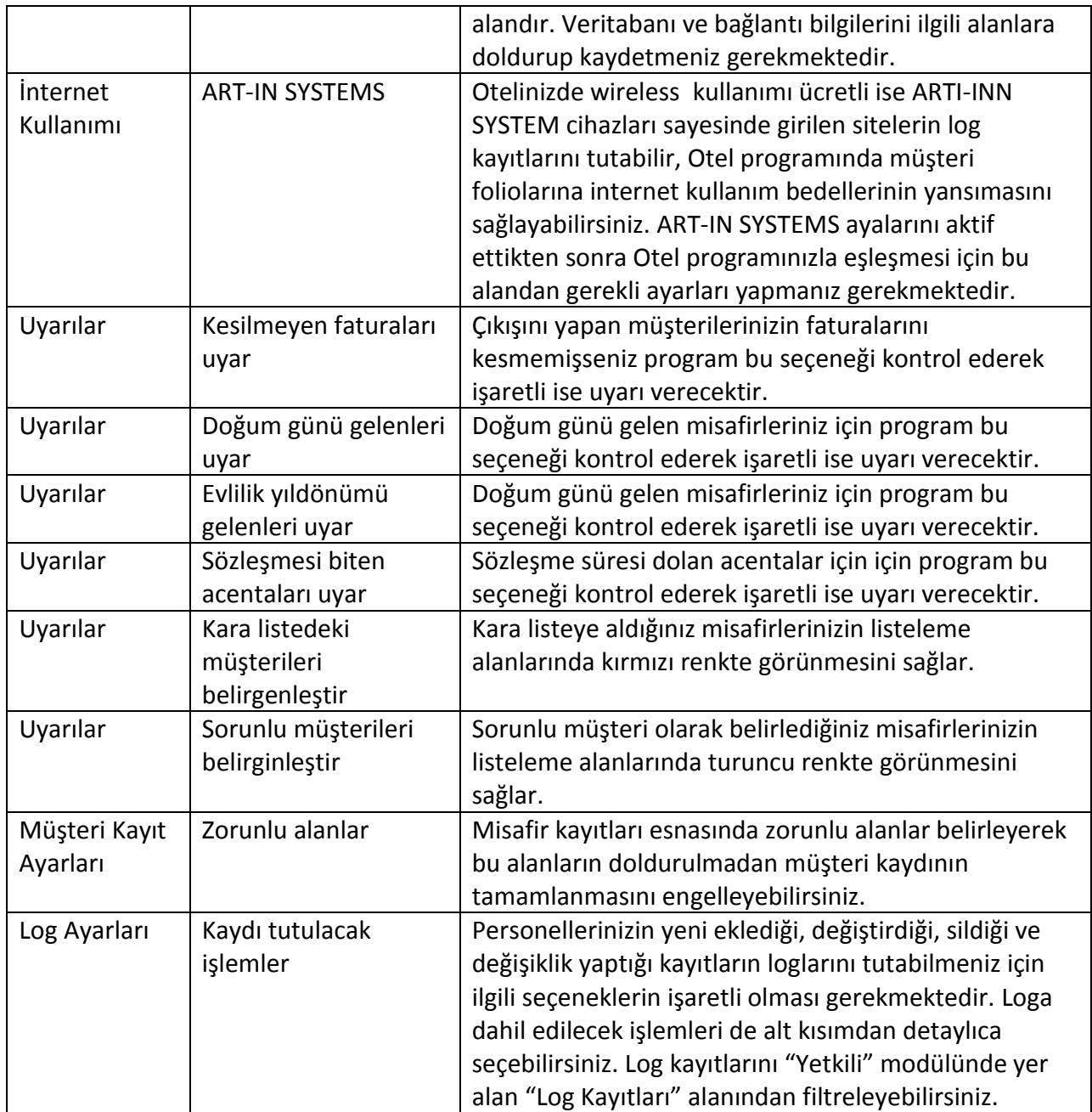

## **2.1.2. Özel Ayarlar**

Bir takım özel ayarlar yaprak veri girişlerinizin hızlı bir şekilde gerçekleşmesini sağlayabilirsiniz. Özel ayarlar kullanıcı bazlı yapılmaktadır.

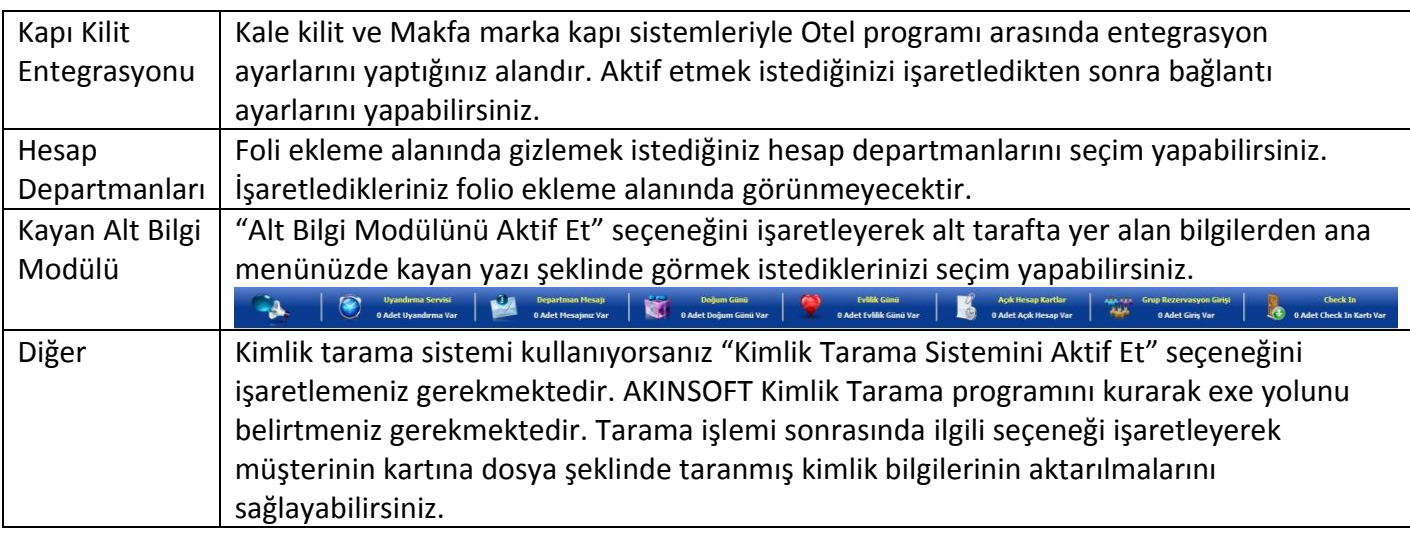

#### **2.1.3 Octo Otel Programından Upgrade**

Daha önceden OctoPers Otel programı kullanan müşterilerimiz kayıtlı olan müşteri kartlarını WOLVOX Otel programına aktarabilirler. Yalnızca müşteri kartını aktarabilmektesiniz. Octopus.FDB yolunu bularak "Aktar" butonuna basmanız gerekmektedir.

#### **2.1.4. Oda Kayıtları**

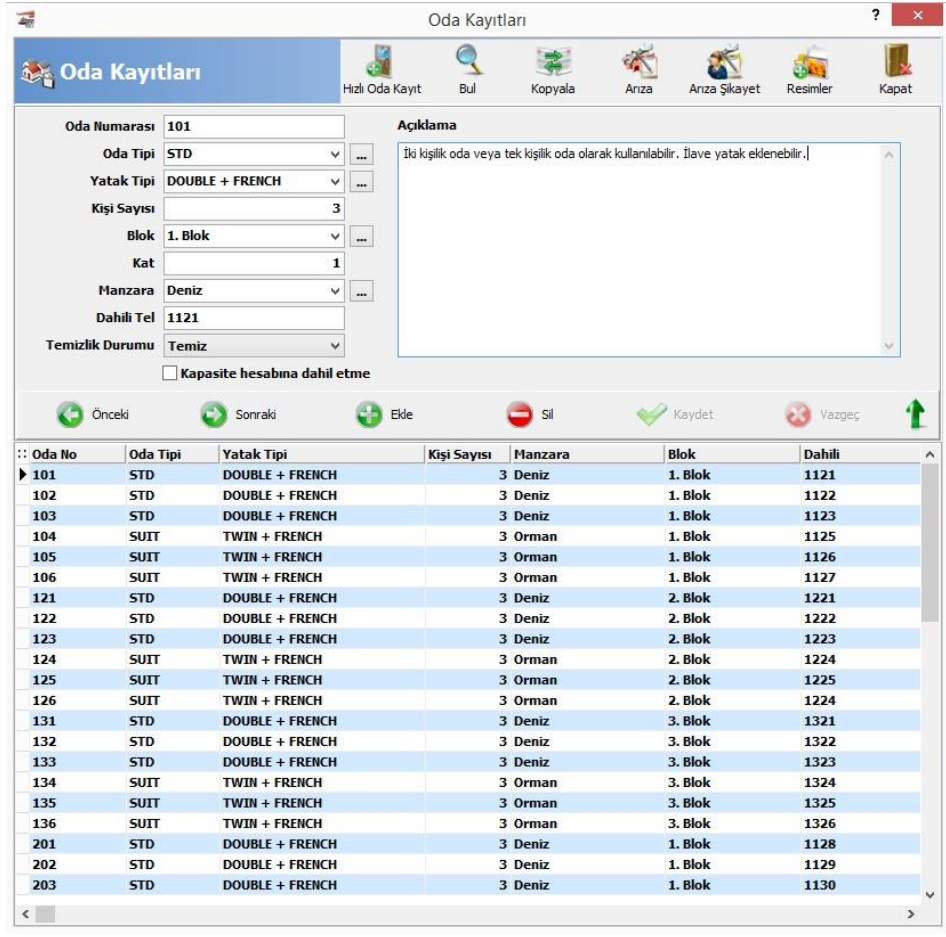

Otelinizdeki odaları kaydettiğiniz alandır. Oluşturacağınız odayla ilgili bilgileri gerekli alanlara yazınız. Oda kaydını tamamlamak için alt tarafta yer alan "Kaydet" butonuna basınız. "Kapasite hesabına dahil etme" seçeneğini işaretlediğiniz odalar forecast raporlarına yansımamaktadır. Bu odaları doluluk değerlerinizi etkilemeyeceğinden amacına uygun olarak ihtiyacınız doğrultusunda kullanabilirsiniz. Üst kısımda yer alan "Hızlı Oda Kayıt" butonuna basarak odaların başlangıç ve bitiş numaralarını yazıp iki numara arasında kalan ve seçtiğiniz özellikteki odaların "Tamam" butonuna basılmasıyla otomatik oluşturulmasını sağlayabilirsiniz. "Kopyala" butonu oluşturduğunuz özelliklere benzer özelliğe sahip odaların kopyalanarak yeni bir oda şeklinde açılmasını sağlamaktadır. Üzerinde düzenleme yaparak kaydı tamamlayabilirsiniz. Odada arıza söz konusu ise "Arıza" butonuna basıp odanın kullanılmasını engelleyebilir, odaya daha önce yapılan arıza ve şikayetleri görüntülemek için ise "Arıza/Şikayet" butonuna basabilirsiniz. "Resimler" butonundan faydalanarak odanın resimlerini oda kartına ekleyebilirsiniz.

#### **2.1.5. Oda Tip Tanımları**

Oda tip tanımlarından odaların kapasitesini, kaç kişilik olduğunu belirtebilirsiniz. Burada yaptığınız tanımları oda kaydı esnasında seçebilirsiniz.

#### **2.1.6. Manzara Tanımları**

Oda tip tanımlarından odaların kapasitesini, kaç kişilik olduğunu belirtebilirsiniz. Burada yaptığınız tanımları oda kaydı esnasında seçebilirsiniz.

#### **2.1.7. Blok Tanımları**

Otelinizdeki odaların hangi bloklarda olduğunu belirlemek için blok tanımı yapabilirsiniz. Burada yaptığınız kayıtları oda kaydı esnasında kullanabilirsiniz.

#### **2.1.8. Yatak Tipleri**

Yataklarınızla ilgili tanımlamaları buradan yapabilirsiniz. Yapmanız gereken ekle butonuna bastıktan sonra gerekli tanımı yaparak kaydet butonuna basmaktır.

#### **2.1.9. Uyruk Tanımları**

Program içerisine yüklü olarak birtakım uyruk tanımları gelmektedir. Bunlara açıklama girmek ya da yeni tanımlar ilave etmek için bu alanı kullanabilirsiniz.

#### **2.1.10. Extra ve İndirim Tanımları**

Tarife kayıtlarında kullanılmak üzere extra ve indirim tanımlarını buradan kaydedebilirsiniz. Burada yaptığınız extralar ve indirimler seçiminize bağlı olarak (kişi başı veya oda geneli) hesaplara işlemektedir. Seçim yapmak için rezervasyon kaydında bulunan "Extra-İndirim" butonuna basarak "Extra ve İndirimler" alanın açılmasını sağlayabilir, aktarmak istediklerinizi işaretleyerek müşteri foliosuna yansıtabilirsiniz. Burada belirttiğiniz extra ve indirim müşterinizin kaldığı her gün için geçerli olmakta, her gün için hesaba işlemektedir.

#### **2.1.11. Gelir ve Ödeme Departmanları**

Müşterilerinizin foliolarına işlemek üzere gelir ve ödeme tanımlarını bu alandan yapabilirsiniz. Burada yaptığınız tanımlamalar folioya hareket ekleme esnasında karşınıza gelmektedir. Oda ücreti, telefon ücreti gibi tanımlamalara ilave olarak müşteri borcuna yansıtabileceğiniz hareketlerde gelir seçeneğini, müşteriye yapılan ödemeler için ise ödemeyi seçmeniz gerekmektedir. Aynı zamanda WOLVOX Adisyon programı ile entegrasyon için de buradan tanımlama yapmanız gerekir. 500 e kadar olan hesap kodları program içerisinde kullanıldığından dolayı buradaki tanımlamalarda hesap kodunu 501 den başlatmanız gerekir.

### **2.1.12. EXCEL'den Müşteri Transferi**

Microsoft Excelde kayıtlı olan müşterilerinizi programa aktarmak için bu alanı kullanabilirsiniz. Yapmanız gereken excel dosyası yolunu seçtikten sonra alt taraftan verilerin bulunduğu excel sütunlarını seçerek "Bilgileri Aktar" butonuna basmanız olacaktır.

#### <span id="page-16-0"></span>**3. REZERVASYON**

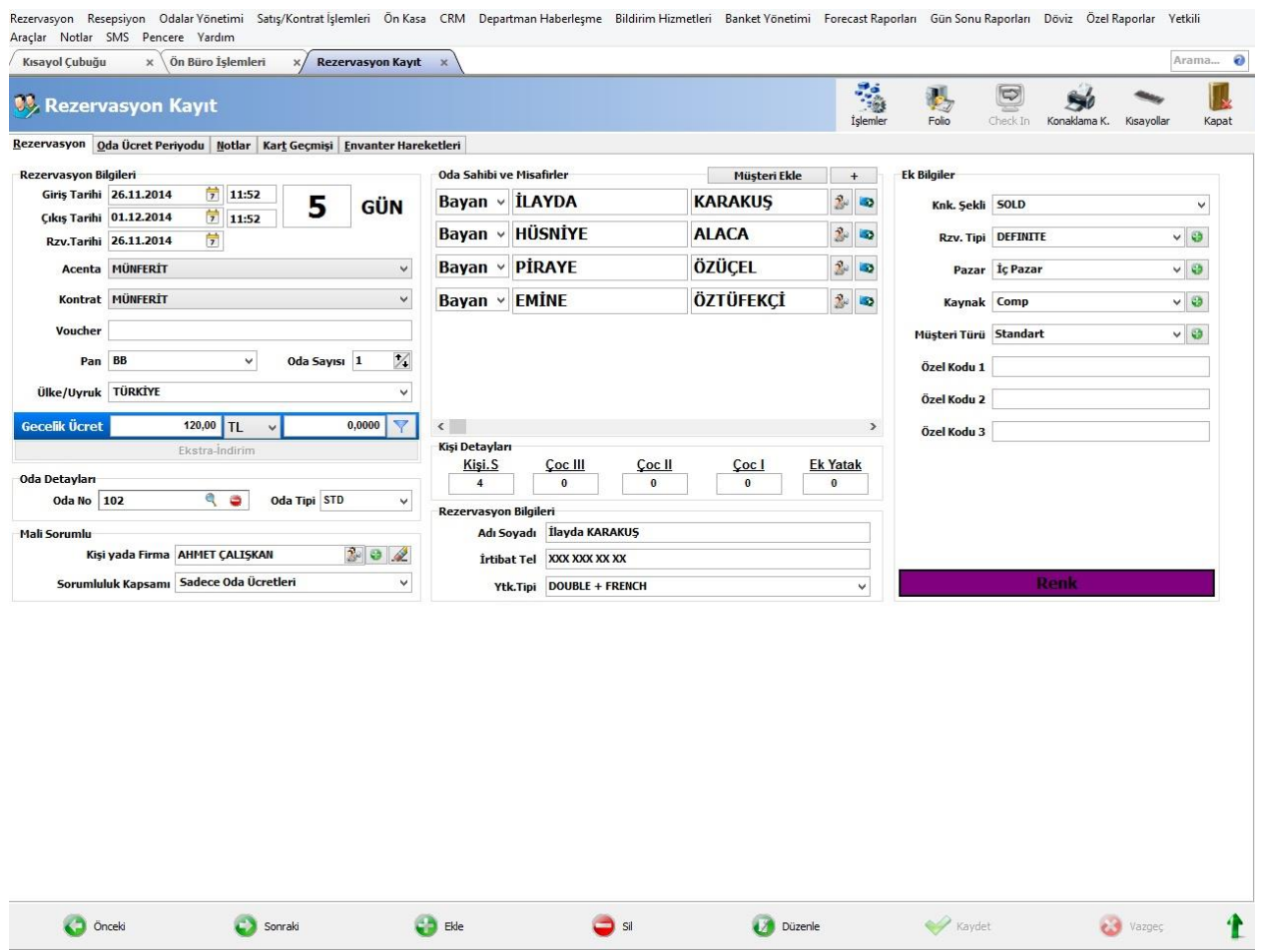

## **3.1. Rezervasyon Oluşturma**

Rezervasyon kartı sayesinde otelinize gelen müşterilerinizin rezervasyonlarını, giriş işlemlerini, iptal işlemlerini, folio girişlerini ve çıkış işlemini yapabilirsiniz. Rezervasyon kaydı aynı zamanda otelinizde kalan müşterinizin konaklama sürecinde konaklamasıyla alakalı bilgileri alabileceğiniz alandır.

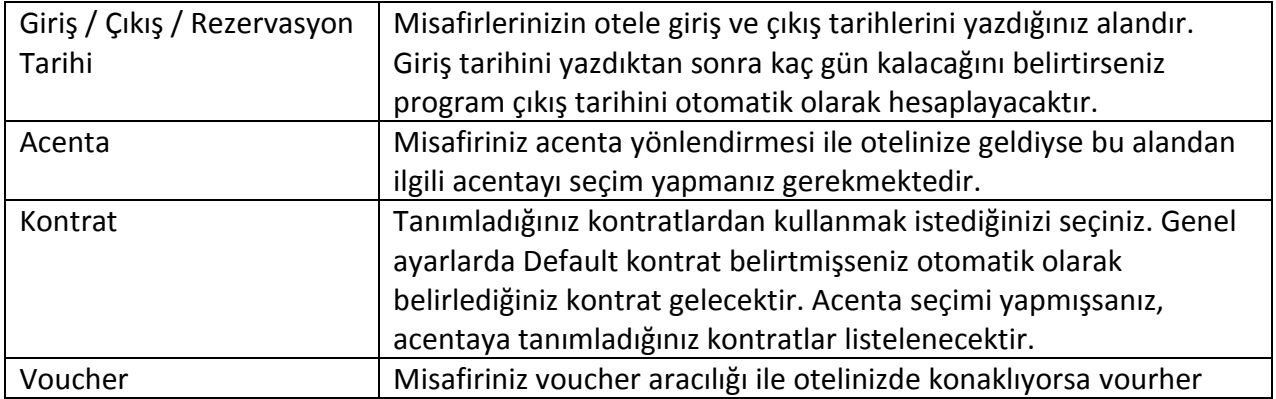

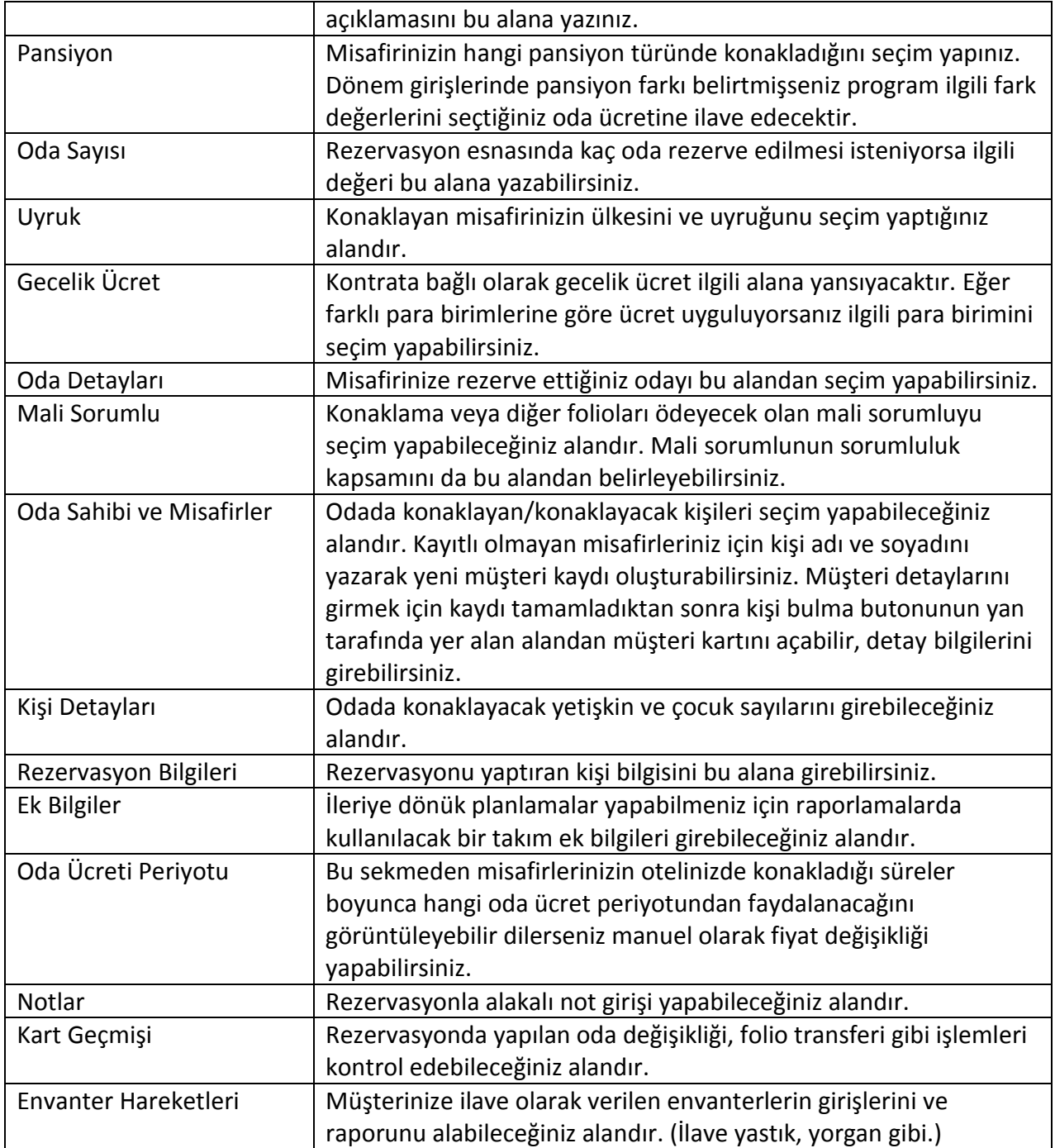

# **3.2. İşlemler**

Üst menüde yer alan "İşlemler" alanından yapabileceğimiz işlemleri inceleyelim.

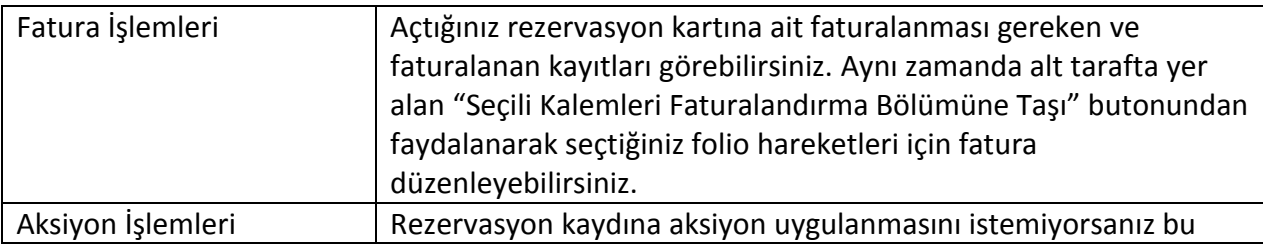

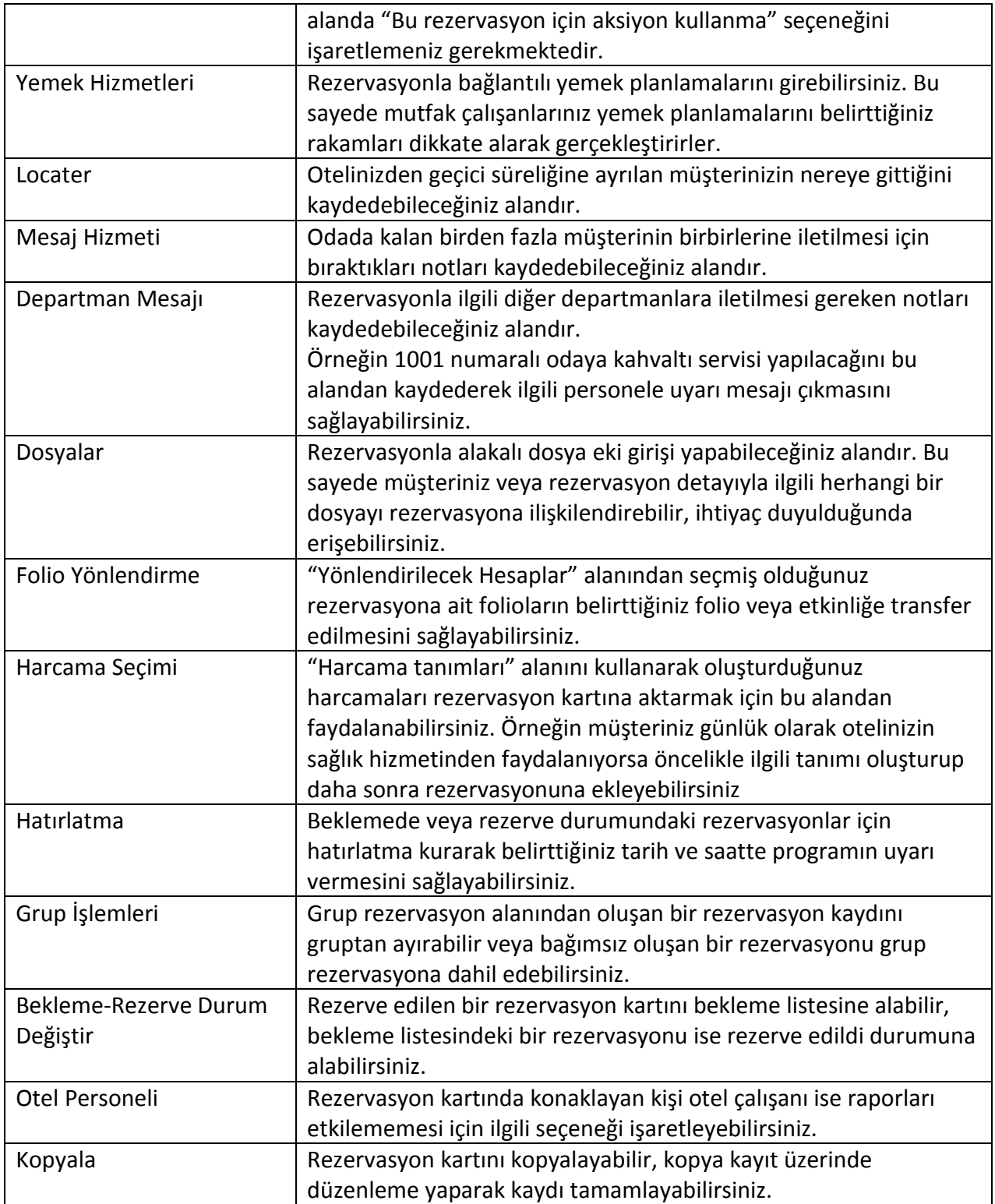

## **3.3. Folio**

Müşterinizin otelinizde konakladığı süre boyunca tüm foliolarını ekleyerek görüntüleyebileceğiniz alandır. Bu alandan aynı zamanda tahsilat, check-out ve faturalandırma işlemlerini de gerçekleştirebilirsiniz.

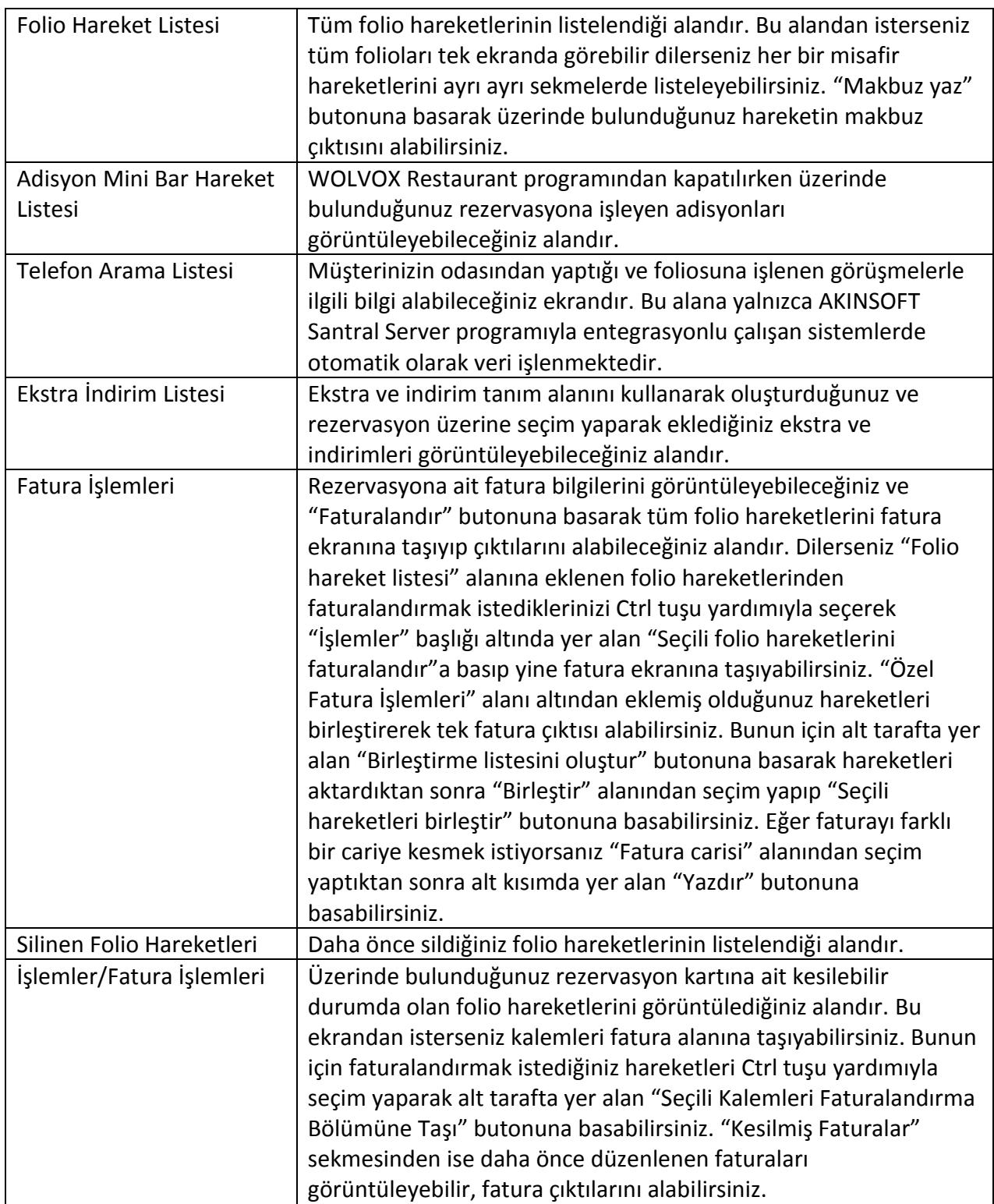

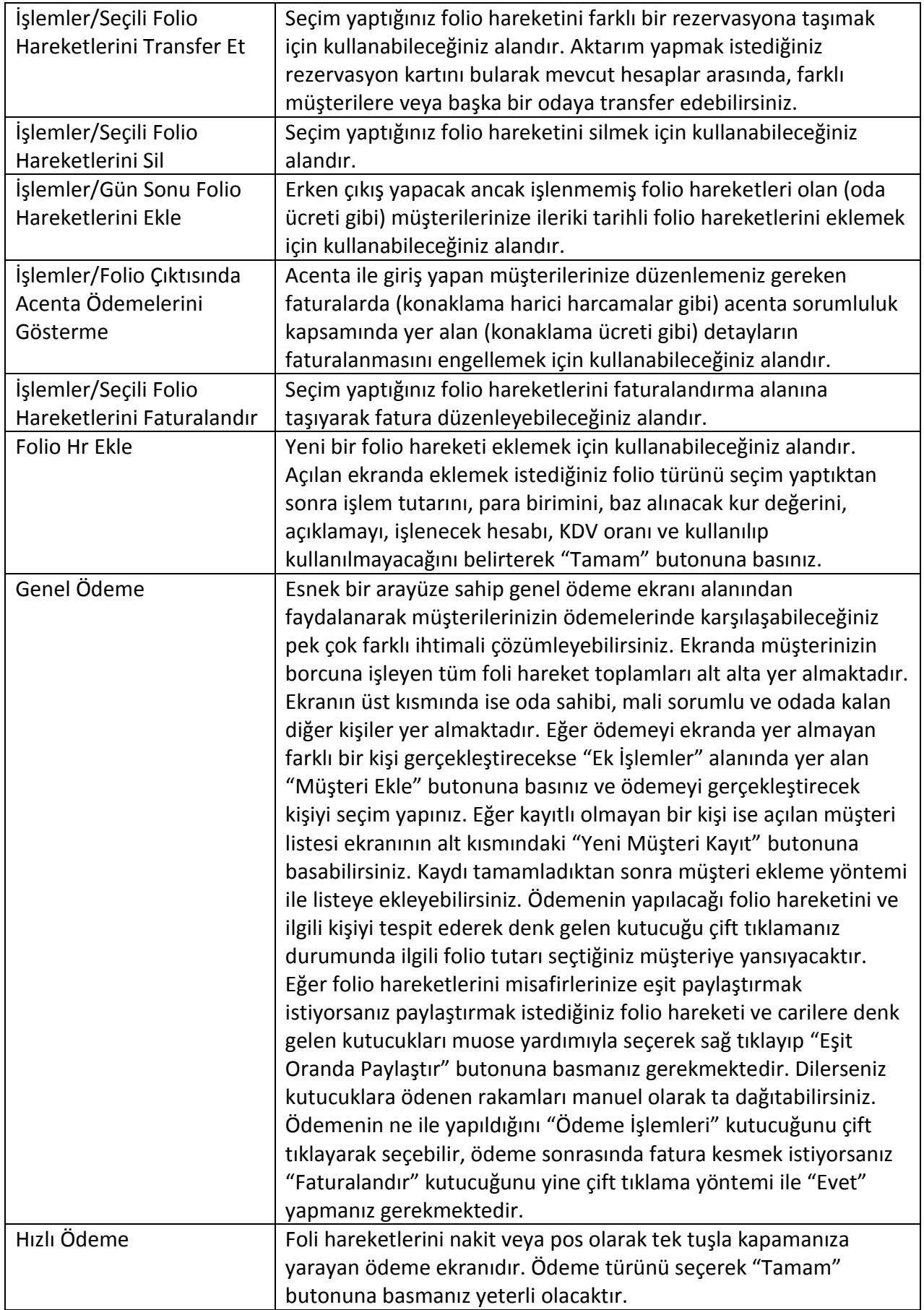

## **AKINSOFT® WOLVOX Otel**

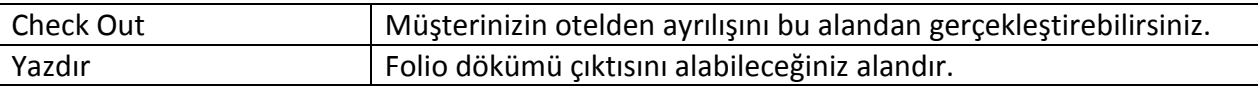

### **3.4. Rezervasyon Uzatma**

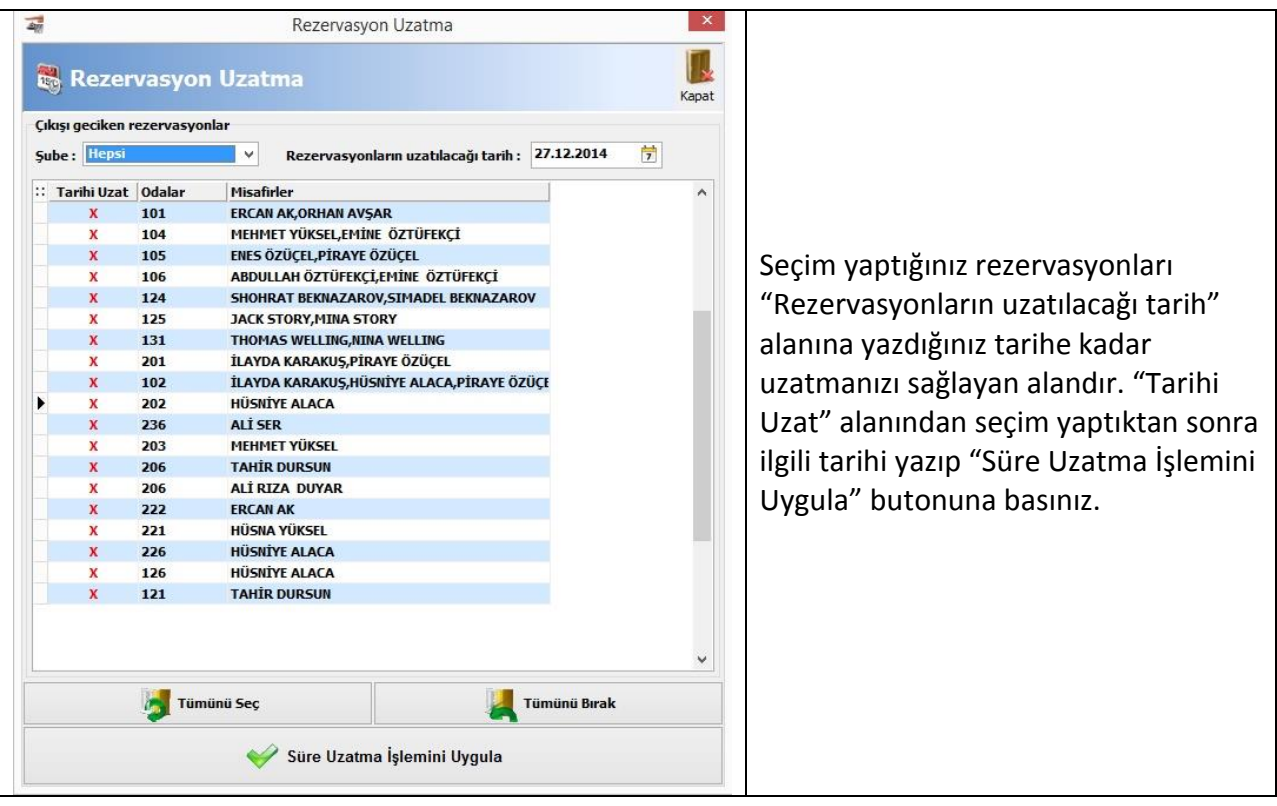

#### **3.5. Grup Rezervasyon**

Bir acentadan veya belli bir gruptan oluşan misafir topluluğunu aynı anda rezerve edebilmek için kullanabileceğiniz alandır. Bir anlamda da toplu giriş olarak değerlendirilmektedir. İlk olarak acenta seçimi yapmanız gerekmektedir. Giriş ve çıkış tarihini belirttikten sonra tarife seçimi ve grup adı girmeniz gerekir. Müşterilerinizi yerleştirmeye başlamak için oda tipi alanından seçim yaptıktan sonra single, double, triple, quard kutucularının yanına kişi sayısını girerek ekle butonuna basabilirsiniz. Alt tarafa otomatik olarak bekleme listesine alınmış kayıtlar gelecektir. Kayıtların üzerini çift tıklayarak rezervasyon penceresinin açılmasını sağlarsınız. Buradan müşteri seçiminizi yaparak **"Oda Ver"** demeniz durumunda belirttiğiniz oda tipine uygun odalar listelenecektir. Buna göre müşterilerinizin yerleşimini yapabilirsiniz.

### **3.6. Oda Bloke İşlemleri**

Almış olduğunuz rezervasyonları bu alandan faydalanarak bloke edebilir, müşterileriniz giriş yapıncaya kadarki süreçte odaları belirttiğiniz kişiler için blokeli kalmasını sağlayabilirsiniz. Rezervasyon bölme işlemi sayesinde rezervasyon kaydında belirttiğiniz oda sayısı kadar ayrı ayrı rezervasyonu tek tuşla yapabilirsiniz.

Rezervasyon esnasında oda sayısı belirtmişseniz yukarıda yer alan "Rezervasyon Böl" butonuna basarak oda sayısı kadar rezervasyon oluşturmanız gerekmektedir. Liste üzerine eklenen rezervasyonlara oda atamak için "Oda No" alanına manuel olarak oda numaralarını yazabilir veya sol tarafta yer alan odalardan seçim yapmak istediğinizi belirtip "Seçili Odayı Seçili Rezervasyona Ekle" butonuna basınız. Yanlış eklediğiniz bir odanın blokesini kaldırmak için kaldırmak istediğinizi seçerek alt tarafta yer alan "Seçili Rezervasyon Oda Blokelerini Kaldır" butonuna basınız. Müşteri adı ve soyadı alanına oda sahibinin bilgileri eklenecektir. Değişiklik yaparak odada konaklayan kişiyi eklemek için adı/soyadı alanına gelip klavyenizin "F6" tuşuna basınız. Açılan ekrandan odada konaklayan kişi bilgilerini girerek kaydedip "Tamam" butonuna basmanız gerekmektedir. Bu ekran üzerinden üst kısımda yer alan "Check In" butonuna basarak müşteri girişlerini de gerçekleştirebilirsiniz.

### **3.7. Müşteri Kayıt**

Otelinizde konaklayacak tüm misafirlerinizi kayıt ettiğiniz alandır.

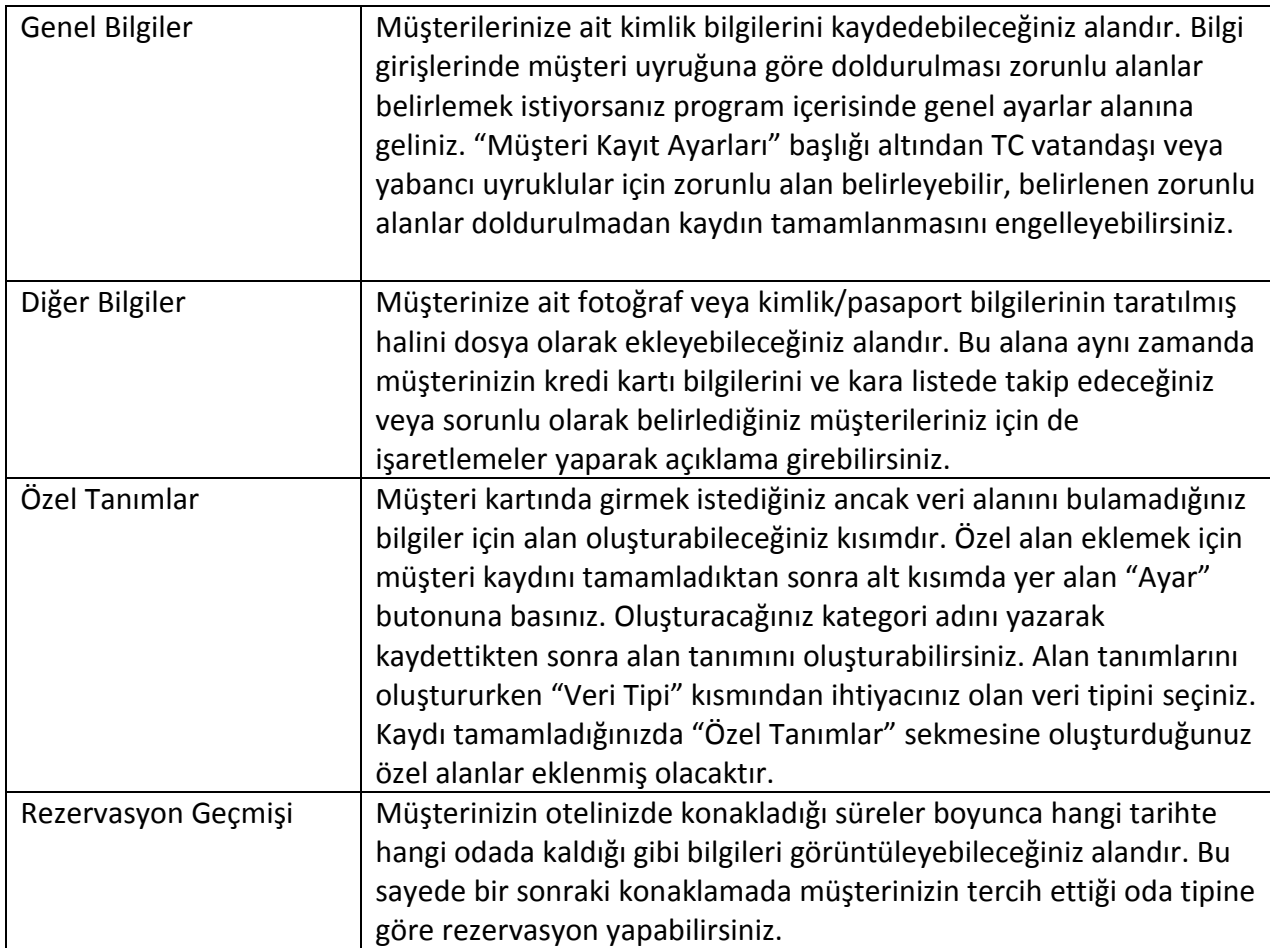

## **3.8. Rezervasyon/Raporlar**

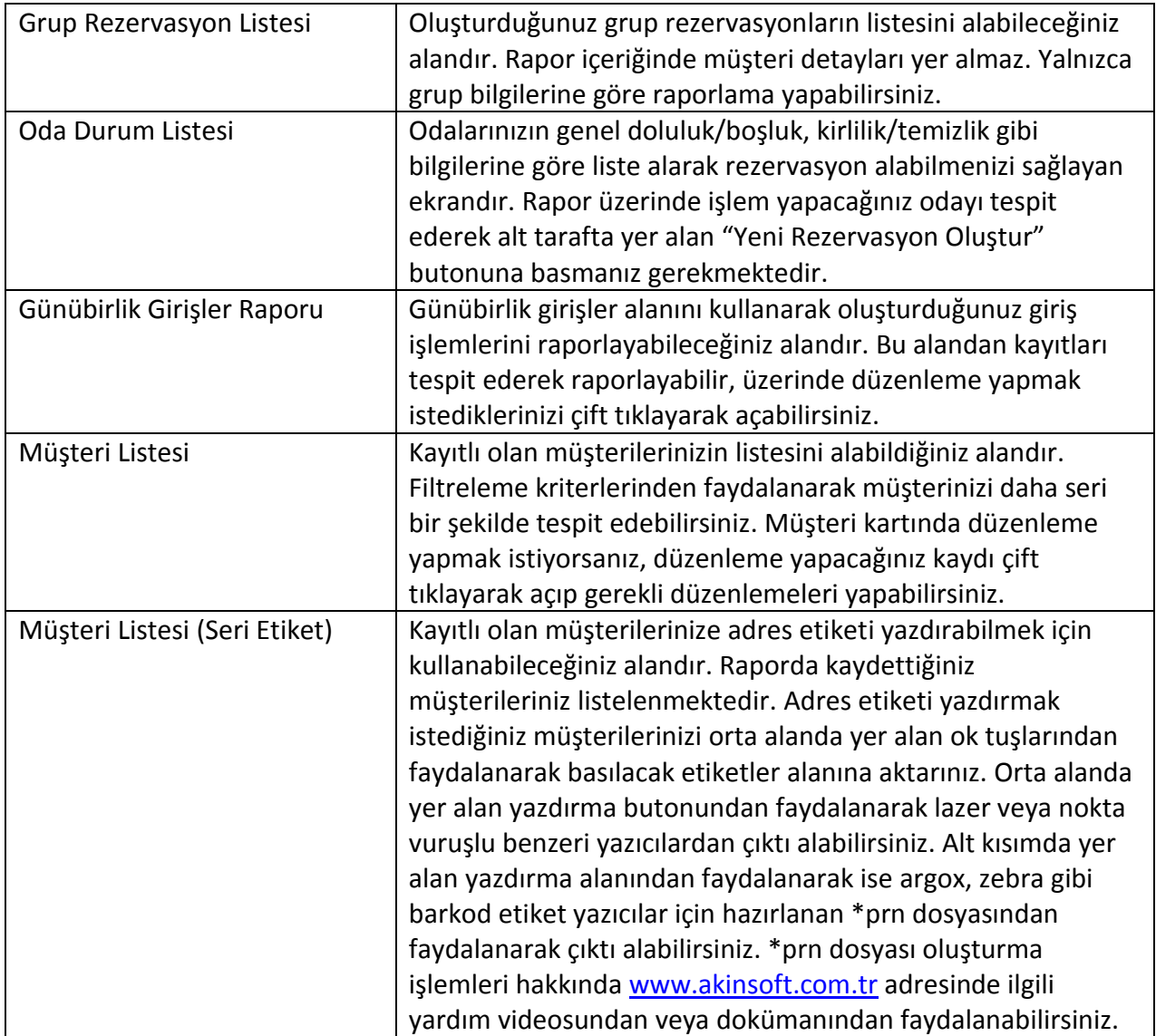

### <span id="page-24-0"></span>**4. RESEPSİYON**

#### **4.1. Ön Büro İşlemleri**

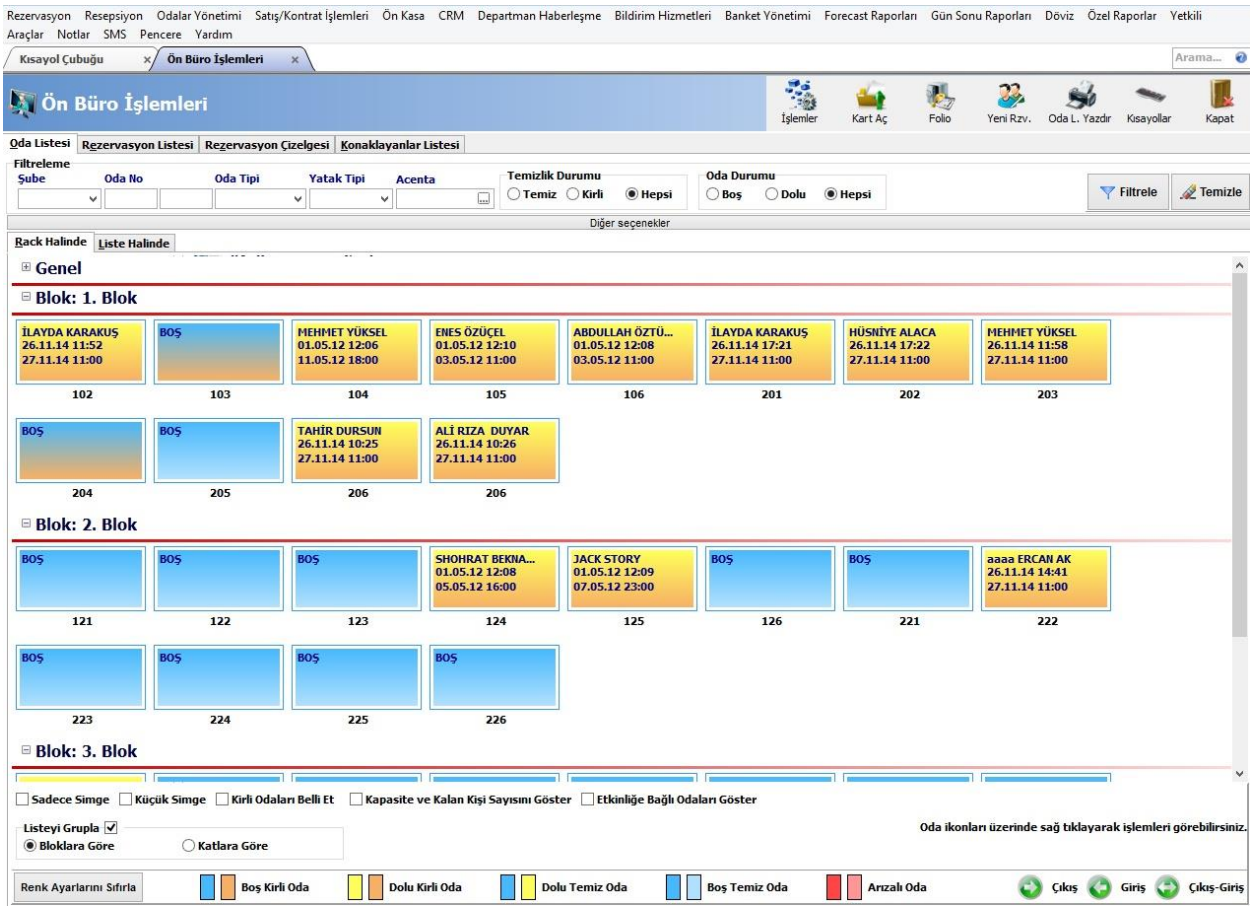

Kayıtlı odalarınızı rack, liste ve çizelge şeklinde görüntüleyerek rezervasyon/konaklayan kişi detaylarını alabileceğiniz ve hızlı bir şekilde rezervasyon kaydını açabileceğiniz alandır. "Rack Halinde" alanından odalarınızın tamamını dolu/boş/kirli şeklinde görüntüleyebilirsiniz. "Filtreleme" alanı altında yer alan detaylara göre filtrelemeler yaparak sadece belirttiğiniz özellikteki odaların listelenmesini sağlayabilirsiniz. Rezervasyon yapacağınız odayı mouse ile çift tıklayarak açtığınızda "Rezervasyon kayıt" ekranı açılacaktır. Bu ekrandan rezervasyon işlemini oluşturabilirsiniz. Dolu oda üzerine mouse ile sağ tıkladığınızda odada kalan misafirlerinizin detayları görünecektir. Alt tarafta yer alan "Sadece Simge" seçeneğinden faydalanarak detay bilgisi görünmeden sadece simgelerin açılmasını sağlayabilir, "Küçük Simge" seçeneğini işaretleyerek odaları ifade eden kutucukların küçülmesini sağlayabilir, "Kirli Odaları Belli Et" seçeneğini işaretleyerek temizlenmesi gereken odaların üzerlerinde uyarı çıkmasını sağlayabilir, "Kapasite ve Kalan Kişi Sayısını Göster" seçeneğini işaretleyerek odada kalan kaç kişi olduğunu ve kaç kişilik boş yatak olduğunu görüntüleyebilir, "Etkinliğe Bağlı Odaları Göster" seçeneğini işaretleyerek eğer etkinlik üzerinden oluşturulan bir rezervasyon mevcut ise bu odaların üzerlerinde ayrıca bir onay işaretinin görünmesini sağlayabilirsiniz.

#### **4.2. Rezervasyon Listesi**

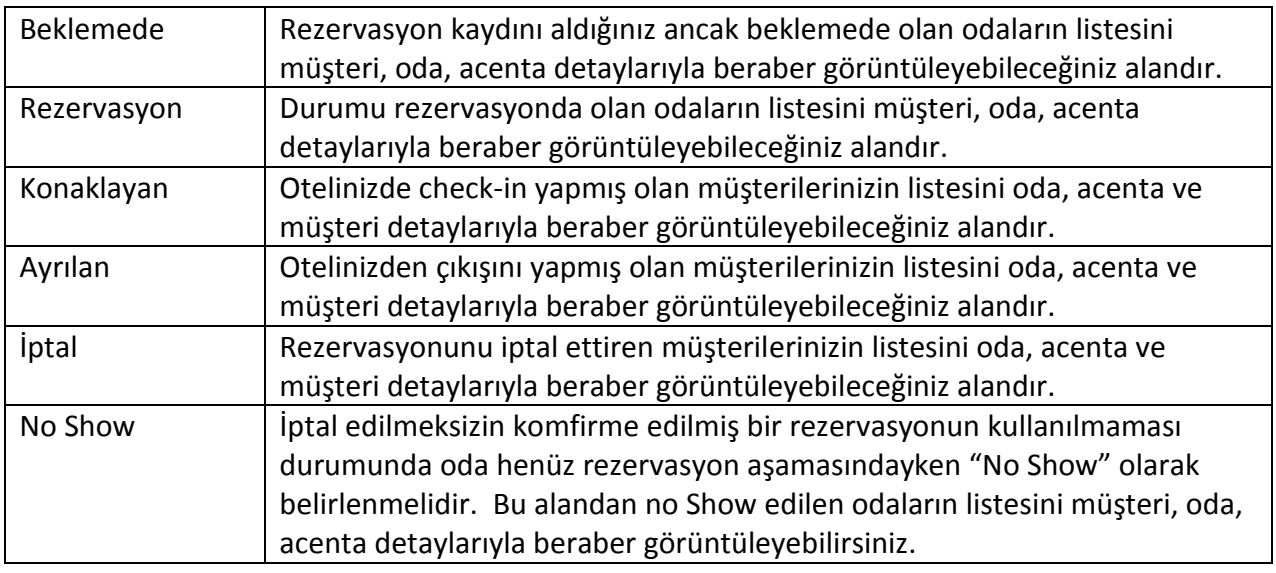

Filtreleme kriterlerinden faydalanarak sadece belirttiğiniz kriter içerisinde yer alan oda ve müşterilerin listelenmesini sağlayabilirsiniz.

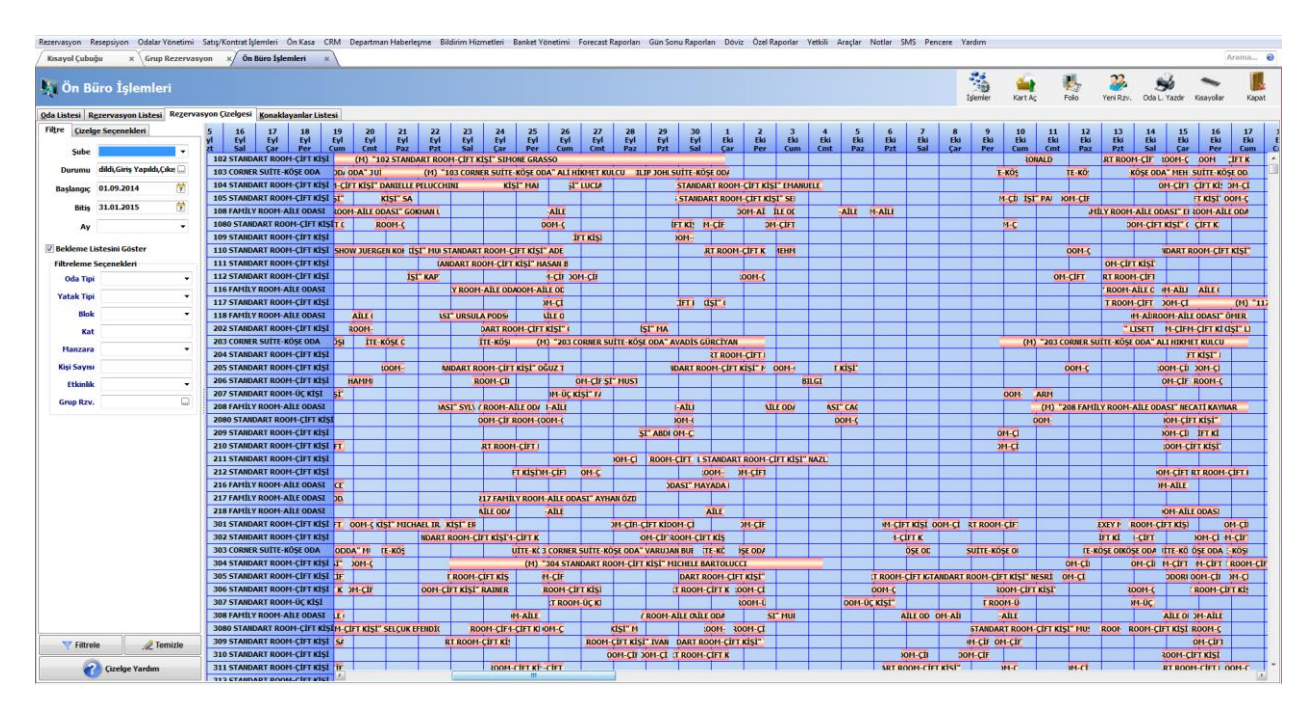

## **4.3. Rezervasyon Çizelgesi**

"Rezervasyon Çizelgesi" alanından odalarınızın doluluk durumunu çizelge halinde alabilir, isterseniz odanın üzerini çift tıklayarak rezervasyon kaydı yapabilirsiniz. Bu tablonun bir avantajı da aynı zamanda ileriki tarihlerde boş olan odaları da çizelge üzerinde gösteriyor olmasıdır. Bu özellik sayesinde hangi tarihler arasında odalarınızın boş olduğunu anlayabilir, ileriki tarihli

rezervasyonlarınızı kolaylıkla yapabilirsiniz. "Bekleme listesinde olanları da göster" seçeneğini işaretleyerek sadece kayıtlarını aldığınız ama oda yerleşimi yapmadığınız müşterilerinizi de bu çizelgeye dahil edebilirsiniz. Çizelge başlangıç tarihini girerek otomatik olarak sizin belirlediğiniz tarihe çizelgenin kaymasını sağlayabilirsiniz. Rezervasyon listesi alanından ayrı ayrı ya da toplu olarak giriş yapılan ve rezerve durumunda olan müşterilerinizin, bekleme listesinde olan müşterilerinizi, iptal edilen rezervasyonları listeleyebilirsiniz. İsterseniz çıktısını alabilirsiniz.

#### **4.4. Konaklayanlar Listesi**

Otelinize giriş-çıkış yapmış olan tüm müşterilerinizin dökümünü alabileceğiniz alandır. Konaklayanlar listesi çıktısı ile otelinizde kalan tüm müşterilerinizin listesini yazdırarak arşivinizde saklama imkanınız oluşur. Grup rezervasyonlarda rezervasyon çizelgesinden farklı olarak acenta ile yapılan girişleri listeleyebilirsiniz. Acenta ve tarife seçimi yaparak döküm alabilirsiniz. Yukarıda yer alan "Knk. Yazdır" butonuna basarak konaklama listesinin çıktısını alabilirsiniz.

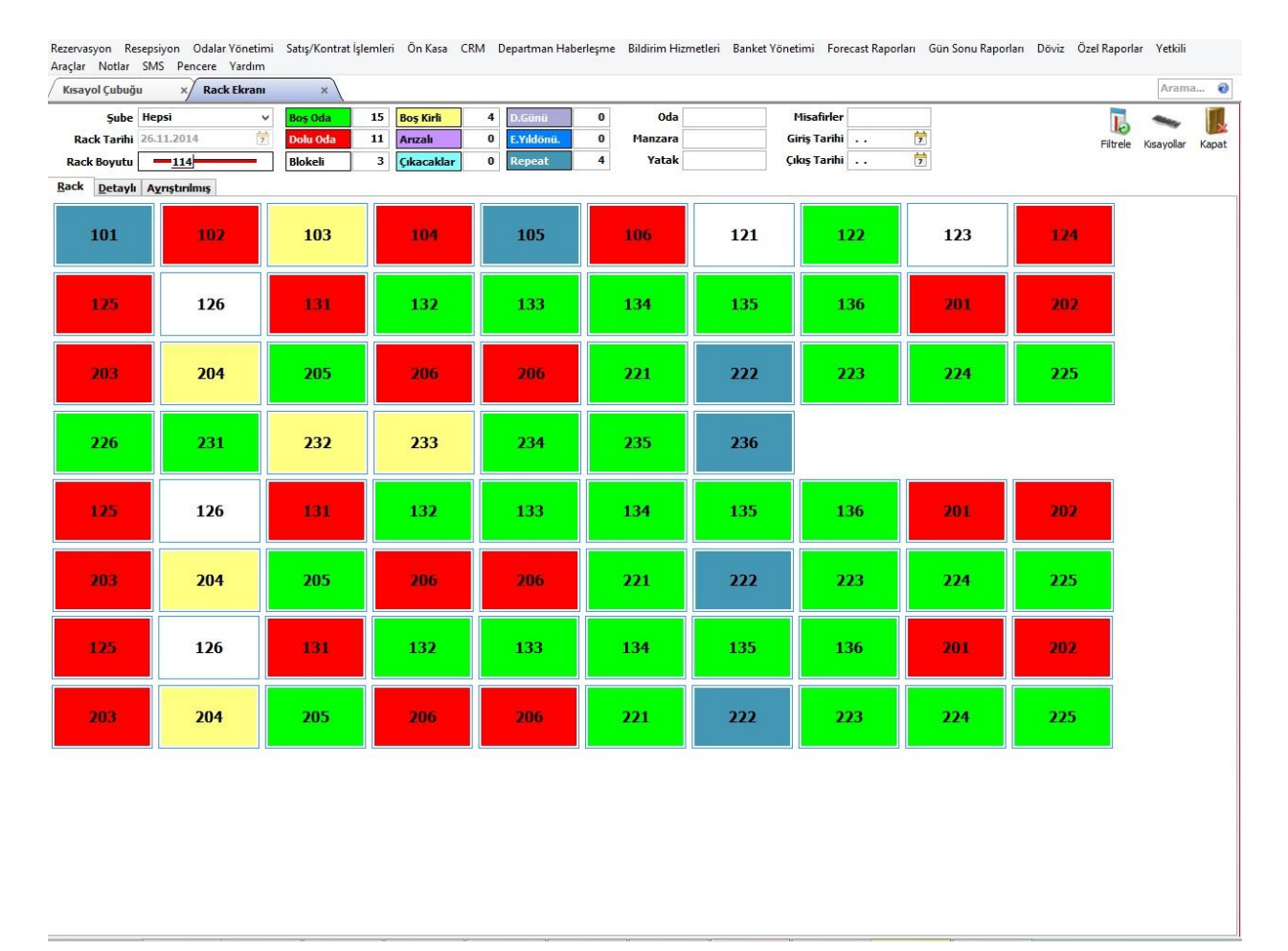

#### **4.5. Rack Ekranı**

"Rack" sekmesi odalarınızın genel durumları hakkında bilgi almanıza yarayan ekrandır. Yeşil renkte olan odalar boş odaları, kırmızı renkte olan odalar dolu odaları, beyaz renkteki odalar blokeli odaları, sarı renkte olanlar boş ve kirli odaları, mor renkteki odalar arızalı odaları, açık mavi renkteki odalar çıkış tarihi bugün olan odaları, açık mor renkteki odalar doğum günü

bugün olan kişilerin konakladığı odayı, mavi renkte odalar evlilik yıldönümü bugün olan kişilerin konakladığı odayı ve açık lacivert renkteki odalar "Repat" yani daha önce otelinizde konaklamış kişilerin bulunduğu odaları ifade etmektedir.

"Detaylı" sekmesi yukarıda yer alan açıklamaların yanı sıra müşteri bilgilerinin de yer aldığı şekilde bir liste vermektedir.

"Ayrıştırılmış" başlığı altında ise boş odaları, dolu odaları, blokajlı odaları ve çıkış yapacak kişilerin bulunduğu odayı tek ekran üzerinden görebilmektesiniz.

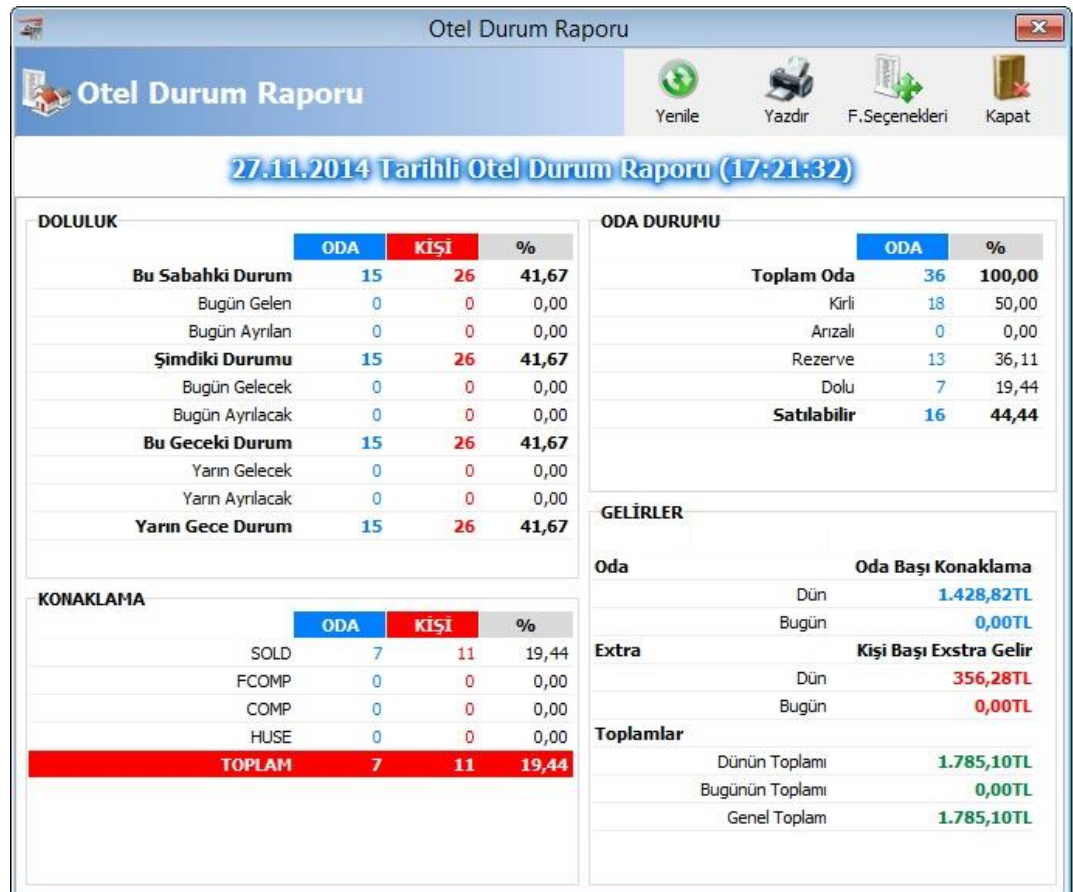

**4.6. Otel Durum Raporu**

Bulunduğunuz gün içerisinde otelinizin genel durumunu kontrol edebileceğiniz alandır. Oran hesaplamaları oda bazında yapılmaktadır. Örneğin otelinizde 100 oda varsa ve 50 odanız dolu ise doluluk yüzdeniz %50 olacaktır. Yani hesaplamalar oda doluluk değerlerine göre yüzde baz alınacak şekilde sağlanmaktadır.

Bu Sabahki Durum: Bir gece öncenin doluluk değeri bir sonraki günün sabah doluluk değerini ifade etmektedir.

Bu Geceki Durum: Konaklaması devam eden ve çıkışını henüz yapmadığınız odalar dolu olarak baz alınacaktır ve çıkışını yaptığınız anda akşam doluluk değerinden düşecektir.

Yukarıda yer alan "Filtreleme Seçenekleri" alanından faydalanarak sadece belli konaklama türleri için rapor alabilir, sanal odaların rapora eklenmesini engelleyebilirsiniz. Raporu yazdırmak için "Yazdır" butonuna basmanız gerekmektedir.

#### **4.7. Vizyon Ekranı**

Kullanacağınız ikinci bir monitöre otelinizin genel doluluk durumunu yansıtmanızı sağlayan alandır. Boş ve dolu odaları müşterilerinizin görebilmesini sağlar.

#### <span id="page-28-0"></span>**5. ODALAR YÖNETİMİ**

#### **5.1. House Keeping**

Temiz ve kirli odaların raporunu almanızı sağlayan ekrandır. Aynı zamanda temizlenen oda durumunu değiştirebilirsiniz. Rapor almak için filtreleme kriterlerinden gerekli seçimleri yaptıktan sonra alt tarafta yer alan "Filtrele (F2)" butonuna basınız. Durumunu değişikliğini ilgili odayı seçim yaptıktan sonra üst kısımda yer alan "Durum Temiz" veya "Durum Kirli" butonlarından faydalanarak gerçekleştirebilirsiniz. "Yazdır" butonundan faydalanarak raporun çıktısını alabilirsiniz.

#### **5.2. Şikayet ve Arıza Kaydı**

Bu alandan müşterilerinizin bildirdiği şikayet ve ya bozuk donanımlarınızın kayıtlarını girebilirsiniz. Şikayet konusunu yazdıktan sonra durumunu belirterek onarılan veya değerlendirmeye alınan kayıtların listesini alabilirsiniz. Bu sayede otelinizdeki problemli alanların tespitini yaparak daha kısa sürede çözümleyebilirsiniz.

### **5.3. Kayıp Eşya Kayıt**

Müşterilerinin kayıp eşyalarını kaydedebileceğiniz alandır. Kayıp bildirimi üzerinde hangi eşyanın kayıp olduğunu, müşterinizin belirttiği açıklamayı yazabilirsiniz. Eşya bulunduktan sonra "Bulundu" seçeneğini işaretlemeniz yeterlidir.

#### **5.4. Şikayet – Arıza Raporu**

Müşterilerinizin söyledikleri şikayetleri ve bildirdikleri arızaları raporladığınız alandır. Şikayet arıza kaydı alanında girilen bilgileri listelemektedir.

#### **5.5. Kayıp Eşya Raporu**

Müşterilerinizin bildirdiği kayıp eşyaları raporladığınız alandır. Teslim edilenleri, bulunanları ya da hepsini aynı anda raporlayabilirsiniz.

## <span id="page-29-0"></span>**6. SATIŞ / KONTRAT İŞLEMLERİ**

## **6.1. Acenta Kayıtları**

Anlaşma imzaladığınız acentaları öncelikle bu alandan kaydetmeniz gerekmektedir. "Genel Bilgiler" başlığından acentayla ilgili bilgileri doldurabilirsiniz. "Diğer Bilgiler" sekmesinden "Komisyoncu Olarak Çalışıyor" seçeneğini işaretleyerek acenta için komisyon değerlerini yazabilir, sorumluluk kapsamını belirtebilirsiniz. Bu seçeneği işaretlediğinizde belirlediğiniz acentadan gelen müşterileriniz üzerinden sorumluluk kapsamında belirttiğiniz değerler baz alınarak komisyon hesaplanacaktır. "Acenta Rezervasyonları" sekmesinden ise acentanın size daha önce getirdiği müşterilerin listesini alabilirsiniz. Üst menüde yer alan başlıkları inceleyelim.

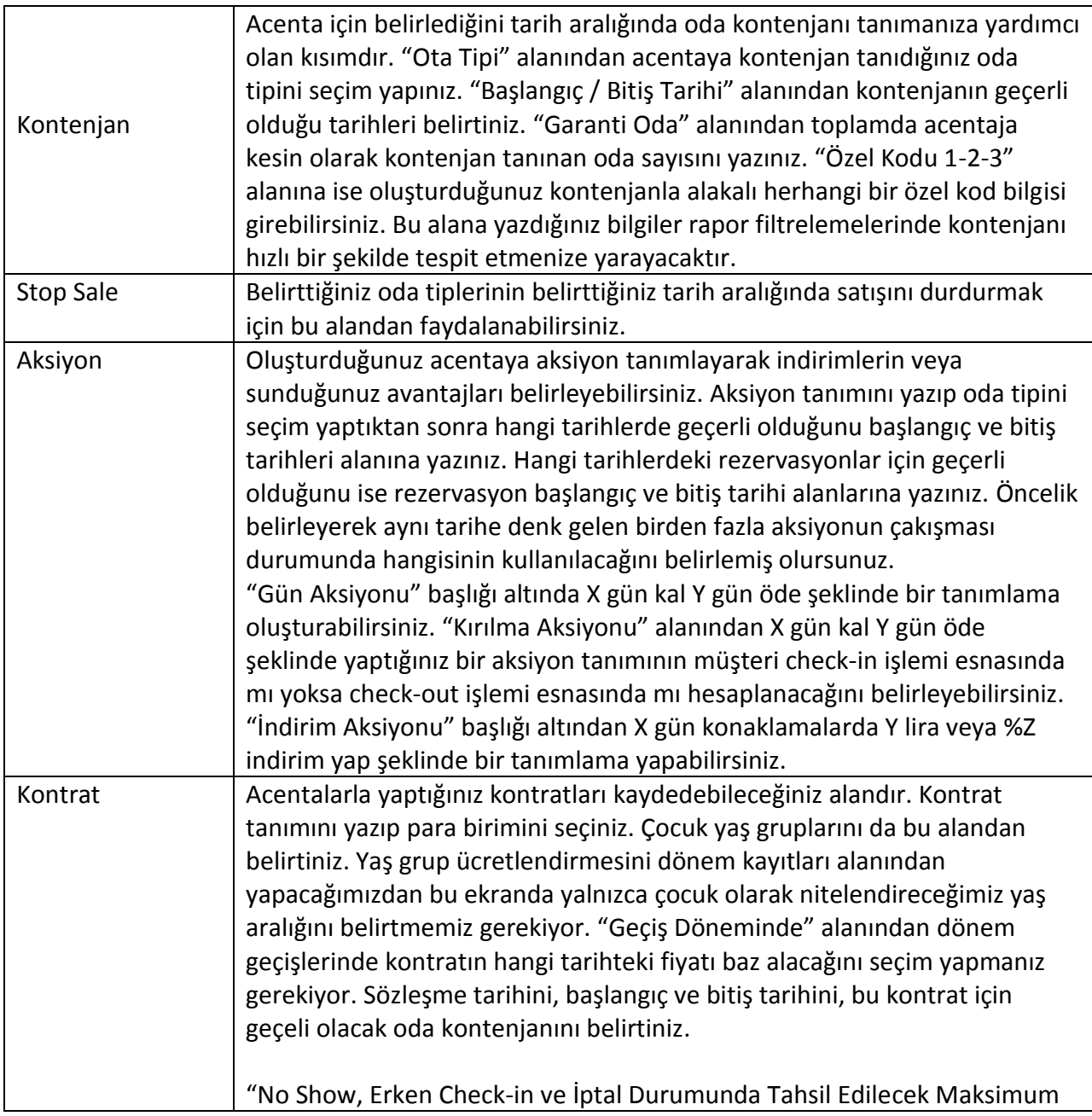

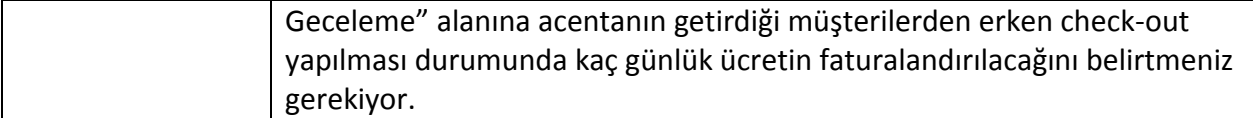

Kontrat girişlerini tamamladıktan sonra dönem girişlerini yapmanız gerekiyor. Bunun için kontrat giriş ekranının üst kısmında yer alan "Dönemler" butonuna basınız.

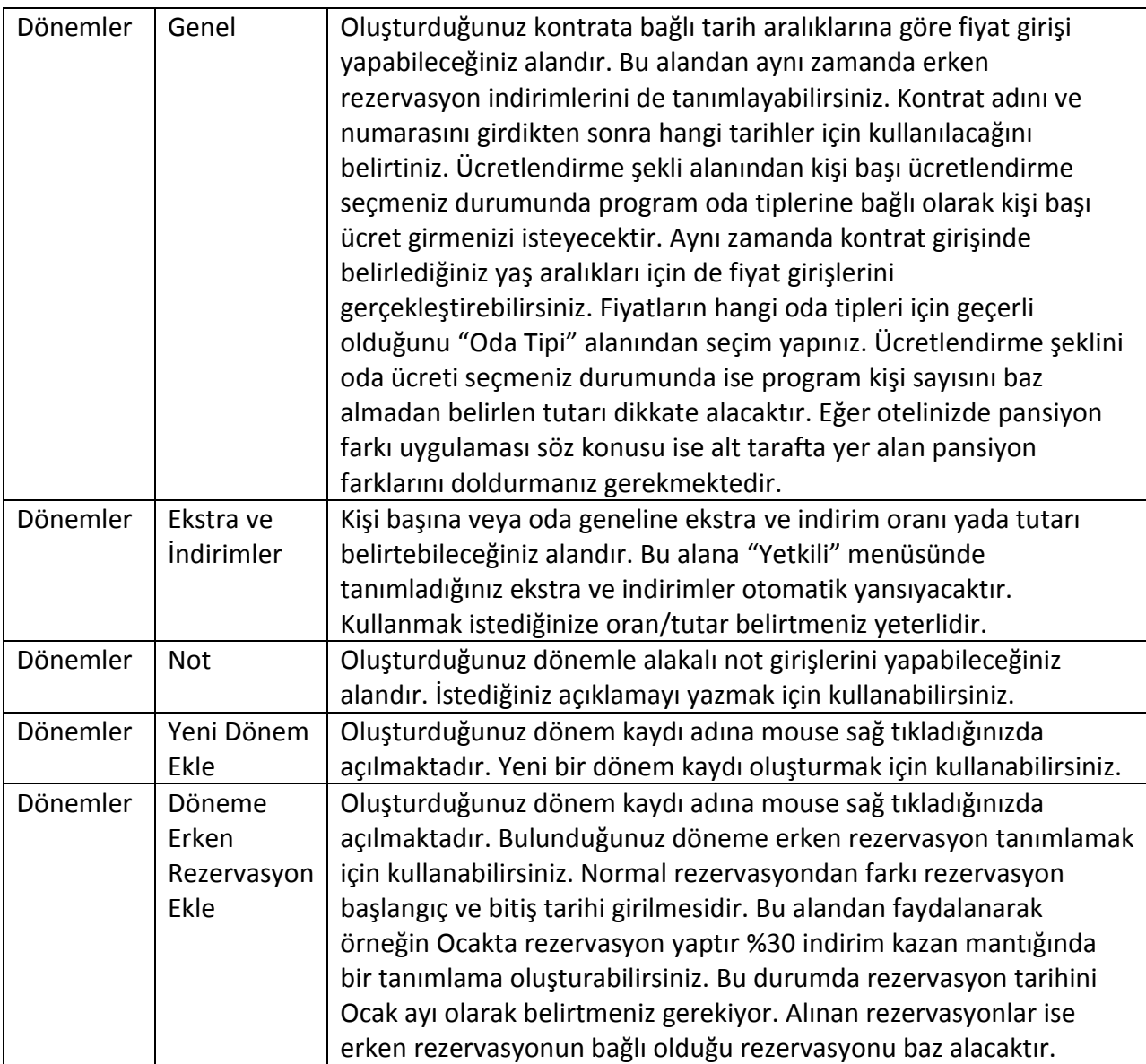

## **6.2. Acenta Raporları**

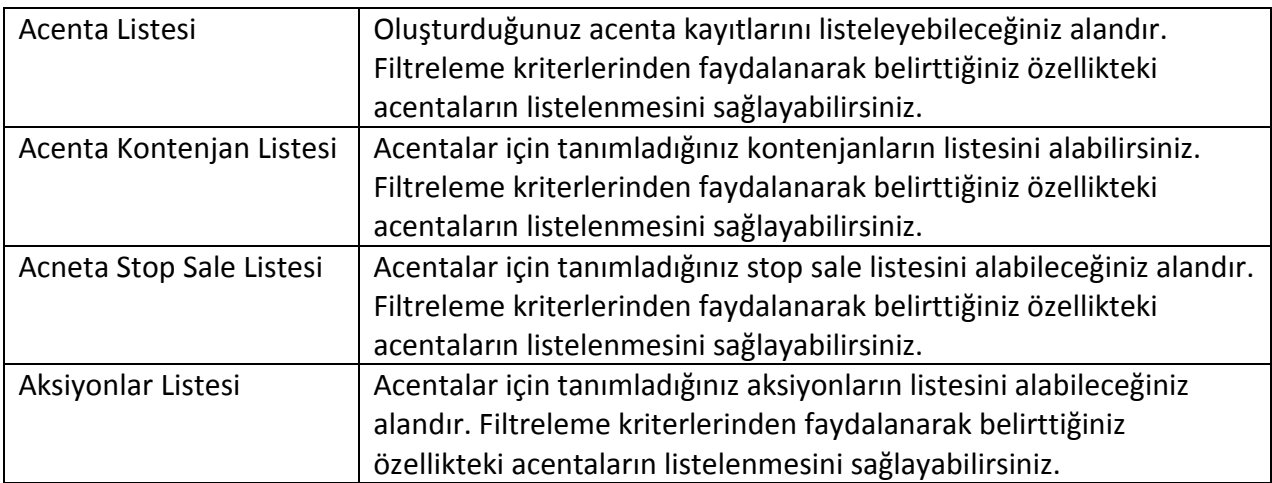

## <span id="page-31-0"></span>**7. ÖN KASA**

#### **7.1. Kasa Transferi / Kasa Transfer Havuzu**

Kasalarınız arası para transferi yapmanıza yarayan kısımdır. Transfer bilgilerini doldurduktan sonra kaynak kasa alanından paranın çıkacağı kasayı ve hedef kasa alanına paranın gireceği kasayı seçim yapmanız gerekmektedir. İşlem tutarını yazdıktan sonra işlemi tamamlamak için "Transferi Uygula" butonuna basmanız gerekmektedir. Eğer döviz transferi yapmak istiyorsanız "Döviz İşlemi" seçeneğini işaretleyiniz ve yan tarafta açılan yuvarlaklardan aşağıdakini işaretleyerek döviz kutucuğuna ilgili döviz rakamını yazınız. Kurları değiştirmek isterseniz alış ve satış kurlarına manuel müdahale edebilirsiniz.

Kasa transferi alanını kullanarak yaptığınız transferler "Kasa Transfer Havuzu" alanına yansıyacaktır. Kullanıcılar yetkileri bazında transfer havuzuna erişerek alt tarafta yer alan "Filtrele" butonuna basıp kendi kasalarına transfer edilmek istenen hareketleri görebilir, yine alt kısımda yer alan "Transferi Onayla" butonuna basarak transfer edilen tutarın hesaplarına yansımasını sağlayabilirler.

### **7.2. Kasa Toplamları / Kasa Toplamları Gelişmiş**

Seçtiğiniz kasanın toplamda ne kadarlık TL ve Döviz bakiyesi olduğunu görüntüleyebilir, alt tarafta yer alan "Kasa Devri" butonuna basarak kasayı devredeceğiniz personeli belirleyip kasa devir belgesi yazdırabilirsiniz.

"Kasa Toplamları Gelişmiş" alanından ise seçim yaptığınız kasanın toplam tutarlarını TL ve döviz cinsine göre ayrı ayrı görüntüleyebilirsiniz.

### **7.3. Müşteri Bakiye Kapatma**

Borcu olan müşterilerinizden tahsilat yapabileceğiniz alandır. Modüle tıkladığınızda karşınıza açılan cari seçim ekranından tahsilat yapacağınız cariyi seçim yapınız. Carinizin mevcut

borç bakiyesini aktarmak istiyorsanız "Aktar" butonuna basınız. Borç bakiyesi "Tutar" alanına yansıyacaktır. Rakamı kendiniz girmek istiyorsanız "Tutar" alanına tahsil edeceğiniz rakamı yazınız. İşlem tarihi, açıklama, evrak numarası, özel kod gibi bilgileri tercihinize bağlı olarak doldurabilirsiniz. "İşlem Türü" alanından tahsilatı ne şekilde yapıyorsanız belirtiniz. İşlem türüne bağlı olarak kasa veya banka seçim alanın aktif olacaktır. Tahsilatı yaptığınız kasa veya bankayı seçim yaparak işlemi tamamlamak için "Uygula" butonuna basınız.

### **7.4. Müşteri Bakiye Listesi**

Müşterilerinizin bakiyelerini kontrol edebileceğiniz alandır. Liste üzerinde TL borç alacak ve bakiye, döviz borç-alacak ve bakiye ayrı ayrı listelenmektedir. Rapor alabilmek için filtreleme kriterlerinden faydalanarak bakiyesini görüntülemek istediğiniz müşteriyi seçim yapabilir veya direkt olarak "Filtrele" butonuna basarak tüm müşterilerinizin bakiyelerinin görüntülenmesini sağlayabilirsiniz. "Filtreleme" başlığı altından dilerseniz sadece borcu olan müşterilerinizin listelenmesini de sağlayabilirsiniz.

#### **7.5. Toplu Folio Hareket Girişi**

Birden fazla odaya tek seferde birden fazla hareket girişi yapmanızı sağlayan alandır. İşlem yapmak için alt tarafta yer alan "Folio Hareketi Ekle" butonuna basınız.

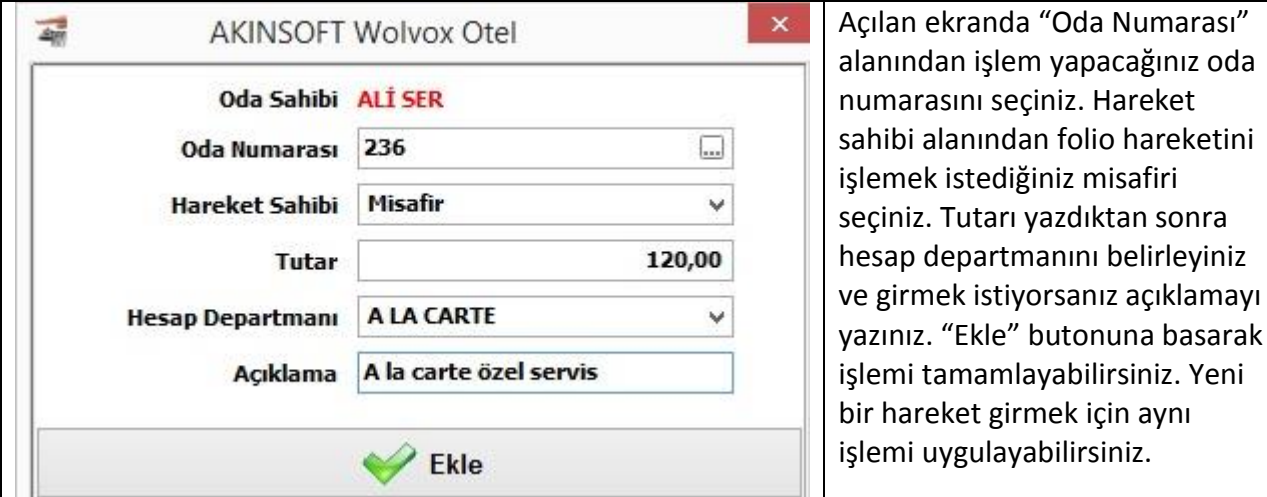

### **7.6. Toplu Folio Ödeme**

Müşterilerinizin foliolarının tamamını tek ekranda görüntüleyerek hızlı bir şekilde tahsil edebileceğiniz alandır. Dilerseniz filtreleme kriterlerinden faydalanarak sadece belirlediğiniz özellikteki hareketlerin listelenmesini sağlayabilirsiniz. Ödemesini almak istediğiniz hareketin ödeme durumu alanını çift tıklayarak ödeme türlerinin listelenmesini sağlayabilirsiniz. Ödeme türünü seçtikten sonra ödeme türüne bağlı banka/kasayı seçim yapınız. Folio tahsilat işlemini tamamlamak için ise alt tarafta yer alan "Ödemeyi Tamamla" butonuna basınız. Yukarıda yer alan butonlardan "Ödeme Seç" butonuna basarak üzerinde bulunduğunu folio hareketi için ödeme ekranının açılmasını sağlayabilir, "Ödemeyi Temizle" butonuna basarak yanlış seçim

yaptığınız bir folio hareketinin temizlenmesini sağlayabilir, "Rzv. Kartını Aç" butonuna basarak ise folionun bağlı olduğu rezervasyon kartına erişebilirsiniz.

#### <span id="page-33-0"></span>**8. CRM**

#### **8.1. Anket Kayıt**

Otelinizde konaklayan misafirleriniz için anket kayıtları oluşturabilir, çıktılarını alarak doldurmaları için odalarına bırakabilirsiniz.

Anket kaydı oluşturmak için "Anket Bilgileri" başlığı altında yer alan kodu, tanımı, özel kodu, grubu, açıklama gibi bilgileri doldurunuz. Anketi aktif etmek için "Aktif" seçeneğini işaretleyebilirsiniz. Orta alanda yer alan "Kaydet" butonuna bastıktan sonra "Soru ve Cevaplar" alanından soruları ve cevap alanından soruyla ilişkili cevabı giriniz. Üst kısımda yer alan "Yazdır" butonundan faydalanarak oluşturduğunuz anketin çıktısını alabilirsiniz. Anketiniz tamamlandığında durumunu "Sonuçlar alındı" olarak değiştirebilirsiniz.

#### **8.2. Anket Girişi**

Oluşturup müşterilerinize doldurttuğunuz anket sonuçlarını kaydetmek için kullanabileceğiniz alandır. Sonuçlarını girmek istediğiniz anketi seçtikten sonra açılan ekrana gerekli işaretlemeleri yapabilirsiniz.

### <span id="page-34-0"></span>**9. DEPARTMAN HABERLEŞME**

#### **9.1. Kullanıcı Tanımları**

Departmanlar arası haberleşmeyi sağlayabilmek için öncelikle departman personellerinizi kaydetmeniz gerekmektedir. Personel kayıtlarını WOLVOX Kontrol Paneli programından yaptıktan sonra bu alana gelerek personellerinizle departmanlar arasında eşleştirme yapabilirsiniz. Bu sayede departman mesajlaşma sisteminde oluşturduğunuz mesaj yalnızca ilgili departmana yetkisi olan personele iletilecektir. Eşleme yapmak için işlem yapacağınız personeli seçtikten sonra alt tarafta yer alan departmanlardan hangisinde görevli ise ilgili departmanı işaretleyiniz. Yeni bir departman eklemek için üst kısımda yer alan "Departman Ekle" butonuna basabilirsiniz. Açılan ekranda "Ekle" butonuna bastıktan sonra departmanın tanımını yazıp belirtmek istediğiniz bir açıklama var ise yazabilirsiniz.

#### **9.2. Departman Haberleşme**

Departmanlar arası haberleşme için kullanabileceğiniz alandır. Bu alanı kullanarak örneğin Kat Görevlisine 1001 numaralı odanın ek yastık isteğini iletebilirsiniz. Öncelikle işlem yapacağınız departmanı seçim yapınız. Daha sonra açıklama alanına gerekli bilgi girişini yapınız. İşlemi tamamlamak için "Gönder" butonuna basınız.

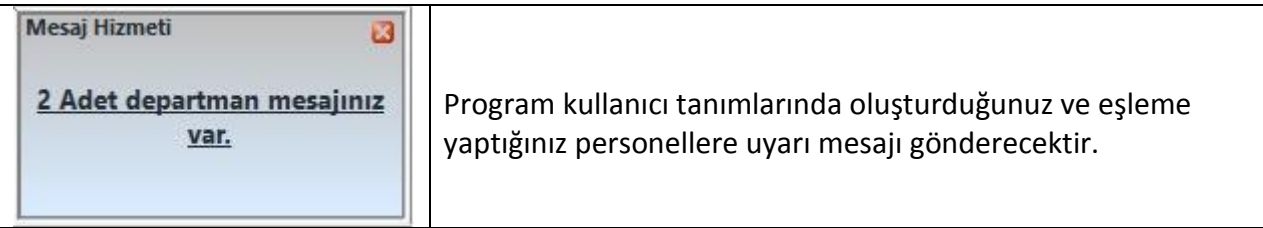

## **AKINSOFT® WOLVOX Otel**

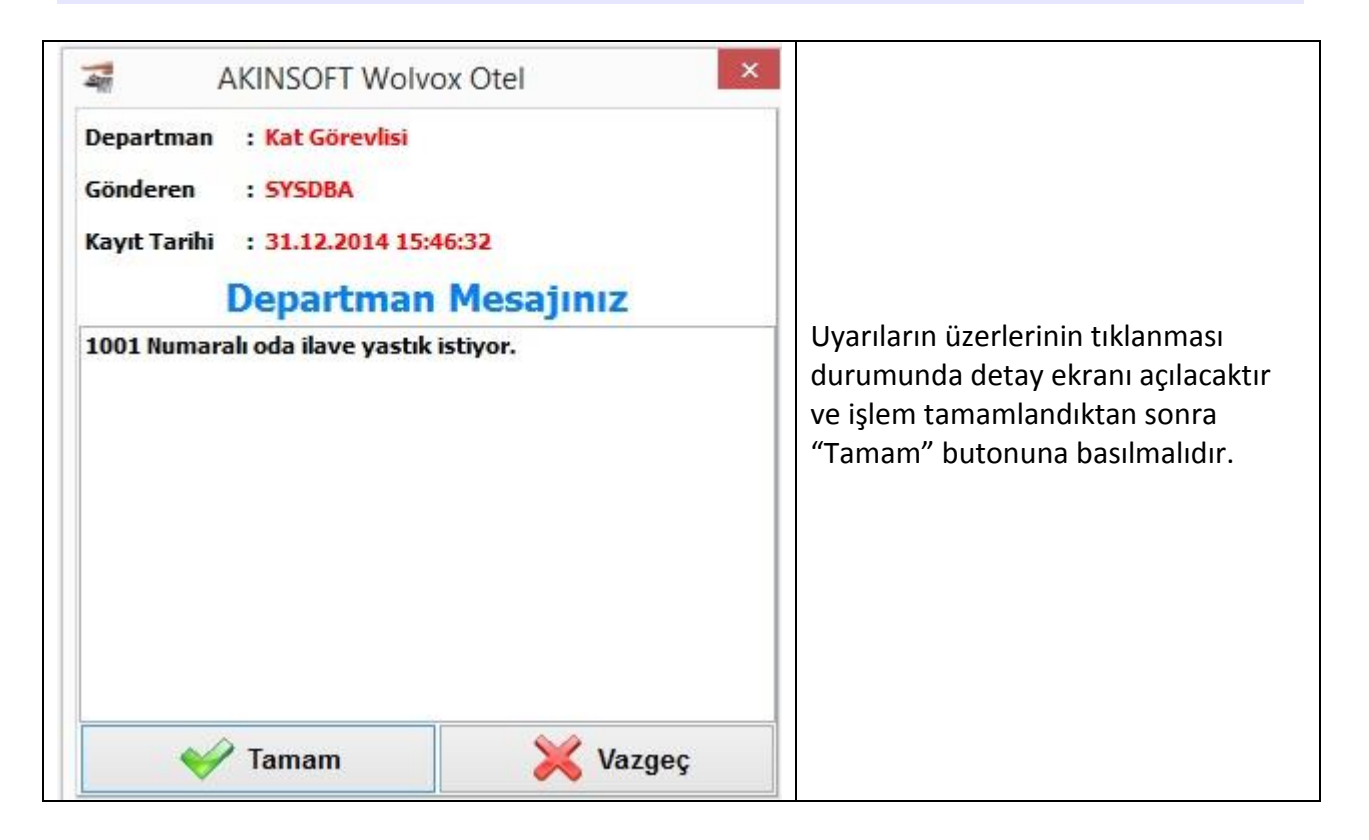

#### **9.3. Departman Haberleşme Raporu**

Departman haberleşme alanı kullanılarak oluşturulan departman mesajlarını bu alandan listeleyebilirsiniz. İşlem görmemiş olan mesajlar aktif, işlem görmüş mesajlar ise pasif olarak listelenecektir. Rapor almak için filtreleme alanından ilgili seçenekleri işaretleyerek alt kısımda yer alan "Filtrele" butonuna basabilirsiniz.

### <span id="page-35-0"></span>**10. BİLDİRİM HİZMETLERİ**

#### **10.1. Locater (Konum Bilgisi)**

Otelinizden geçici süreliğine ayrılan müşterinizin nereye gittiğini kaydedebileceğiniz alandır. Kayıt oluşturmak için öncelikle konum kaydını oluşturmanız gerekiyor. Bunun için rezervasyon seçimini yaptıktan sonra "Konum Kayıt" butonuna basınız. Rezervasyon seçimini "Rez. Ara" butonuna basarak gerçekleştirebilirsiniz. Kaydedeceğiniz konumun tanımını ve açıklamasını yazarak "Kaydet" butonuna basınız. Program konum kayıt ekranını kapadığınızda konum bilgisini forma aktaracaktır. Orta alanda yer alan onay butonuna basarak giriş ve çıkış tarih bilgisini belirtebilirsiniz.

## **AKINSOFT® WOLVOX Otel**

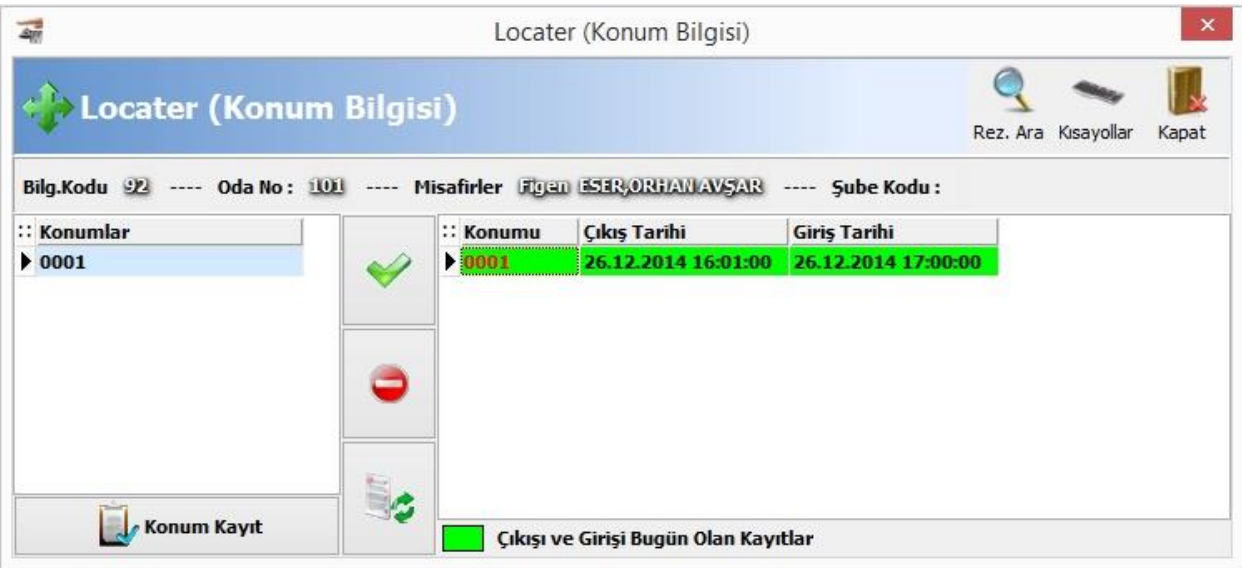

Silmek istediğiniz bir kayıt için yine orta kısımda yer alan "Sil" butonundan faydalanabilirsiniz.

#### **10.2. Rezervasyon Mesajı**

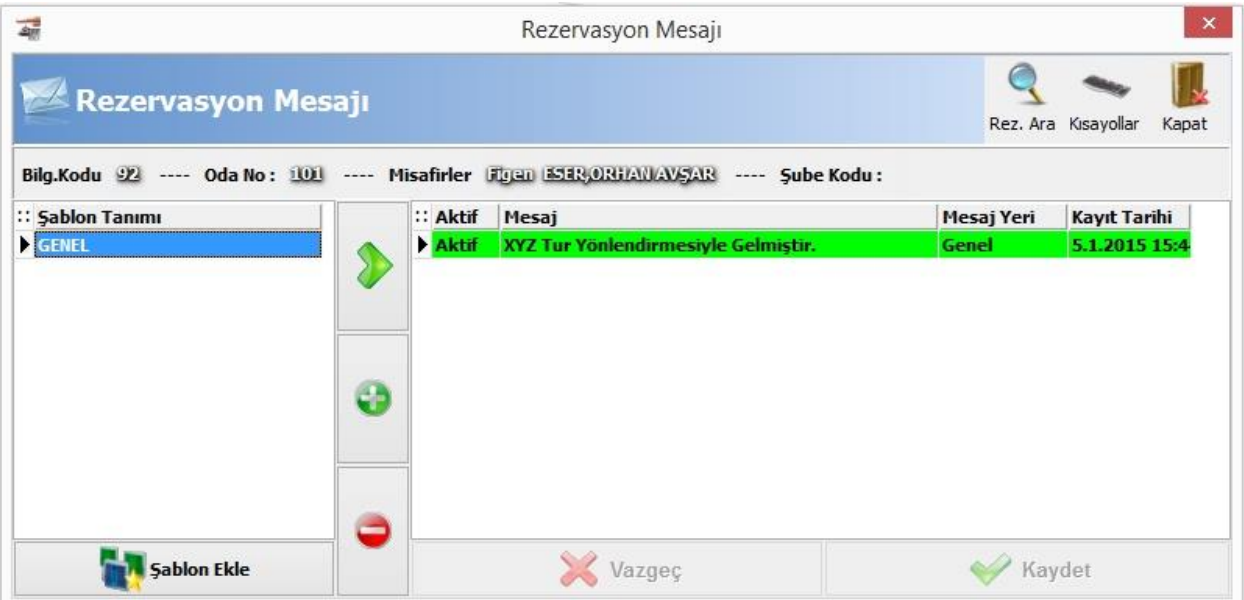

Müşterilerinizin check-in veya check-out işlemi esnasında programın seçtiğiniz rezervasyonla alakalı bir mesaj vermesini sağlamak için kullanabileceğiniz alandır. Öncelikle mesaj şablonu oluşturmanız gerekiyor. Bunun için "Şablon Ekle" butonuna basarak tanımı ve mesaj içeriğini yazınız. Mesajın hangi aşamada geleceğini de belirterek "Kaydet" butonuna basınız. "Genel" seçeneğini işaretlerseniz program check-in veya check-out işlemini beklemeden birkaç dakikalık periyotlarda uyarı verecektir. "Rez. Ara" butonuna basarak mevcut rezervasyonlarınızdan mesaj kaydı girmek istediğinizi tespit ediniz. "Kaydet" butonuna basarak kaydı tamamlayabilirsiniz.

## **10.3. Uyandırma Servisi**

Otelinizde konaklayan müşterilerinize uyandırma servisi hizmeti veriyorsanız talepte bulunan müşterilerinize ait uyandırma kayıtlarını bu alandan oluşturmanız gerekmektedir. Öncelikle "Oda" alanından hangi odanın uyandırma hizmeti istediğini seçiniz. Talepte bulunan kişinin adını, soyadını, ve hangi tarihte – saatte uyandırılmak istediğini belirtiniz. Ek bir açıklama belirtmek isterseniz yazınız ve kaydı tamamlayınız.

### **10.4. Raporlar**

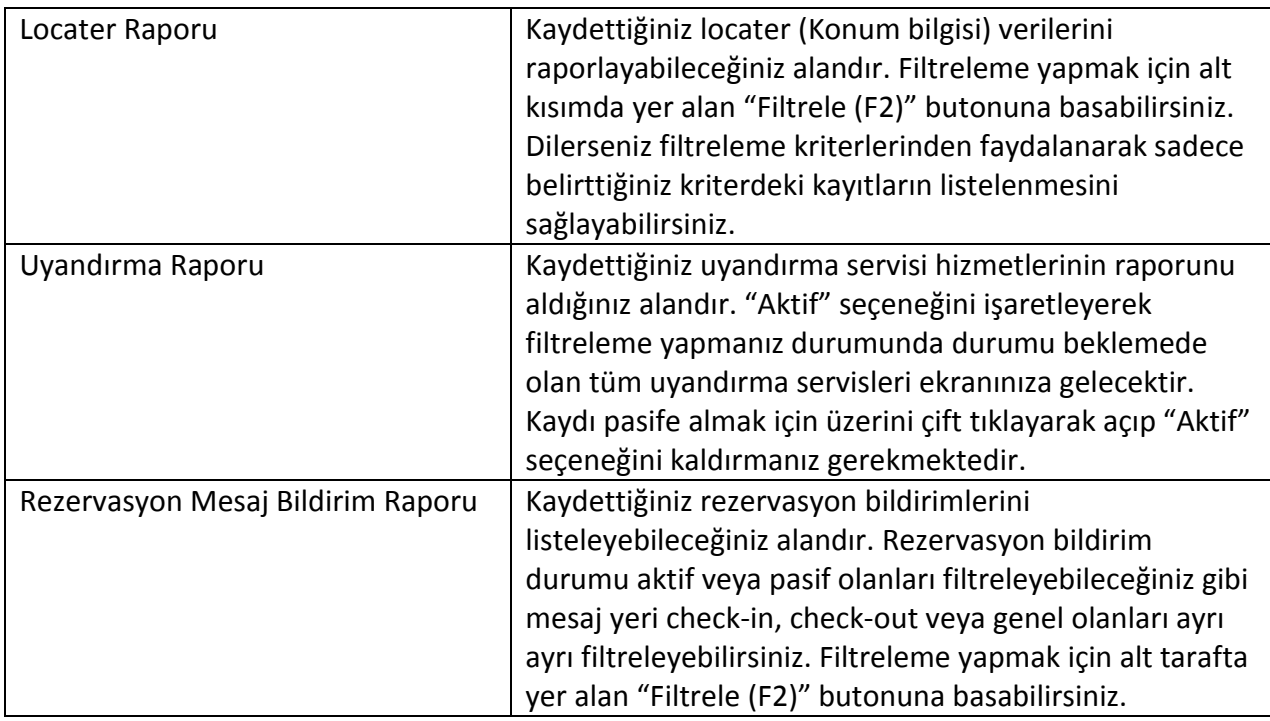

## <span id="page-37-0"></span>**11. BANKET YÖNETİMİ**

Otelinizde konaklama hizmeti dışında düzenlediğiniz bir takım organizasyonları takip edebilmek için kullanacağınız alandır.

## **11.1. Tanımlar**

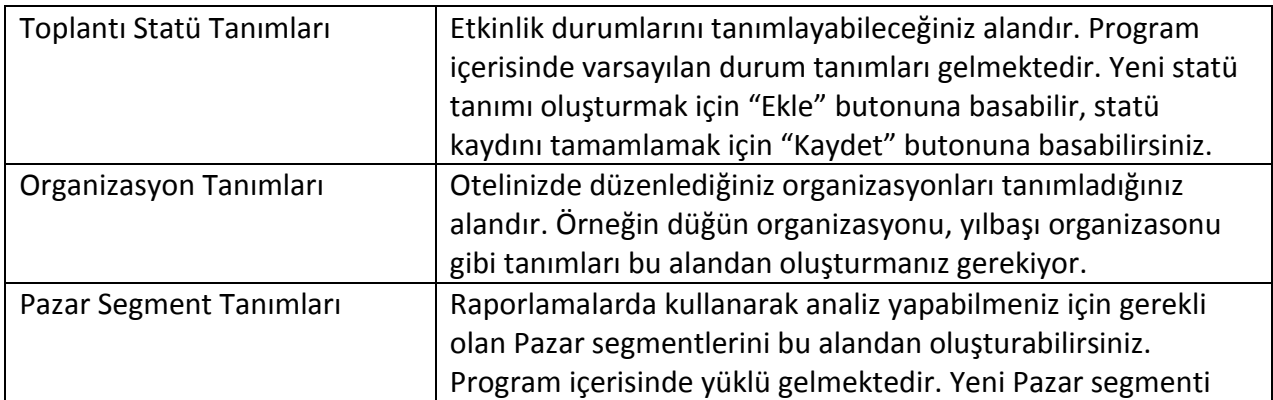

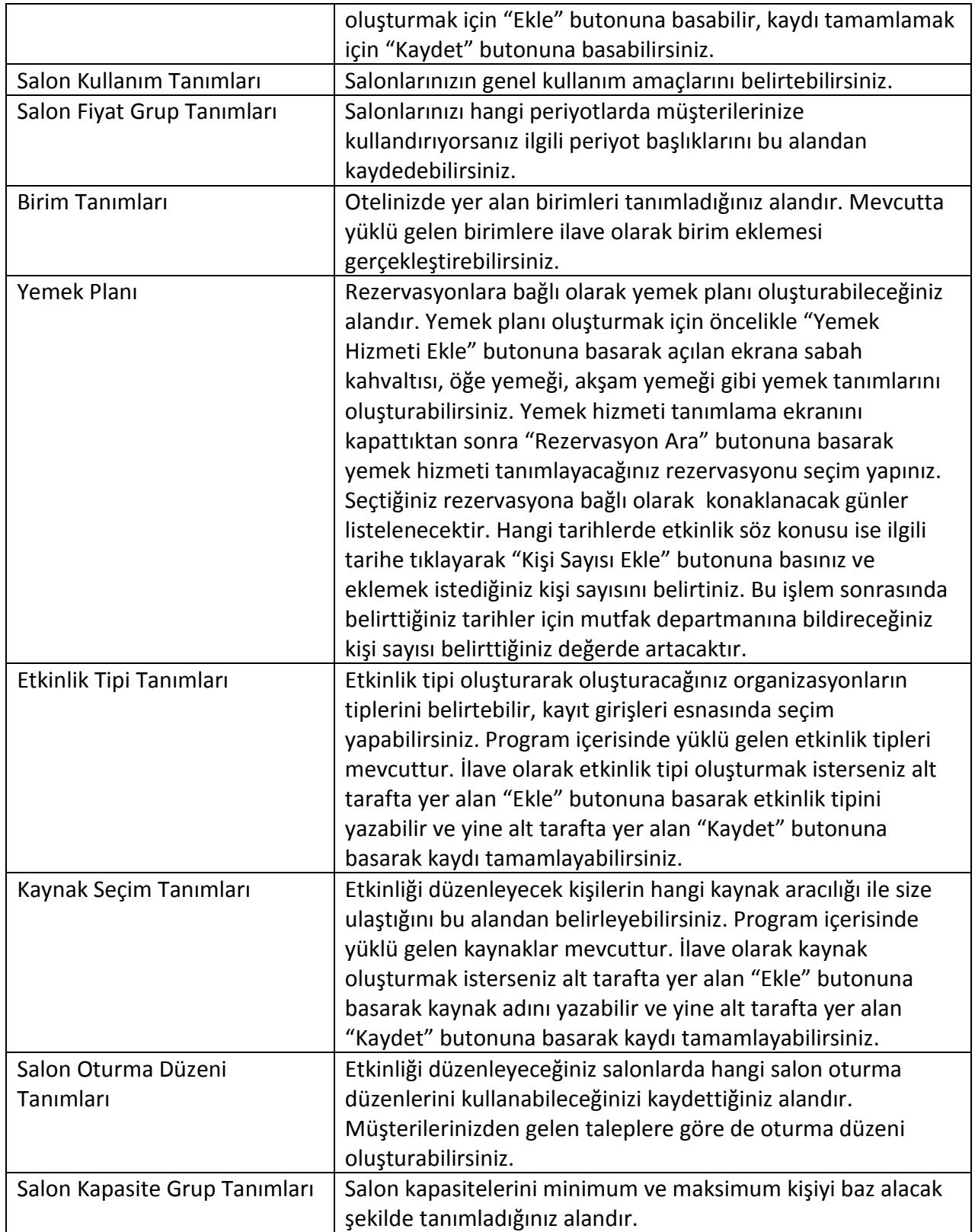

## **11.2. Salon Kayıt**

Otelinizde yer alan ve etkinliklerde kullanabildiğiniz salonlarınızı tanımladığınız alandır. Salon kaydı oluşturmak için alt kısımda yer alan "Ekle" butonuna basınız.

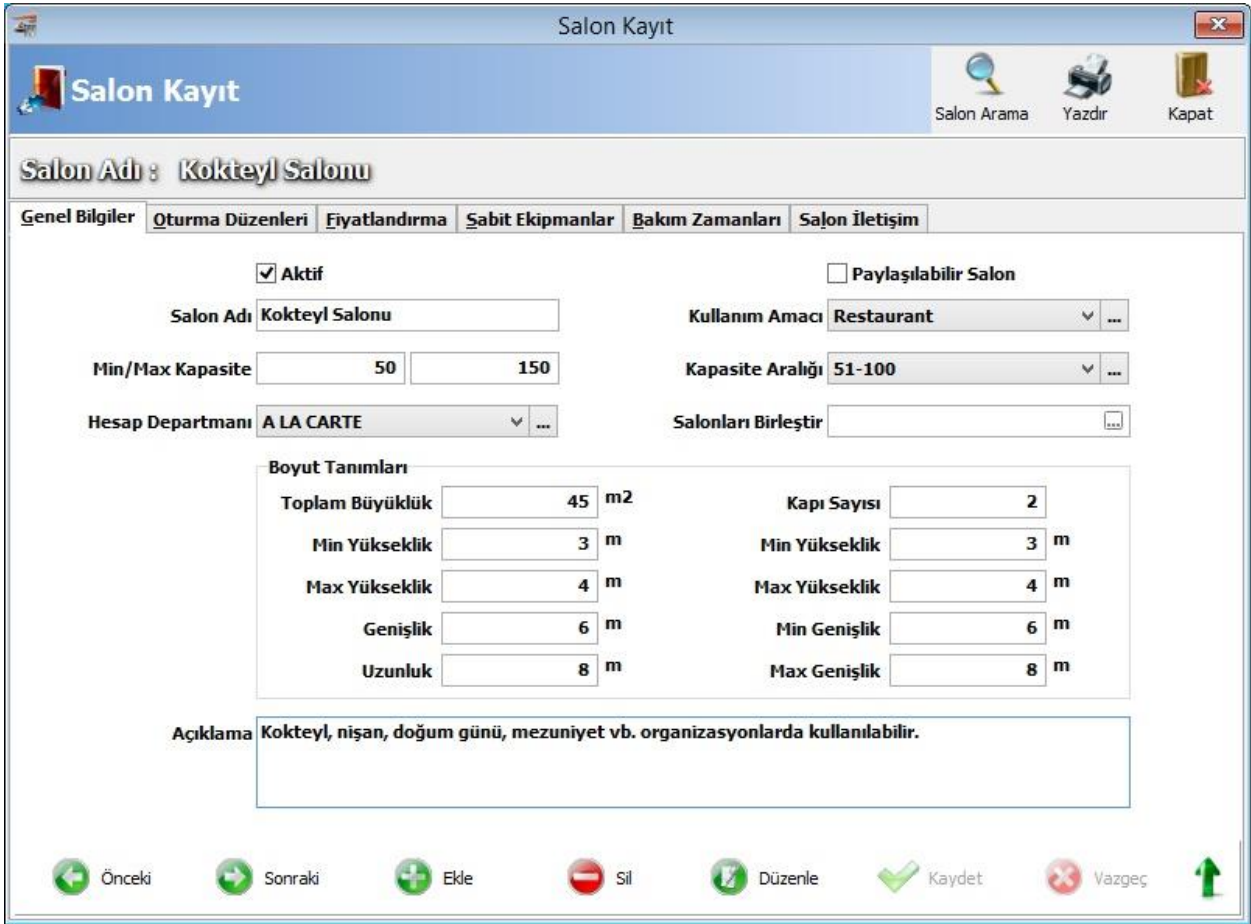

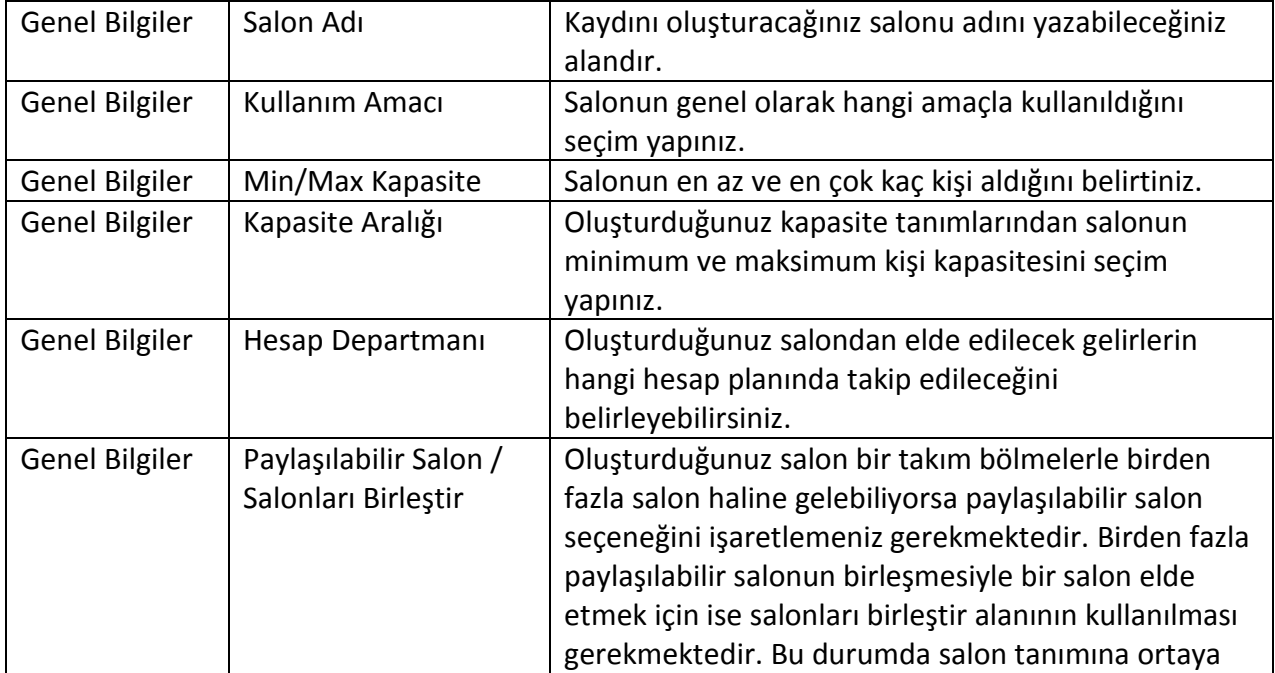

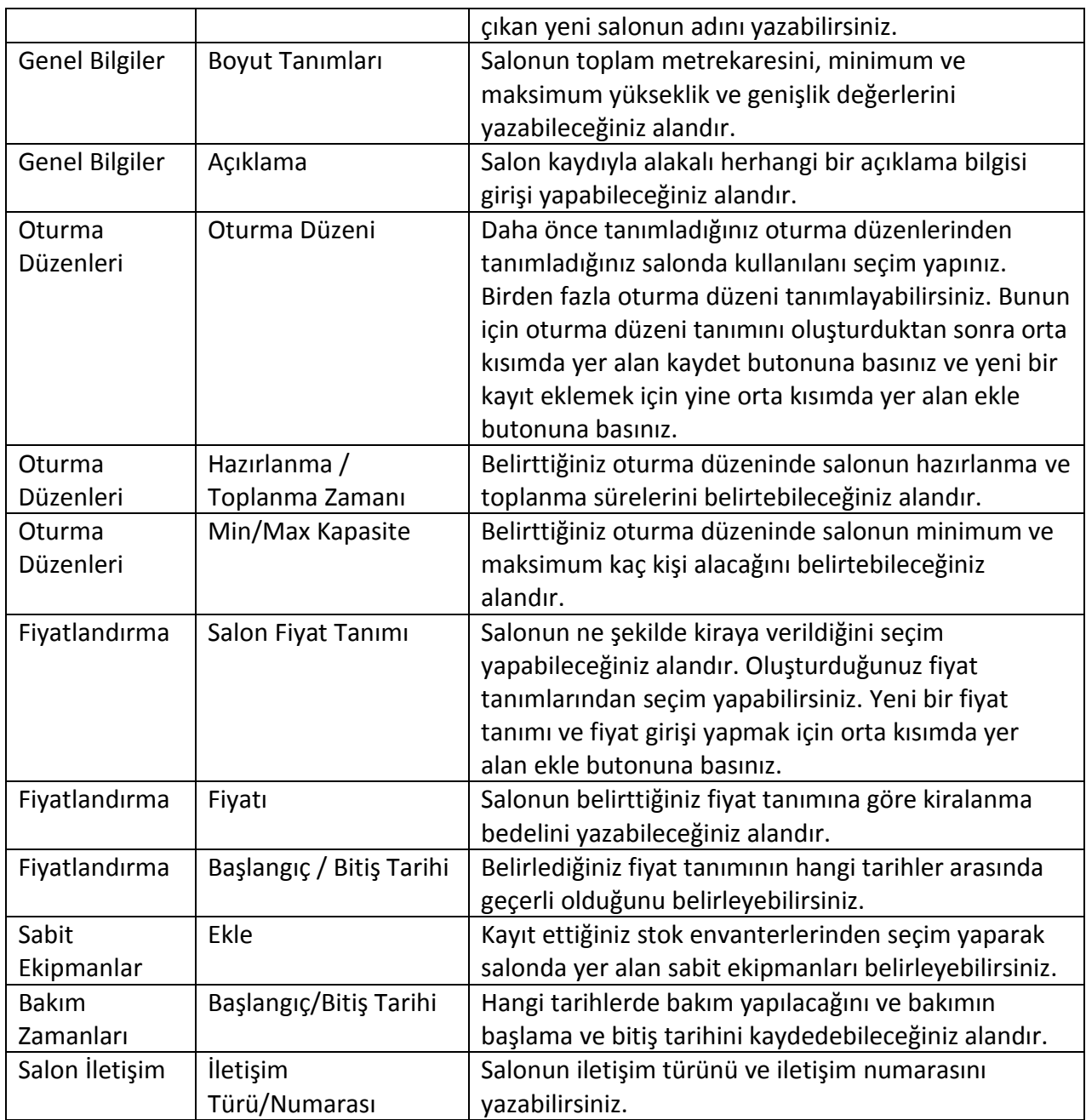

## **11.3. Etkinlik Yönetimi**

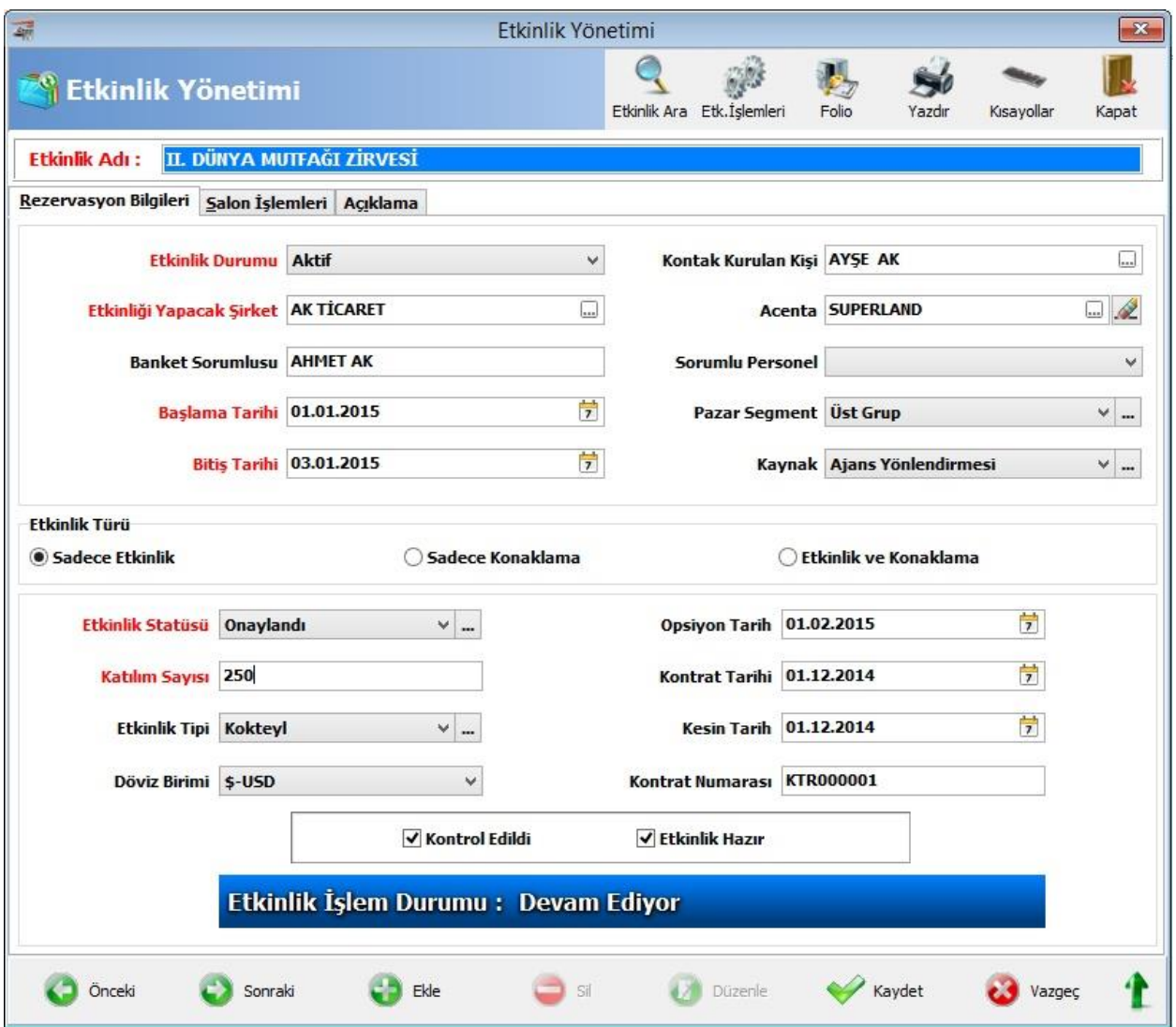

Otelinizde düzenlediğiniz etkinlikleri kaydettiğiniz alandır.

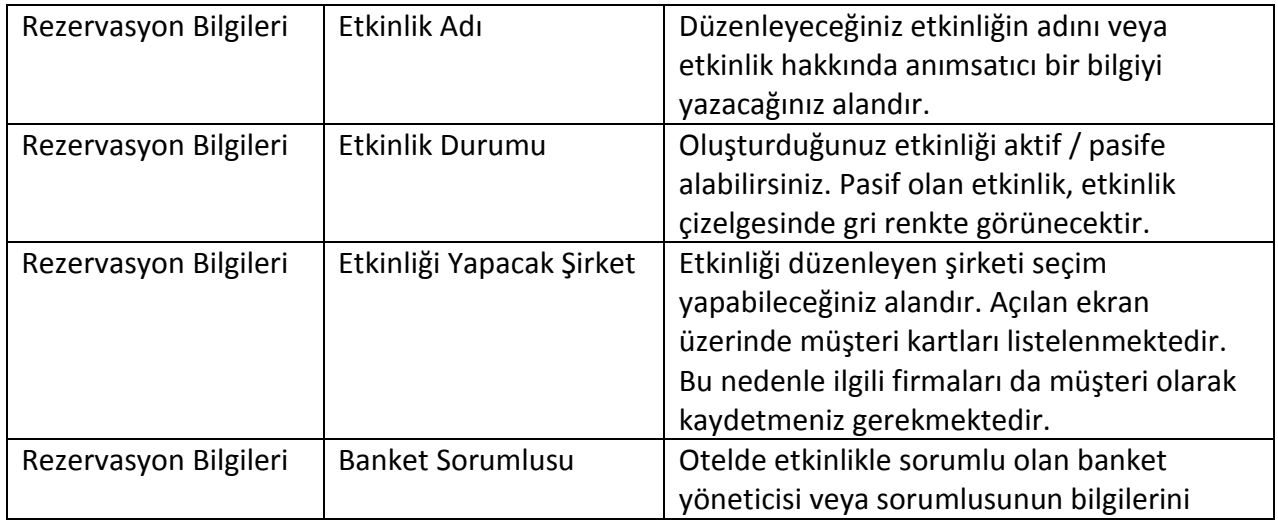

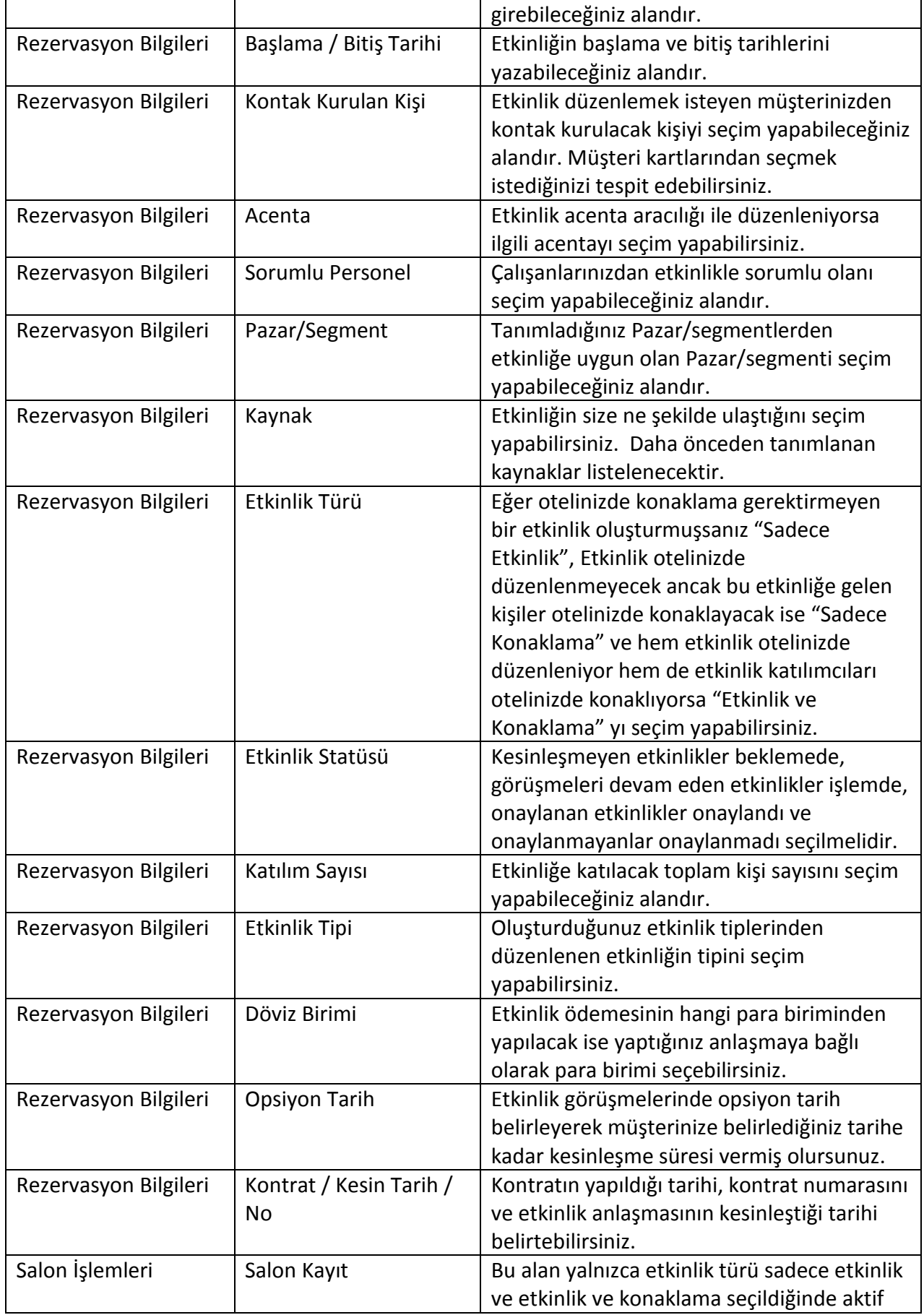

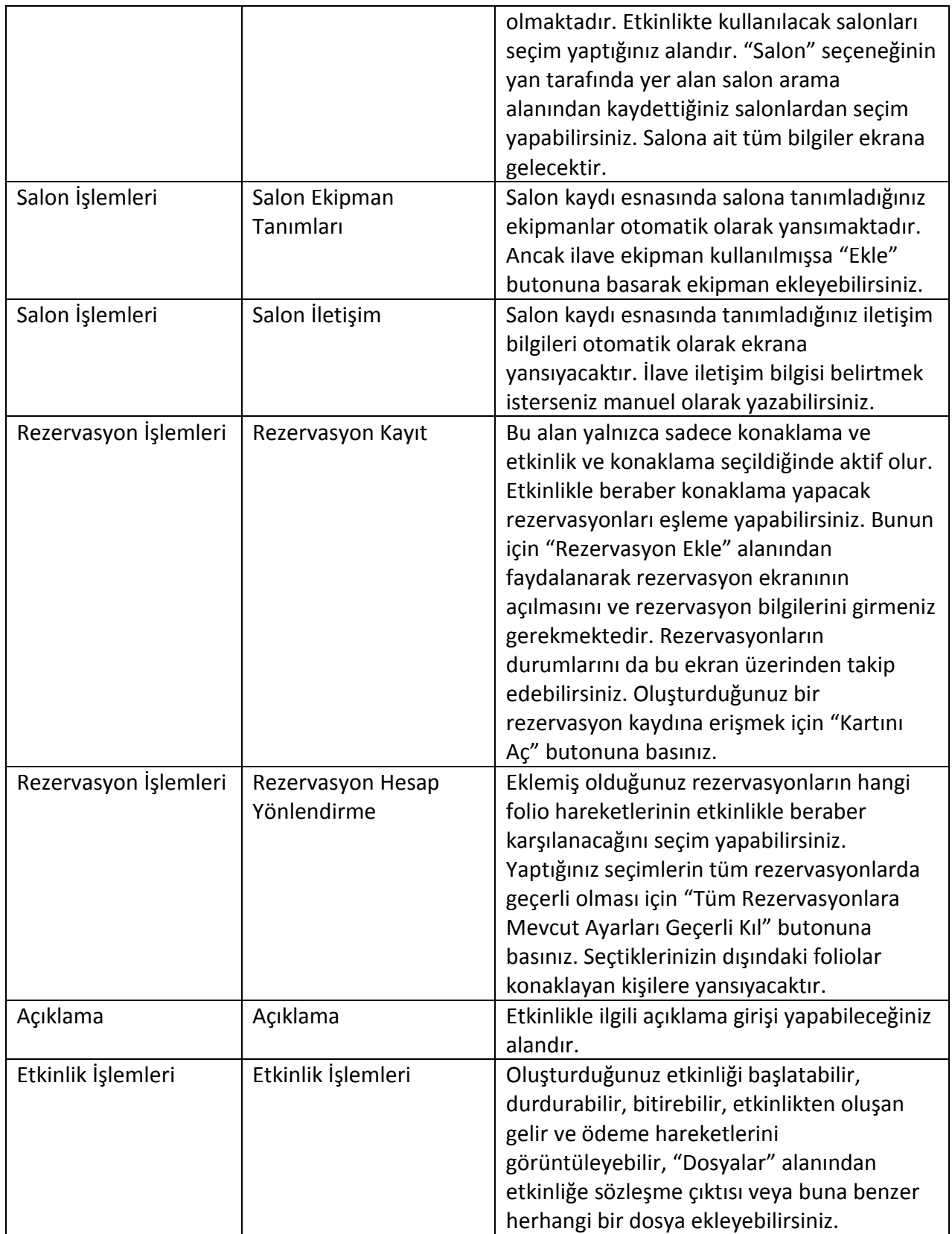

## **11.4. Etkinlik Çizelgesi**

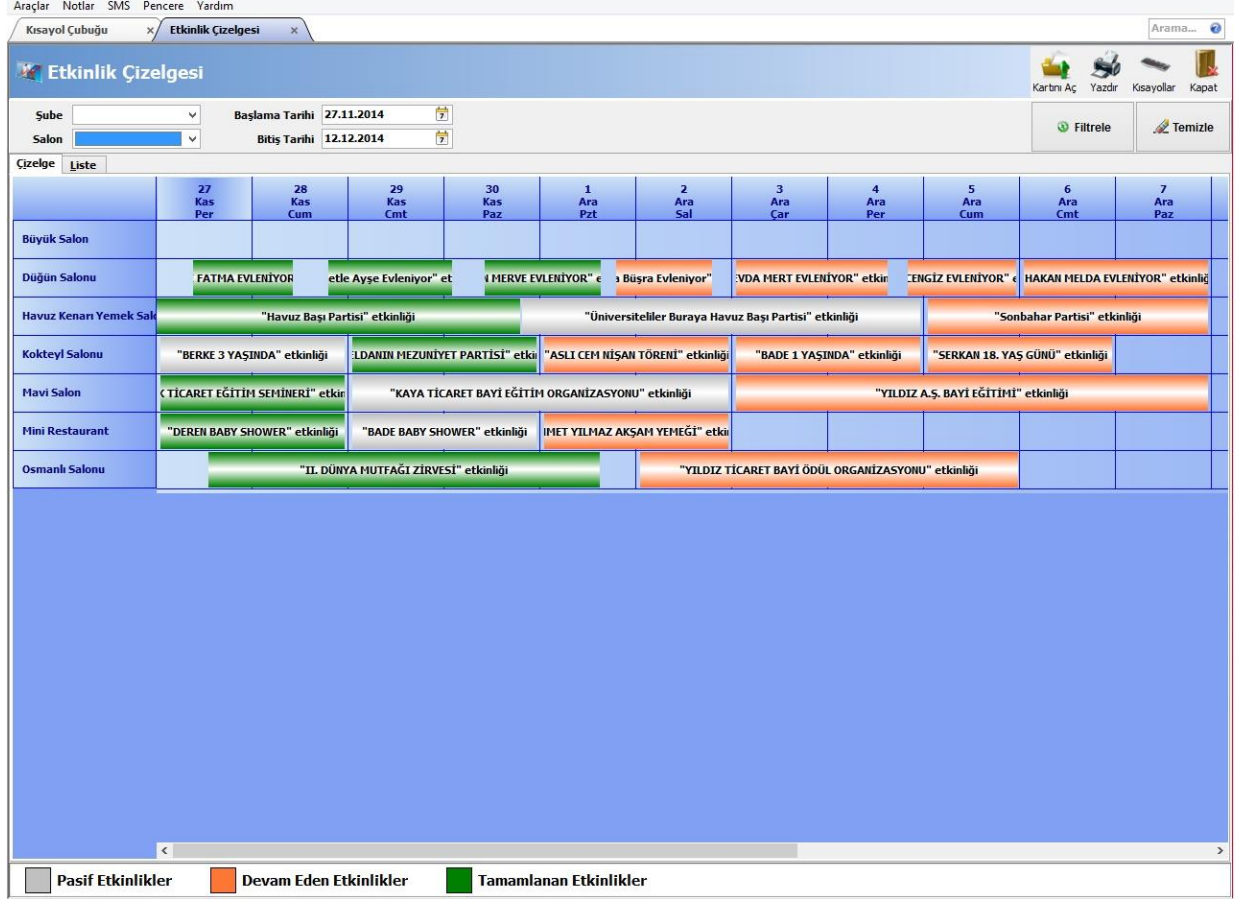

Rezervasyon Resepsiyon Odalar Yönetimi Satış/Kontrat İşlemleri Ön Kasa CRM Departman Haberleşme Bildirim Hizmetleri Banket Yönetimi Forecast Raporları Gün Sonu Raporları Döviz Özel Raporlar Yetkili

Pasif, devam eden ve tamamlanan etkinlikleri çizelge üzerinde görüntüleyebileceğiniz alandır. Yatay olarak salon adı, dikey olarak tarih ve salonda devam eden etkinlik ilgili tarihin altında yer alacak şekilde bir liste vermektedir. Etkinlik detayına erişmek için kaydın üzerini çift tıklamanız gerekmektedir.

### **11.5. Etkinlik Raporları**

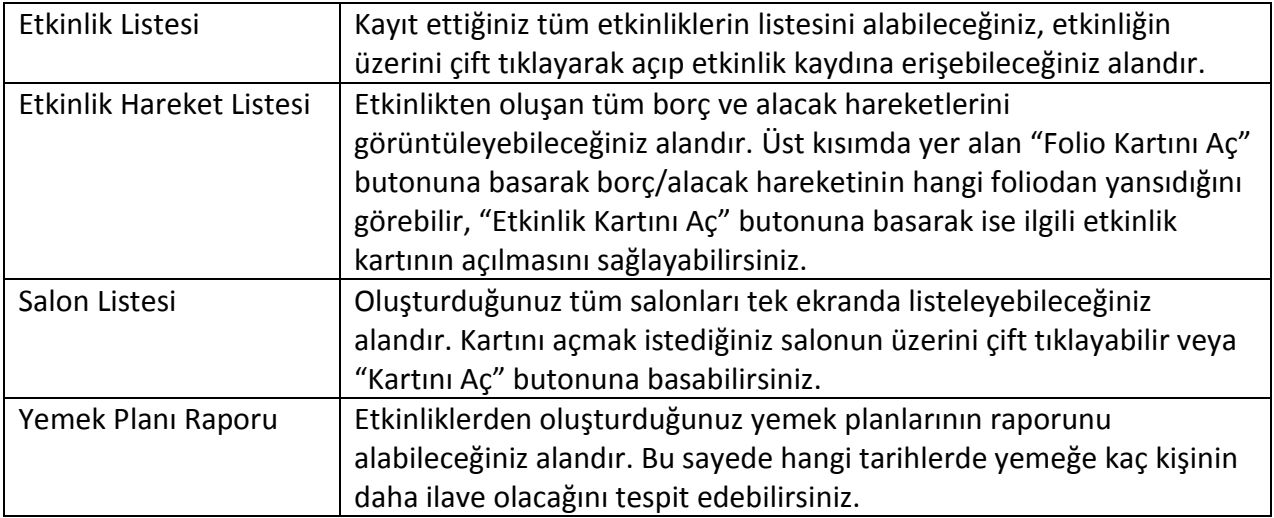

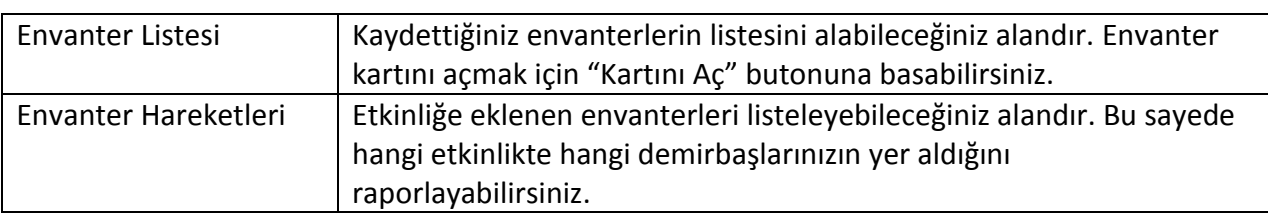

## <span id="page-45-0"></span>**12. FORECAST RAPORLARI**

#### **12.1. Forecast Raporu**

Otelinizin genel doluluk değerlerini grafik ve liste bazında görüntüleyebileceğiniz alandır.

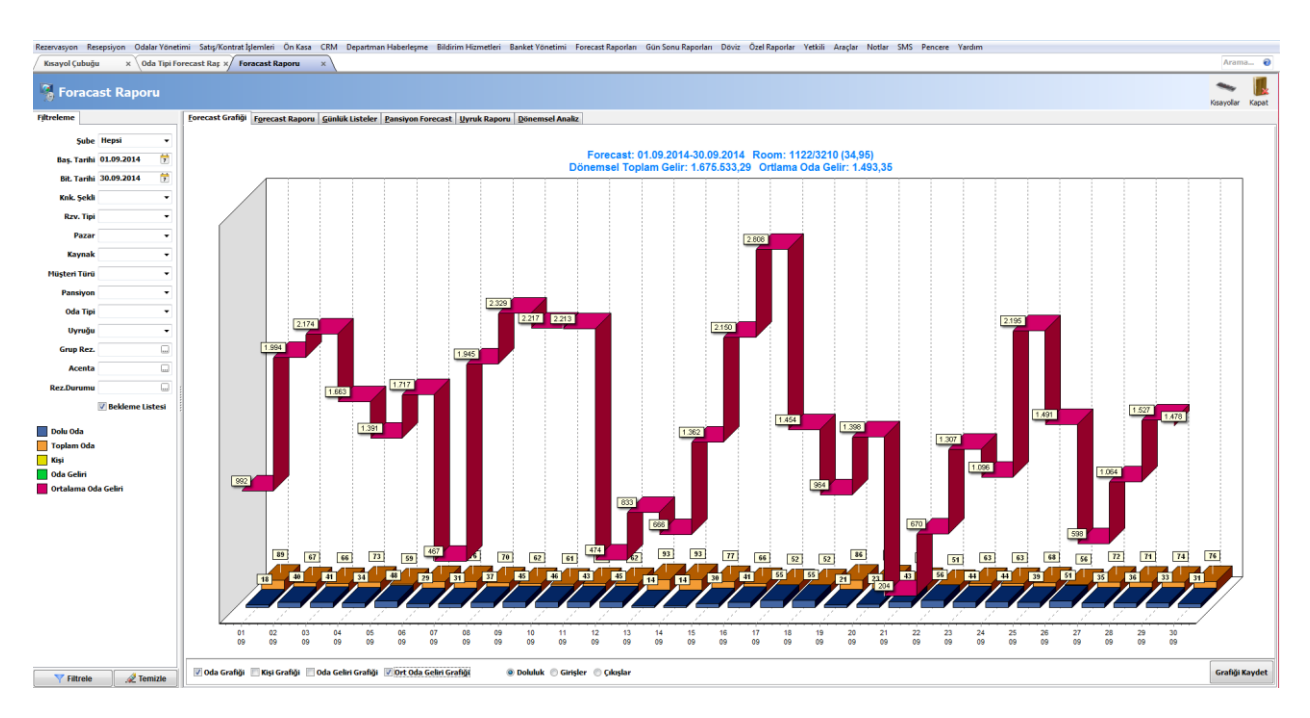

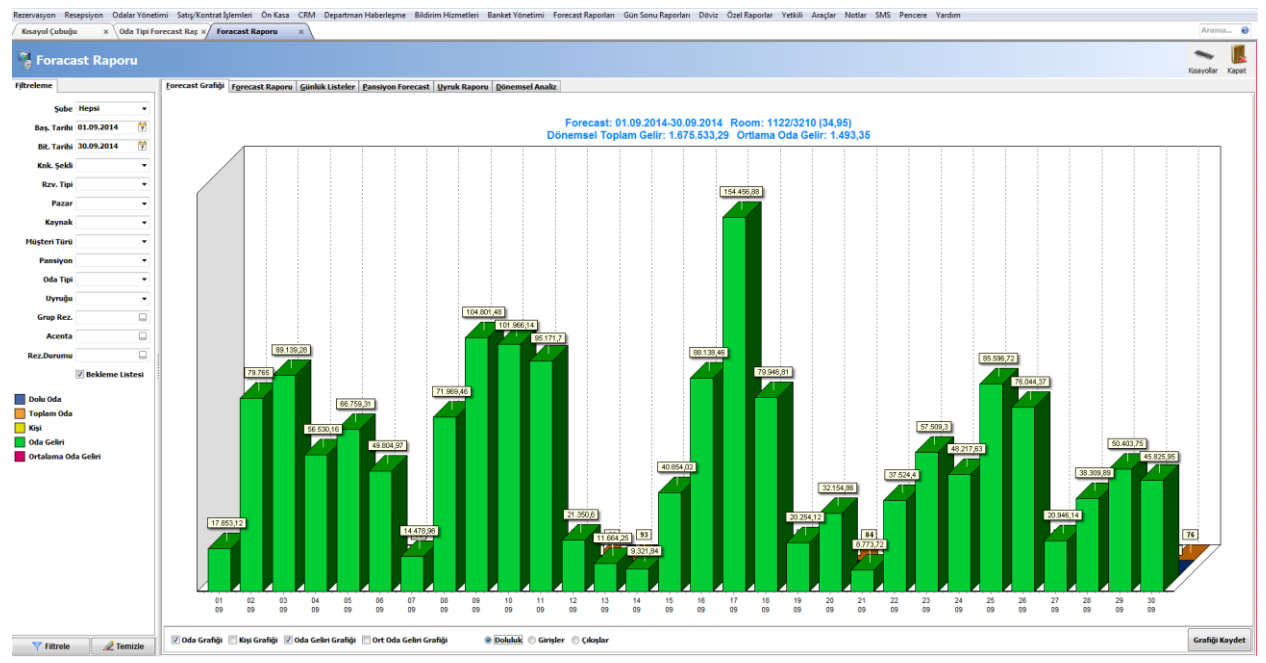

## **AKINSOFT® WOLVOX Otel**

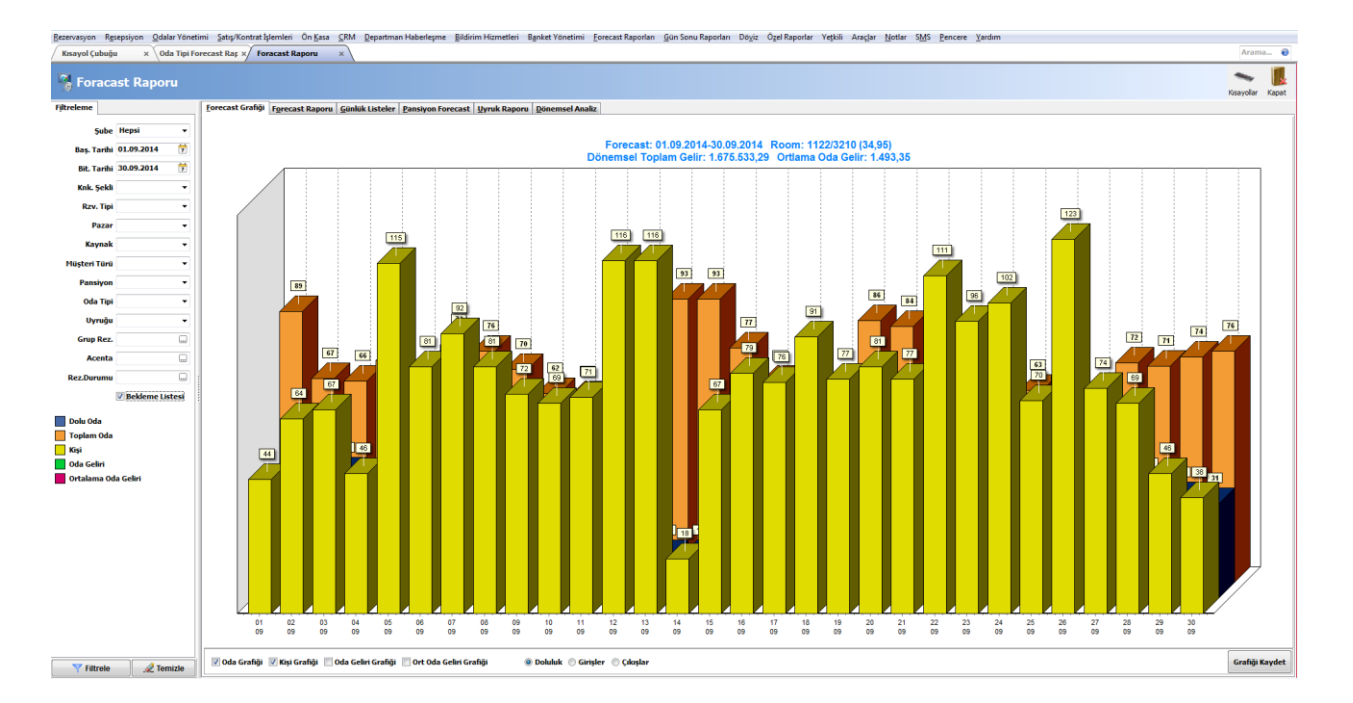

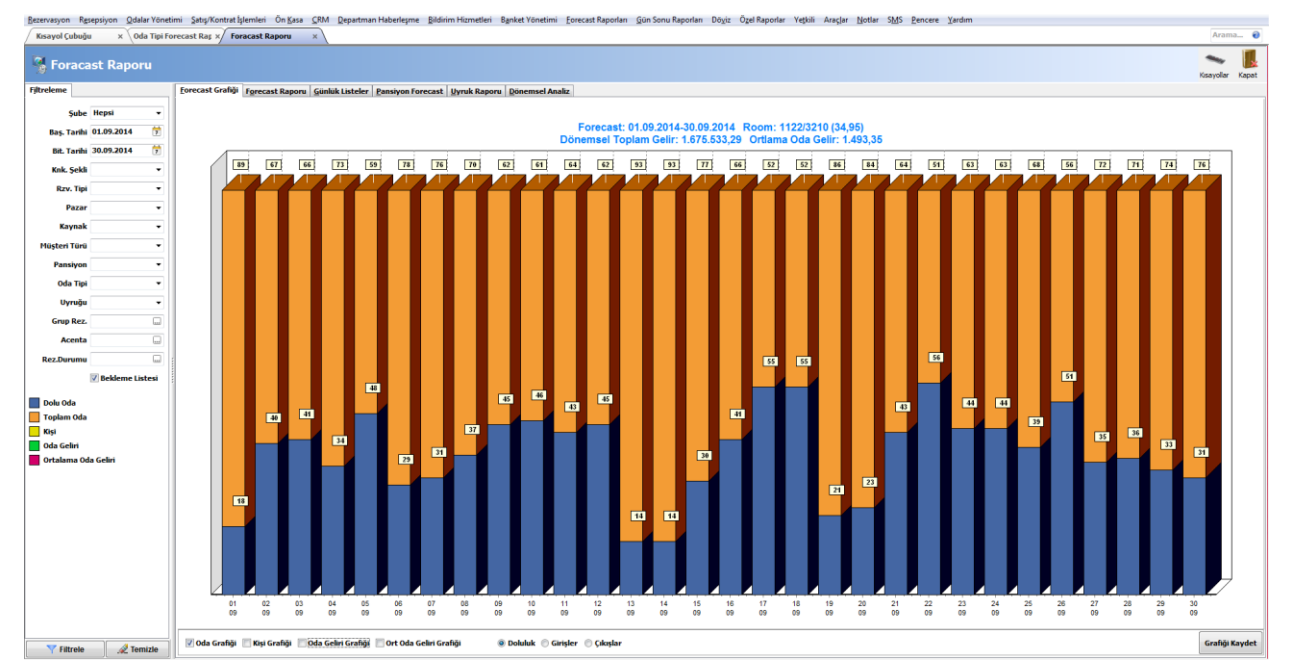

Forecast Grafiği Başlama ve bitiş tarihi alanından belirttiğiniz tarih aralıkları içerisinde otelinizin genel doluluk değerlerini grafiksel olarak görüntüleyebilirsiniz. Raporun alt kısmında dikey olarak tarihler yer almaktadır. Bu sayede otelinizin en verimli ve verimsiz olduğu tarihleri kolaylıkla tespit edebilirsiniz. Grafik üzerine oda sayısını, kişi sayısını, oda gelirini ve ortalama oda gelirini ekleyebilirsiniz. Bunun için alt kısımda yer alan ilgili seçenekleri işaretlemeniz yeterli olacaktır. Yine alt kısımda yer alan seçeneklerden faydalanarak doluluğu, girişleri ve çıkışları grafik üzerine ekleyebilirsiniz. "Grafiği Kaydet" butonuna basarak ekranda gördüğünüz grafiği \*bmp formatında kaydedebilirsiniz. Forecast Raporu Grafik üzerinde yer alan verilerin rakamlara dökülmüş halini

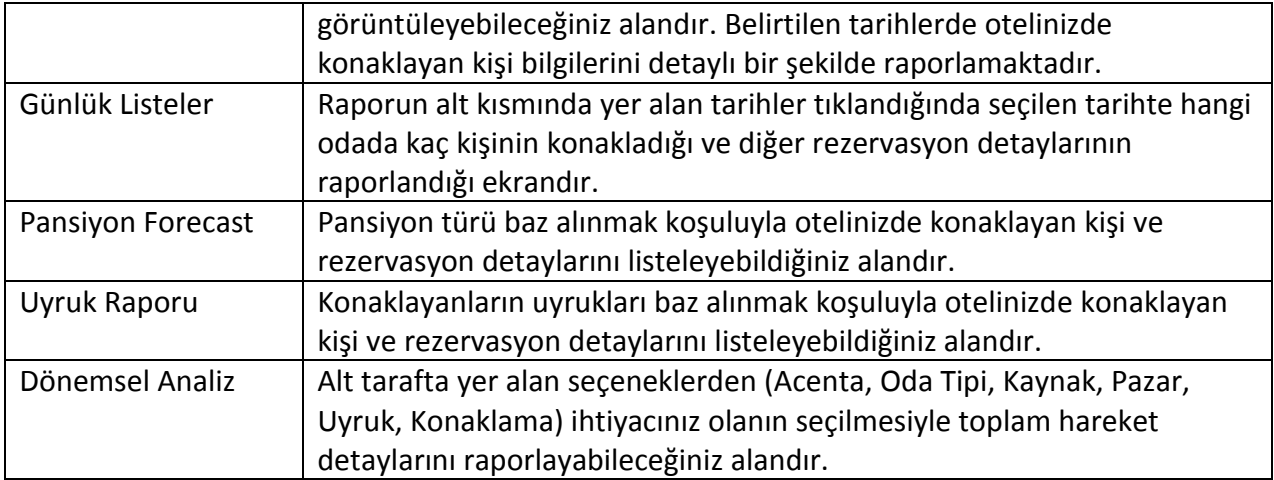

## **12.2. Diğer Forecastlar**

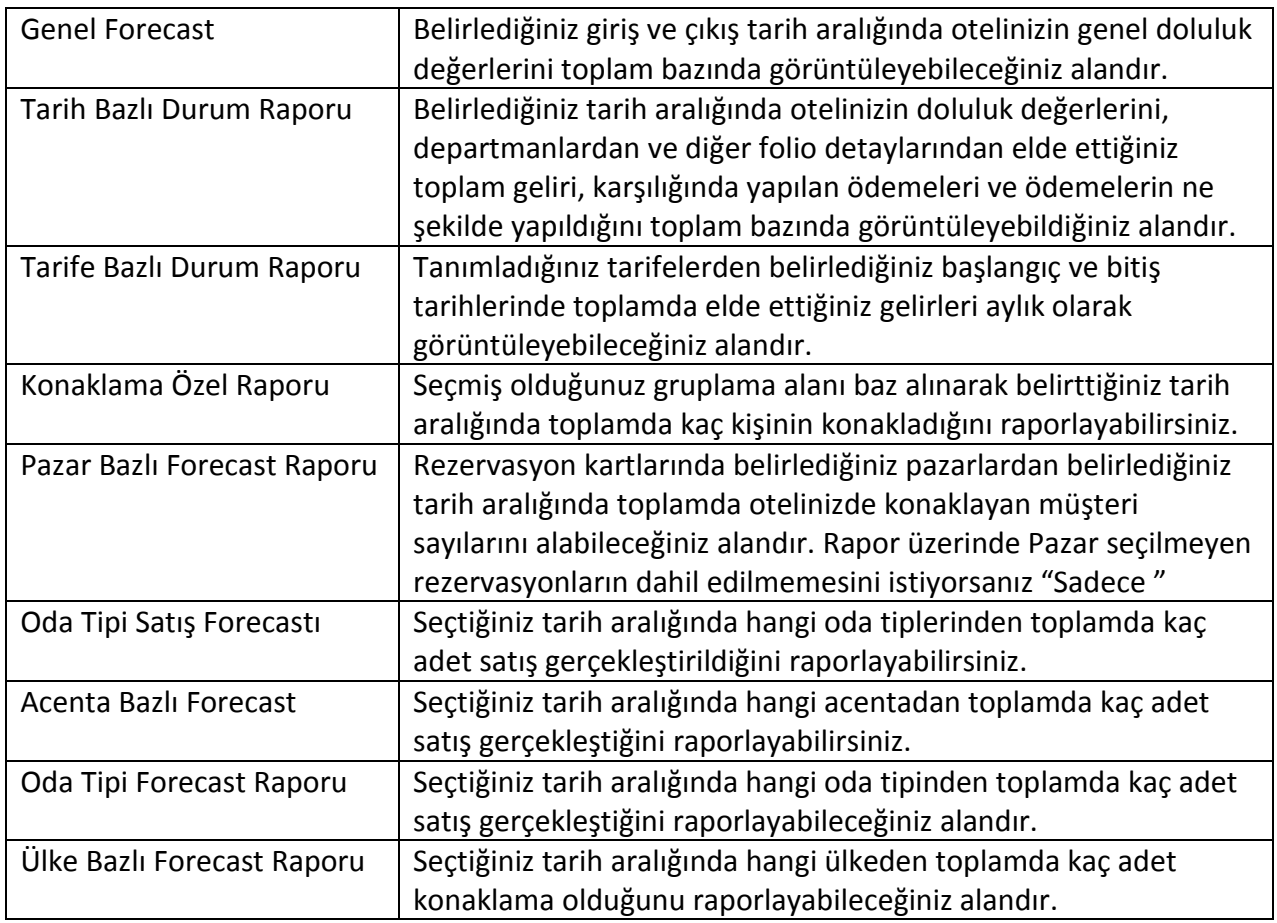

## <span id="page-48-0"></span>**13. GÜN SONU RAPORLARI**

Günlük olarak veya belirlediğiniz zaman diliminde yapılan işlemlerin raporunu alabileceğiniz alandır. Pek çok farklı raporlama şekli mevcuttur. Bu sayede amacınıza uygun olanı tespit ederek ihtiyacınız doğrultusunda kullanabilirsiniz.

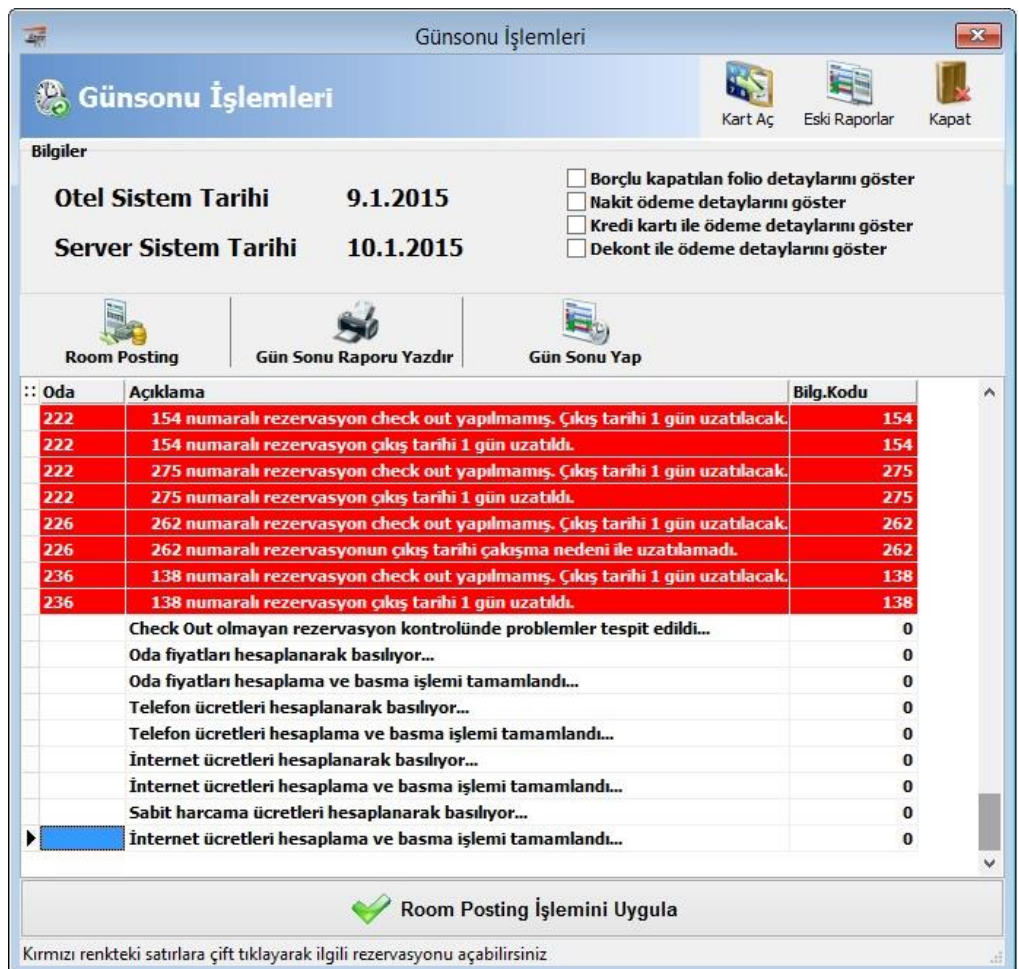

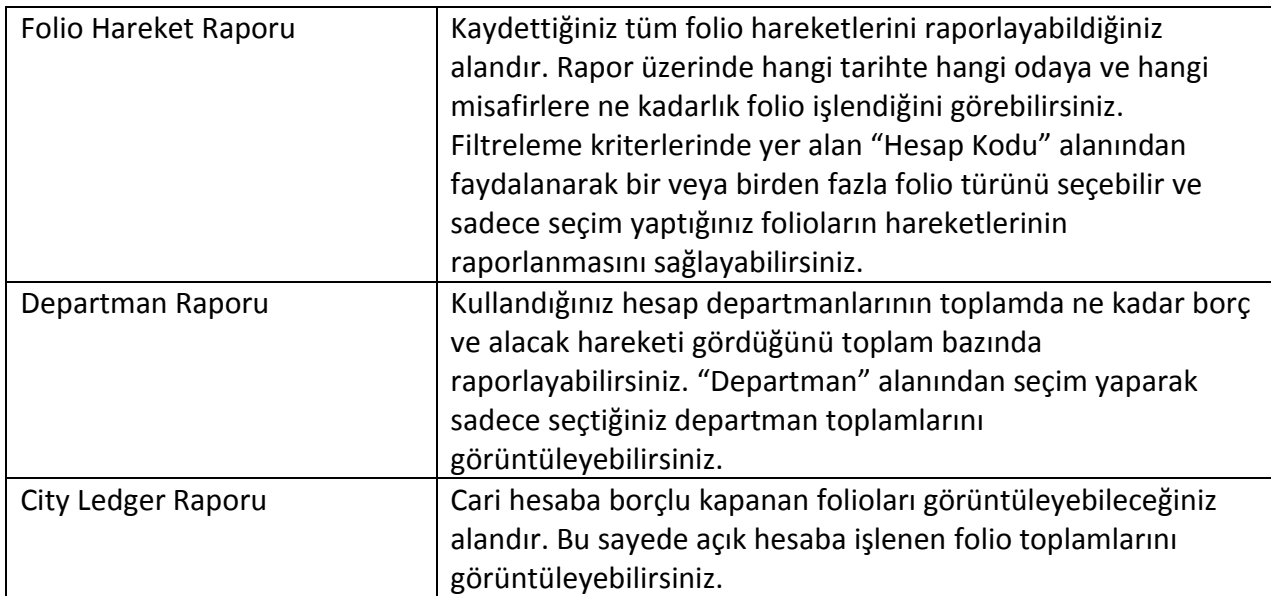

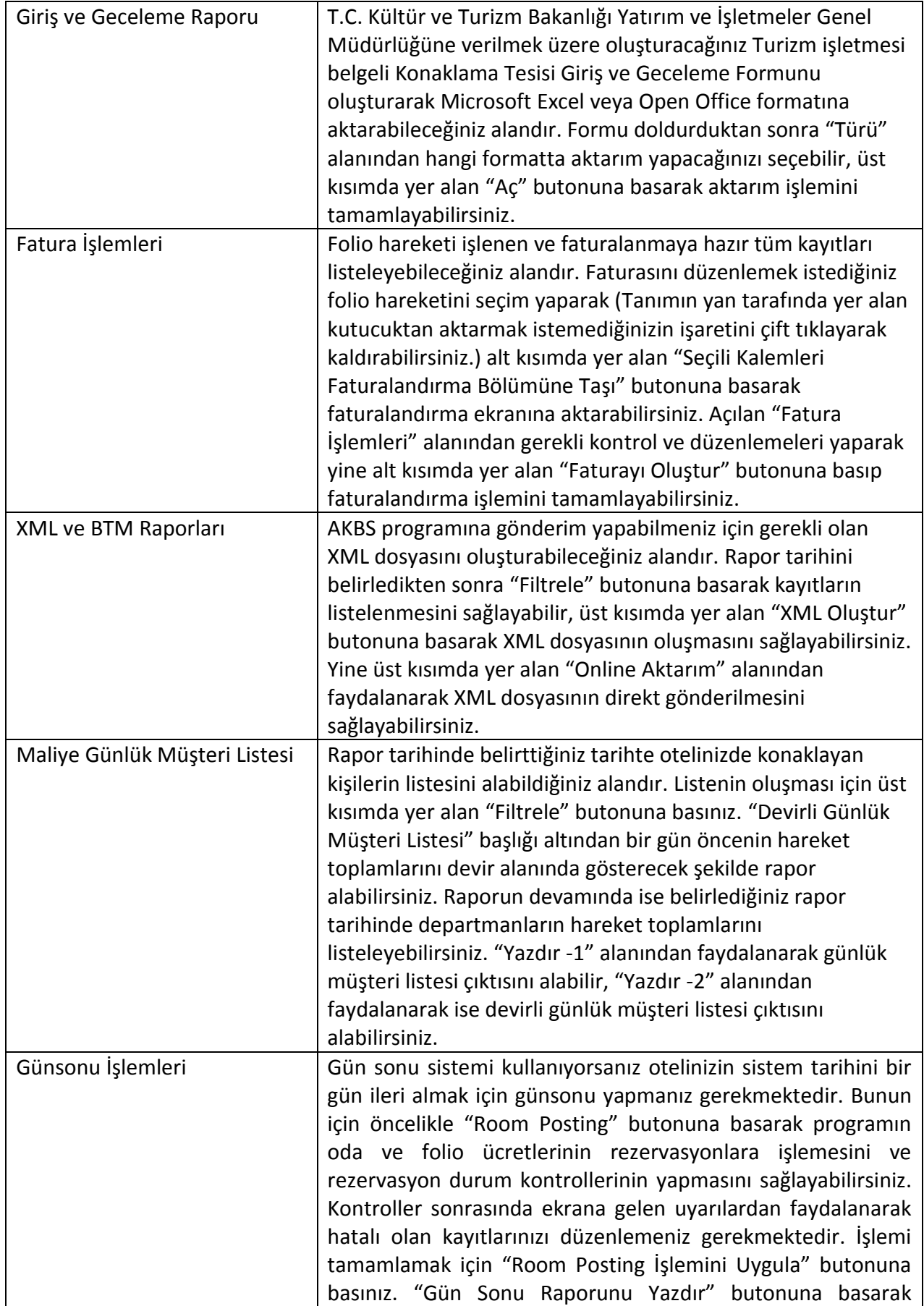

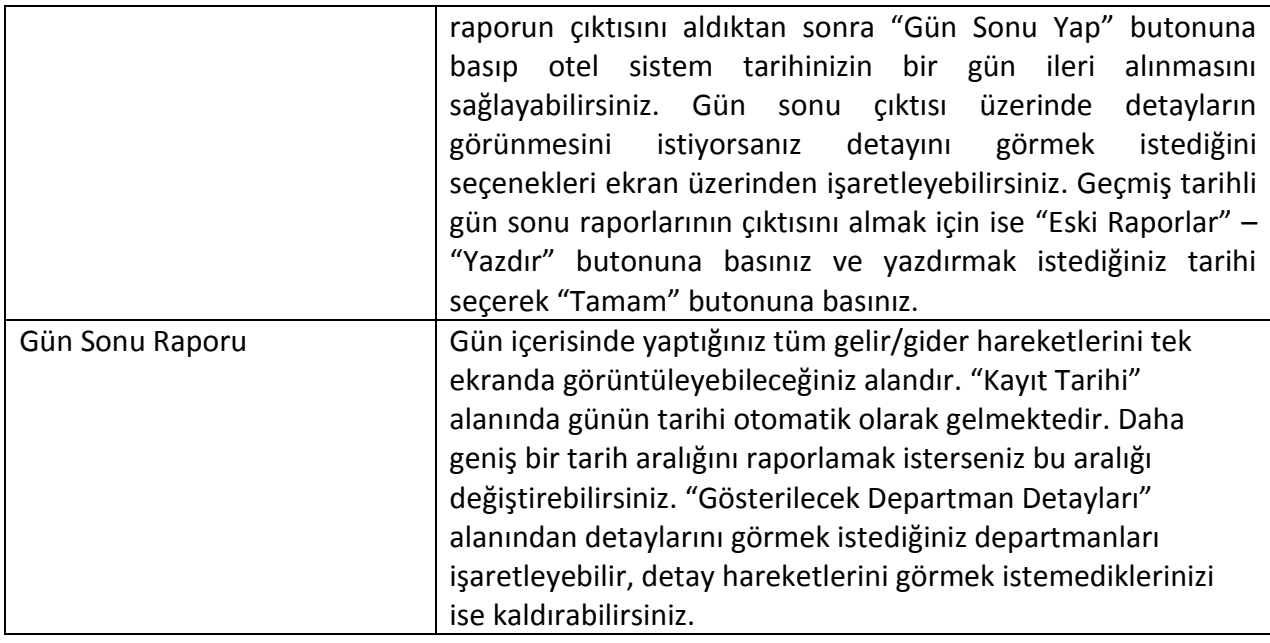

### <span id="page-50-0"></span>**14. DÖVİZ**

### **14.1. Döviz Birimleri**

Programda dövizli işlem yapabilmeniz için döviz birimlerini kaydetmeniz gerekmektedir.

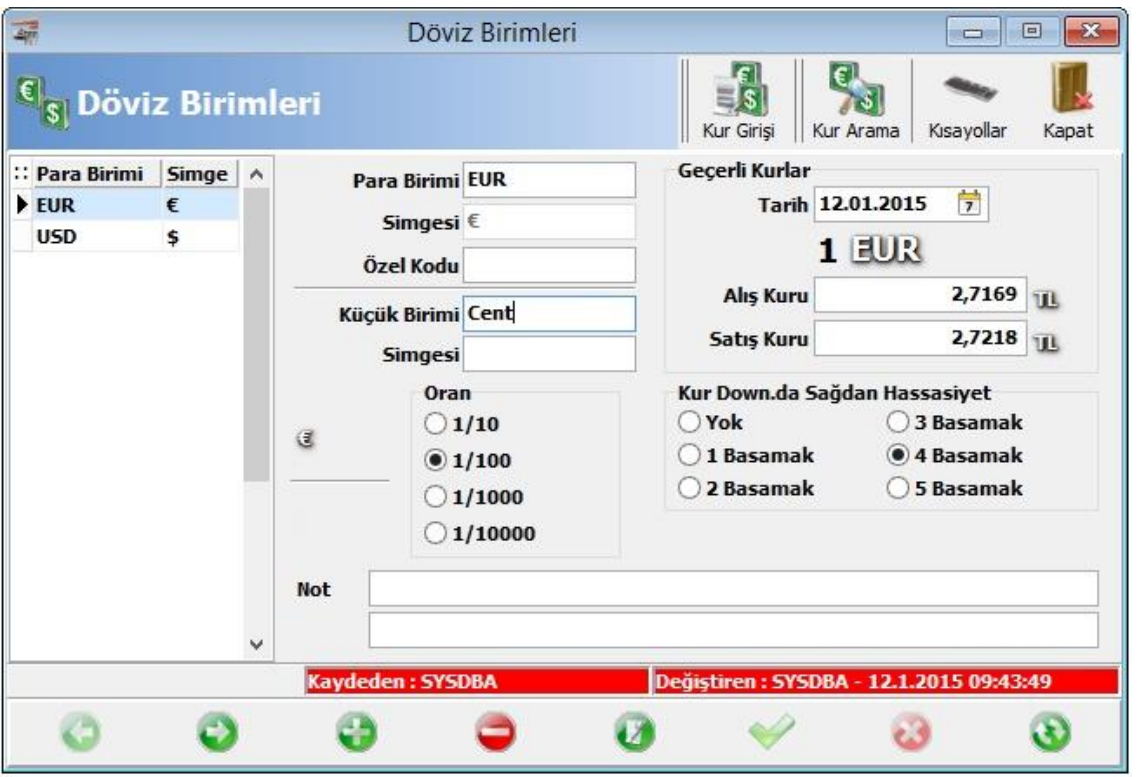

Döviz kurlarını Merkez Bankasından download edebilmeniz için birimleri oluştururken Merkez Bankasındaki karşılıklarına uygun oluşturmanız gerekmektedir. Para birimini ve simgesini yazdıktan sonra tercihinize bağlı olarak küçük birim girebilirsiniz. Merkez bankasından

kuru download edebilmesi için birim ve simge girilmesi yeterli olacaktır. Kur downloadında kullanılacak sağdan hassasiyet değerini "Kur dow. Sağdan hassasiyet" alanına yazabilirsiniz. "Oran" alanına döviz birimlerinin kullanıldığı alanlarda TL karşılığında kaç basamak gösterileceğini belirletebilirsiniz. Yani belirlediğiniz oran değerinin üzerinde kalan kısmı program yuvarlayacak altındaki rakamı ise birebir yazacaktır.

### **14.2. Döviz Kur Download**

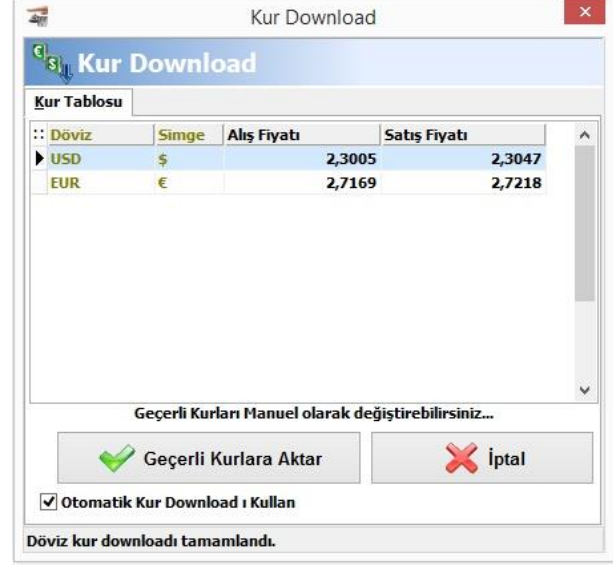

Döviz kurlarını günlük olarak manuel girmek için "Günlük Kur Girişi" alanını kullanınız. Kur girişi yapmak istediğiniz döviz birimini seçim yaptıktan sonra alış ve staış kurlarını belirtiniz. "Kaydet" butonuna basarak kur giriş işlemini tamamlayınız. Kur değerlerini merkez bankasından download edebilmek için ise, T.C.M.B. Kur Download alanını tıklayarak kurlar download edildikten sonra "Geçerli Kurları Aktar" butonuna basmanız gerekmektedir. "Otomatik Kur Download'ı kullan" seçeneğini işaretlemeniz durumunda ise program her açıldığında kur download edecektir.

### <span id="page-51-0"></span>**15. ÖZEL RAPORLAR**

Bu alanı kullanarak SQL sorgulamalar sayesinde ihtiyaç duyduğunuz pek çok raporu kendiniz oluşturabilirsiniz. Oluşturduğunuz raporları yazdırabilir, Excel'e aktarabilir, grafiğe dönüştürebilir veya diğer raporlarda uygulayabildiğiniz tüm işlemleri uygulayabilirsiniz.

Özel rapor oluşturmak için "Yeni Rapor Ekle" butonuna basınız. Açılan ekranda rapor başlığını yazdıktan sonra "SQL Kodu" alanına kullanmak istediğiniz SQL kodunu yazınız. Kodun doğru çalışıp çalışmadığını test etmek için "SQL kodunu çalıştır (F9)" butonuna basabilirsiniz. "Kaydet" butonuna bastığınızda ise yazdığınız başlık ekrana yansıyacak ve kodunuza bağlı olarak rapor alabileceksiniz.